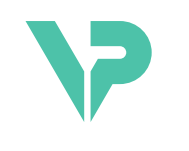

## **VISIBLE PATIENT**

## Visible Patient Planning

Versiunea: 1.0.19

Noiembrie 2023

Manual de utilizare

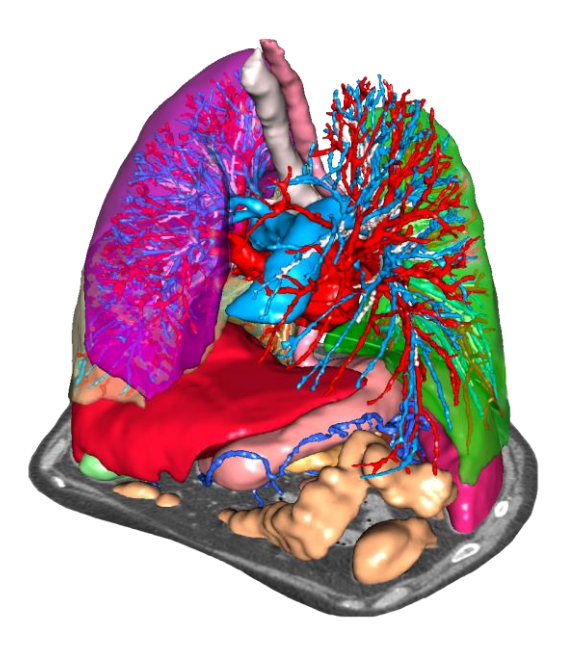

#### **Număr unic de identificare (NUI)**

\*+B373VPS0/\$\$71.0.19F\*

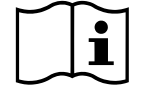

Manualul de utilizare (în limba engleză și în celelalte limbi disponibile) poate fi descărcat de la adresa: [https://www.visiblepatient.com//en/go/planning-vps/1.0.19/user-manual.](https://www.visiblepatient.com/en/go/planning-vps/1.0.19/user-manual) Manualul de utilizare în limba engleză este disponibil în meniul "Help" al programului. O copie tipărită a manualului de utilizare poate fi solicitată, fără costuri suplimentare, și livrată în termen de 7 zile lucrătoare.

## Instrucțiuni de utilizare

Suita Visible Patient este un ansamblu de programe de imagistică medicală menit să ofere personalului sanitar calificat instrumente de ajutor pentru lectura, interpretarea, monitorizarea și planificarea tratamentului pacienților adulți sau pediatrici. Suita Visible Patient acceptă imaginile medicale compatibile cu DICOM, provenite de la o varietate de echipamente de imagistică, inclusiv CT și RMN.

Acest produs nu este destinat utilizării împreună cu sau pentru interpretarea diagnosticării primare a unor imagini rezultate în urma unei mamografii.

Programele oferă mai multe categorii de instrumente. Ele includ instrumente de imagistică pentru imagini generale, inclusiv vizualizare 2D, randare și vizualizare volumetrică 3D, reconstrucții multiplanare ortogonale (MPR), fuziune de imagini, randare a suprafețelor, măsurători, rapoarte, stocare, instrumente generale de gestionare a imaginilor și de administrare, etc.

Sunt incluse, de asemenea, un sistem de prelucrare de imagine și o interfață utilizator personalizată pentru segmentarea structurilor anatomice vizibile pe imagini (oase, organe, structuri vasculare/ respiratorii etc.), incluzând instrumente de segmentare interactive, filtre de imagine, etc.

În plus, sunt prezente și instrumente de detecție și de etichetare a segmentelor de organe (ficat, plămâni și rinichi), care includ definirea parcursului prin teritoriile vasculare/respiratorii, apropierea de teritoriile vasculare/respiratorii, pornind de la structuri tubulare și de la etichetarea interactivă.

Programele sunt concepute pentru utilizarea de către personalul calificat (inclusiv medici, chirurgi și tehnicieni) și au rolul de a-l ajuta pe clinician, singurul responsabil de luarea deciziei finale cu privire la managementul pacienților.

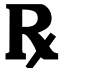

**Utilizare doar pe bază de prescripție medicală.**

**Notă:** Orice incident grav în legătură cu acest dispozitiv trebuie raportat societății Visible Patient și autorității competente locale.

# Autorizații

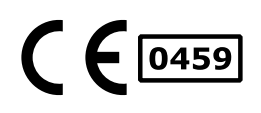

Acest dispozitiv medical poartă marcajul CE şi este omologat de FDA. Acesta poate fi așadar utilizat într-un cadru clinic şi/sau pentru luarea în evidenţă a pacienților, doar în ţările unde marcajul CE şi/sau omologarea FDA sunt recunoscute şi/sau în ţările în care reglementările naționale sunt respectate (lista completă a ţărilor este disponibilă la această adresă: [https://www.visiblepatient.com/en/go/planning](https://www.visiblepatient.com/en/go/planning-vps/1.0.19/countries)[vps/1.0.19/countries\)](https://www.visiblepatient.com/en/go/planning-vps/1.0.19/countries).

#### **Utilizarea acestui dispozitiv medical nu este autorizată în țările care nu figurează în lista de mai sus.**

În aceste țări, dispozitivul este considerat un prototip de cercetare și *utilizarea lui este limitată la scopuri demonstrative, de cercetare sau educative.* Orice altă utilizare este strict interzisă, în special utilizarea clinică asupra oamenilor.

Data primului marcaj CE: 2014

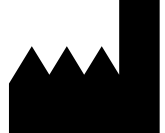

**Visible Patient** 8 rue Gustave Adolphe Hirn 67000 STRASBOURG FRANŢA

**Contact** Email: [support@visiblepatient.com](mailto:support@visiblepatient.com) Tel: +33 (0)3 68 66 81 81 Site web: [www.visiblepatient.com](http://www.visiblepatient.com/)

**Agent US** STRATEGY Inc. 805 Bennington Drive suite 200 Raleigh, North Carolina 27615 STATELE UNITE Telefon: +1 919 900 0718 Fax: +1 919 977 0808 Email: [nancy.patterson@strategyinc.net](mailto:nancy.patterson@strategyinc.net)

**Sponsor Australia:** Johnson & Johnson Medical 1-5 Khartoum Road, North Ryde N.S.W.2113

#### **Sponsor Noua Zeelandă:** Johnson & Johnson NZ (Ltd) 507 Mount Wellington Hwy, Mount Wellington, Auckland 1060, Noua Zeelandă

## Cuprins

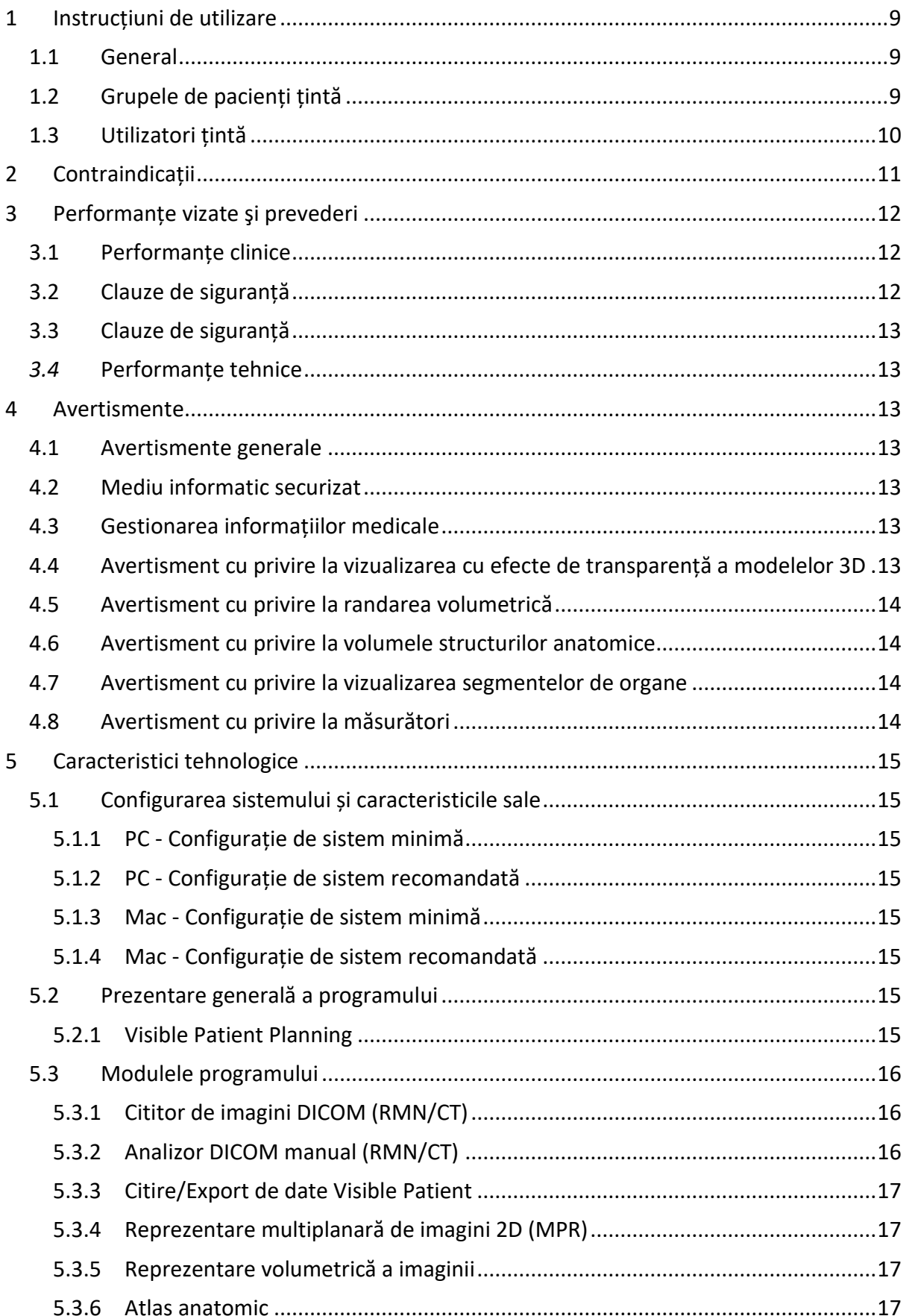

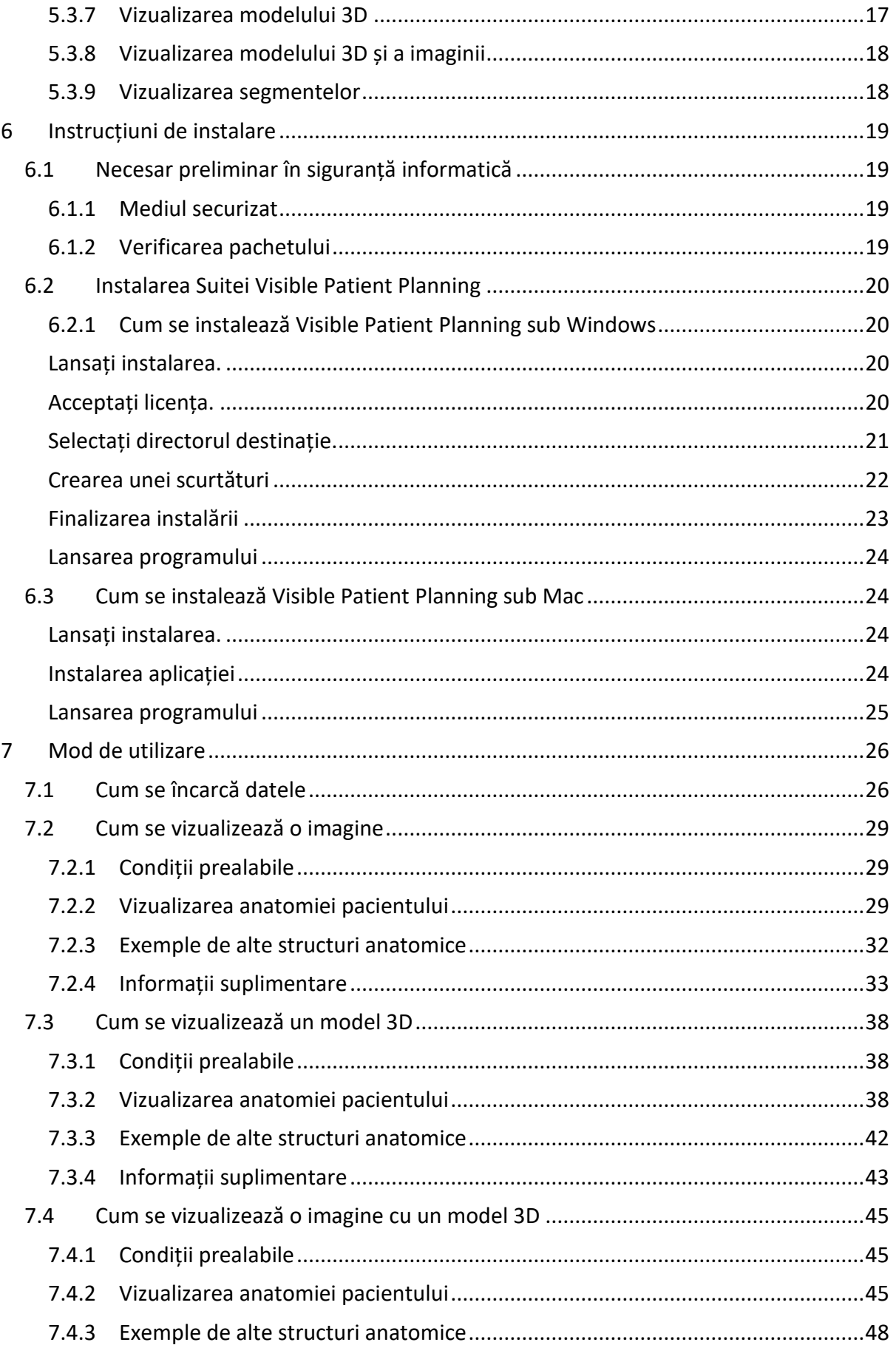

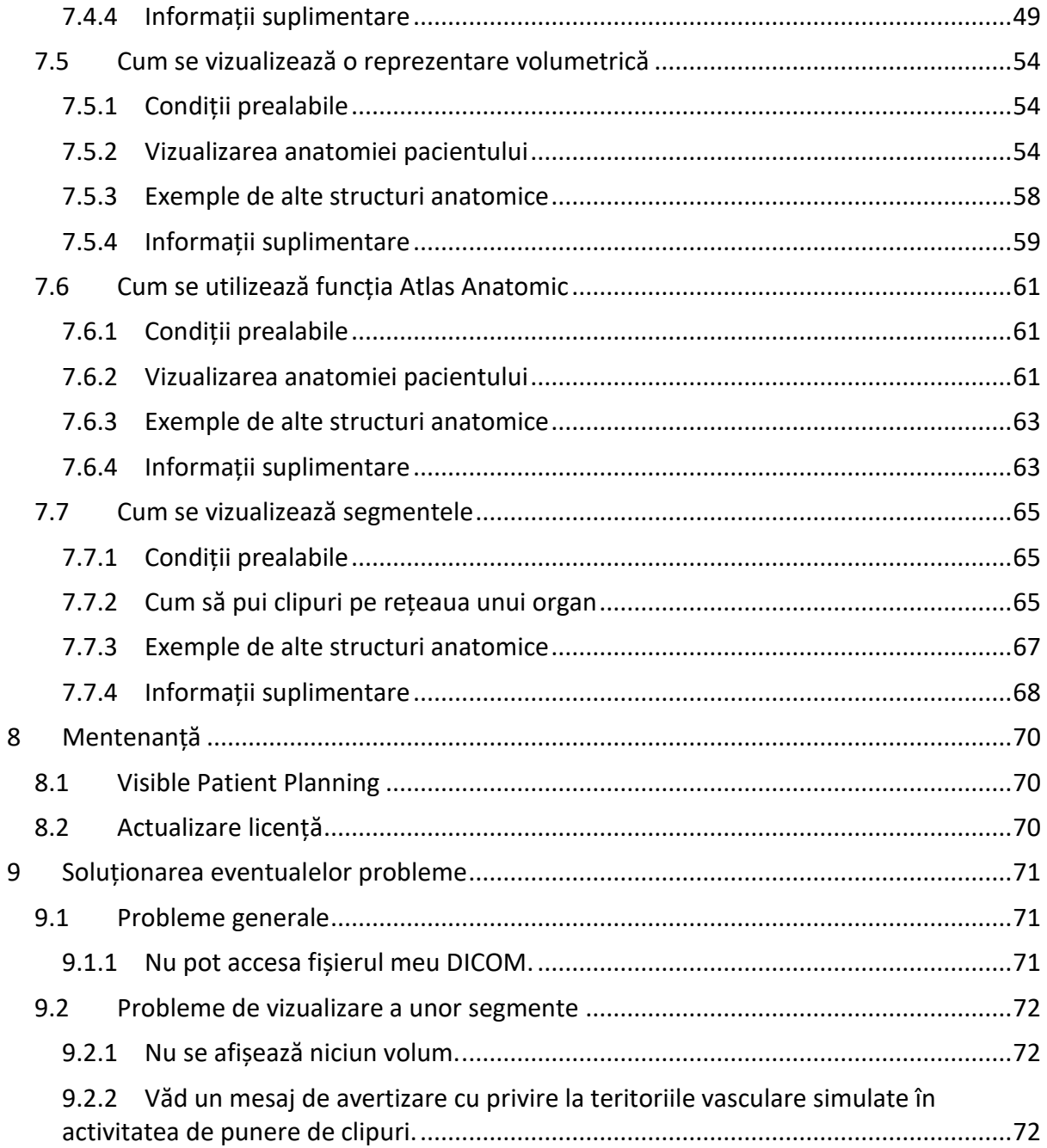

## <span id="page-8-0"></span>1 Instrucțiuni de utilizare

### <span id="page-8-1"></span>1.1 General

Suita Visible Patient este un ansamblu de programe de imagistică medicală menit să ofere personalului sanitar calificat instrumente de ajutor pentru lectura, interpretarea, monitorizarea și planificarea tratamentului pacienților adulți sau pediatrici. Suita Visible Patient acceptă imaginile medicale compatibile cu DICOM, provenite de la o varietate de echipamente de imagistică, inclusiv CT și RMN.

Acest produs nu este destinat utilizării împreună cu sau pentru interpretarea diagnosticării primare a unor imagini rezultate în urma unei mamografii.

Programele oferă mai multe categorii de instrumente. Ele includ instrumente de imagistică pentru imagini generale, inclusiv vizualizare 2D, randare și vizualizare volumetrică 3D, reconstrucții multiplanare ortogonale (MPR), fuziune de imagini, randare a suprafețelor, măsurători, rapoarte, stocare, instrumente generale de gestionare a imaginilor și de administrare, etc.

Sunt incluse, de asemenea, un sistem de prelucrare de imagine și o interfață utilizator personalizată pentru segmentarea structurilor anatomice vizibile pe imagini (oase, organe, structuri vasculare/ respiratorii etc.), incluzând instrumente de segmentare interactive, filtre de imagine, etc.

În plus, sunt prezente și instrumente de detecție și de etichetare a segmentelor de organe (ficat, plămâni și rinichi), care includ definirea parcursului prin teritoriile vasculare/respiratorii, apropierea de teritoriile vasculare/respiratorii, pornind de la structuri tubulare și de la etichetarea interactivă.

Programele sunt concepute pentru utilizarea de către personalul calificat (inclusiv medici, chirurgi și tehnicieni) și au rolul de a-l ajuta pe clinician, singurul responsabil de luarea deciziei finale cu privire la managementul pacienților.

### <span id="page-8-2"></span>1.2 Grupele de pacienți țintă

Pacienții țintă ai Suitei Visible Patient pot fi orice pacienți ai căror medici solicită un model 3D specific al structurilor anatomice sau patologice în scopul de a optimiza definirea protocolului de îngrijire.

Suita Visible Pacient poate fi utilizată pentru pacienții de orice vârstă.

```
☒ Nou-născuți (de la naștere până la 28 zile)
```
☒ Bebeluși (de la 29 zile până la 2 ani)

```
☒ Copii (de la 2 până la 12 ani)
```
☒ Adolescenți (de la 12 până la 18 ani)

☒ Tineri adulți (de la 18 până la 21 ani)

☒ Adulți (peste 21 ani)

Pacientul nu este utilizatorul Suitei Visible Patient.

#### <span id="page-9-0"></span>1.3 Utilizatori țintă

Pentru programul Visible Patient Planning, utilizatorul trebuie să aibă cunoștințe în:

- Anatomie şi patologie umane
- Limbaj medical tehnic

Programul își propune să asiste medicul care este singurul responsabil pentru deciziile luate în legătură cu un pacient.

## <span id="page-10-0"></span>2 Contraindicații

Acest produs nu este destinat utilizării împreună cu sau pentru interpretarea diagnosticării primare a unor imagini rezultate în urma unei mamografii (MG).

## <span id="page-11-0"></span>3 Performanțe vizate şi prevederi

#### <span id="page-11-1"></span>3.1 Performanțe clinice

Suita Visible Patient îi permite echipei medicale să realizeze planificarea operațiilor chirurgicale într-o manieră mai sigură şi mai puțin dependentă de practician.

#### <span id="page-11-2"></span>3.2 Clauze de siguranță

VP Planning v1.0.18 este o aplicație individuală. Nu există riscuri clinice identificate, atât pentru utilizator, cât şi pentru pacient. În acest caz, nu există efecte secundare nedorite în timpul utilizării aplicației VP Planning versiunea 1.0.18.

Totuși, unele efecte adverse indirecte ale dispozitivului au fost identificate şi pot apărea:

- 1. Leziuni minore ale pacienților din cauza timpului mai mare de operare sau a inciziilor inutile din timpul intervenției chirurgicale, cauzate de interpretarea eronată a modelului pacientului.
	- Modelele 3D transparente pot avea probleme de afișaj şi conduce la o interpretare a modelizării pacientului de calitate redusă (vezi configurațiile de sistem minime pentru a se evita acest tip de eroare).
	- Randările volumetrice de imagini pot avea probleme de afișaj şi conduce la o interpretare a modelizării pacientului de calitate redusă (vezi configurațiile de sistem minime pentru a se evita acest tip de eroare).
	- Teritoriile vasculare calculate pot să nu reprezinte anatomia reală şi conduce la o interpretare a modelizării de calitate redusă.
	- Un hacker poate găsi și exploata un program software sau o vulnerabilitate a mediului pentru a modifica înregistrările medicale şi a altera informațiile medicale.
- 2. Leziuni minore ale pacienților din cauza timpului mai mare de operare sau a inciziilor inutile din timpul intervenției chirurgicale, atunci când un pacient greșit (= un alt pacient) este analizat.
	- Un pacient greșit poate fi selectat pentru a se realiza o acțiune şi a conduce la o analiză eronată a pacientului (acordați atenție afișajului informațiilor despre pacient).
	- Un pacient greșit poate fi analizat atunci când mai mulți pacienți sunt accesați în program şi conduce la o analiză eronată a pacientului (acordați atenție afișajului informațiilor despre pacient).
	- Studiul unui alt pacient poate fi selectat atunci când rezultatele sunt exportate şi conduce la o analiză eronată a pacientului (acordați atenție afișajului informațiilor despre pacient).
	- O problemă a programului poate apărea la gestionarea informațiilor despre pacient şi conduce la o analiză eronată a pacientului.

• Un hacker poate găsi şi exploata un program software sau o vulnerabilitate a mediului pentru a modifica înregistrările medicale şi a altera informațiile medicale.

#### <span id="page-12-0"></span>3.3 Clauze de siguranță

Informațiile protejate de sănătate nu sunt expuse de utilizarea dispozitivului medical. Dispozitivul nu este conceput pentru a permite un transfer sau o stocare a informațiilor private.

Documentul informează utilizatorii cu privire la precauțiile care trebuie luate referitoare la siguranța mediului informatic şi transferul de informații personale (vezi Avertismente).

#### <span id="page-12-1"></span>*3.4* Performanțe tehnice

Suita Visible Patient îi permite echipei medicale să:

- Analizeze imaginile DICOM (modalități suportate: CT, RMN);
- Obțină o mai bună înțelegere a localizării structurilor anatomice,
- Estimeze și modelizeze segmente de structuri anatomice;
- Calculeze volume de interes referitoare la planificarea rezecției unui organ.

### <span id="page-12-2"></span>4 Avertismente

#### <span id="page-12-3"></span>4.1 Avertismente generale

Acest program este conceput pentru a fi utilizat de către personalul sanitar calificat și are rolul de al ajuta pe clinician, singurul responsabil de luarea deciziei finale.

#### <span id="page-12-4"></span>4.2 Mediu informatic securizat

Dispozitivul trebuie să fie instalat într-un mediu securizat, ce respectă regulile de siguranță. Aceste reguli pot varia de la o țară la alta. În secțiunea Necesar preliminar în siguranță informatică, veți regăsi recomandări generale de siguranță pe care trebuie să le respectați pentru a asigura siguranța mediului.

#### <span id="page-12-5"></span>4.3 Gestionarea informațiilor medicale

Dispozitivul produce sau utilizează informații medicale care pot fi stocate de profesioniștii din domeniul medical sau transferate către aceștia pentru a îndeplini cazurile de utilizare ale dispozitivului. Gestionarea informațiilor medicale (transfer, stocare, etc.) trebuie să fie conformă cu regulile de protecție ale informațiilor de sănătate cu caracter personal. În secțiunea Necesar preliminar în siguranță informatică, veți regăsi recomandări generale de siguranță pe care trebuie să le respectați pentru a asigura siguranța mediului.

#### <span id="page-12-6"></span>4.4 Avertisment cu privire la vizualizarea cu efecte de transparență a modelelor 3D

Mai multe activități permit vizualizarea modelului în 3D cu posibilitatea de folosire a transparenței. Calitatea și fiabilitatea randării depind de materialul informatic (mai ales de placa grafică). În cazul în care calculatorul nu este conform cu exigențele referitoare la materialul informatic, pot apărea aproximări de vizualizare atunci când transparența modelului 3D este activată.

Sunt vizate următoarele activități:

- Vizualizarea modelului 3D
- Vizualizarea MPR 3D
- Activitatea de punere de clipuri
- Activitatea de redare volumetrică

#### <span id="page-13-0"></span>4.5 Avertisment cu privire la randarea volumetrică

Calitatea și fiabilitatea randării depind de materialul informatic (mai ales de placa grafică). În cazul în care calculatorul nu corespunde exigențelor referitoare la materialul informatic, pot apărea aproximări de vizualizare în momentul fuziunii redării volumetrice și randării modelului 3D cu efecte de transparență.

#### <span id="page-13-1"></span>4.6 Avertisment cu privire la volumele structurilor anatomice

În Suita Visible Patient volumele structurilor anatomice sunt disponibile prin gestionarul de organe și prin activitatea de punere de clipuri. Aceste volume sunt calculate pornind de la imagini. Prin urmare, precizia acestor volume depinde de calitatea imaginii brute (mărimea voxelilor imaginii).

Pentru mai multe informații, vă rugăm să consultați *[Estimarea teritoriilor vasculare și respiratorii](#page-64-2)*.

#### <span id="page-13-2"></span>4.7 Avertisment cu privire la vizualizarea segmentelor de organe

Activitatea de vizualizare a segmentelor de organe (activitate de punere de clipuri) se bazează pe reconstrucția de teritorii, segmentele fiind deduse dintr-o imagine. Prin urmare, segmentele de organe sunt o aproximare a realității.

#### <span id="page-13-3"></span>4.8 Avertisment cu privire la măsurători

Manipularea instrumentului de măsurare impune o precizie extremă. În momentul măsurării unei distanțe pe o imagine 3D, contrastul și nivelul de zoom trebuie reglate precis, altfel, măsurătorile ar putea fi inexacte. În momentul măsurării unei distanțe pe un model 3D, nivelul de zoom trebuie reglat cu precizie.

## <span id="page-14-0"></span>5 Caracteristici tehnologice

#### <span id="page-14-1"></span>5.1 Configurarea sistemului și caracteristicile sale

Suita Visible Patient este concepută pentru a funcționa pe o platformă autonomă standard, prin intermediul sistemului de operare instalat (Windows sau Mac). Materialul acestei platforme se compune dintr-un calculator PC standard din comerț. În plus, toate programele incluse în suită (explicate în detaliu mai jos) pot fi instalate pe calculatoare diferite și nu este obligatoriu ca ele să fie interconectate printr-o rețea.

#### <span id="page-14-2"></span>5.1.1 PC - Configurație de sistem minimă

- **Sistem de operare:** Windows 7 x64
- **Procesor:** Intel Core i3
- **Video:** placă grafică dedicată (din 2012)
- **Memorie:** 4 GB RAM
- **Stocare:** 10 GB spațiu disc
- **Internet:** conexiune Internet de mare viteză
- **Rezoluție:** 1024x768 sau mai mare

#### <span id="page-14-3"></span>5.1.2 PC - Configurație de sistem recomandată

- **Sistem de operare:** Windows 7 x64
- **Procesor:** Intel Core i7 2.5 GHz
- **Video:** Nvidia GeForce GTX 760 sau superior
- **Memorie:** 16 GB RAM
- **Stocare:** 30 GB spațiu disc
- **Internet:** conexiune Internet de mare viteză
- **Rezoluție:** 1920x1080 rezoluție minimă de afișaj

#### <span id="page-14-4"></span>5.1.3 Mac - Configurație de sistem minimă

- **Sistem de operare:** Mac OS 10.12
- **Video:** placă grafică dedicată

#### <span id="page-14-5"></span>5.1.4 Mac - Configurație de sistem recomandată

- **Sistem de operare:** Mac OS 10.12
- **Video:** placă grafică dedicată

#### <span id="page-14-6"></span>5.2 Prezentare generală a programului

#### <span id="page-14-7"></span>5.2.1 Visible Patient Planning

Visible Patient Planning cuprinde module destinate gestiunii și analizei de date. El conține un subansamblu al modulelor programului Visible Patient Lab. Acest program oferă o soluție de vizualizare flexibilă pentru a ajuta personalul sanitar calificat (în general, pe clinicieni) în evaluarea anatomiei și patologiei pacienților ca să planifice terapia sau intervenția chirurgicală. Acest program furnizează un instrument pentru încărcarea imaginilor și modelelor 3D create cu Visible Patient Lab. Aceste imagini și modele pot fi afișate în funcție de preferințele medicilor, datorită unor opțiuni de vizualizare care pot fi configurate sau a unor protocoale standard. Visible Patient Plannig oferă clienților săi o gamă largă de instrumente de vizualizare și de analiză a imaginilor și a modelelor.

#### <span id="page-15-0"></span>5.3 Modulele programului

Modulele Suitei Visible Patient pot fi grupate în categorii:

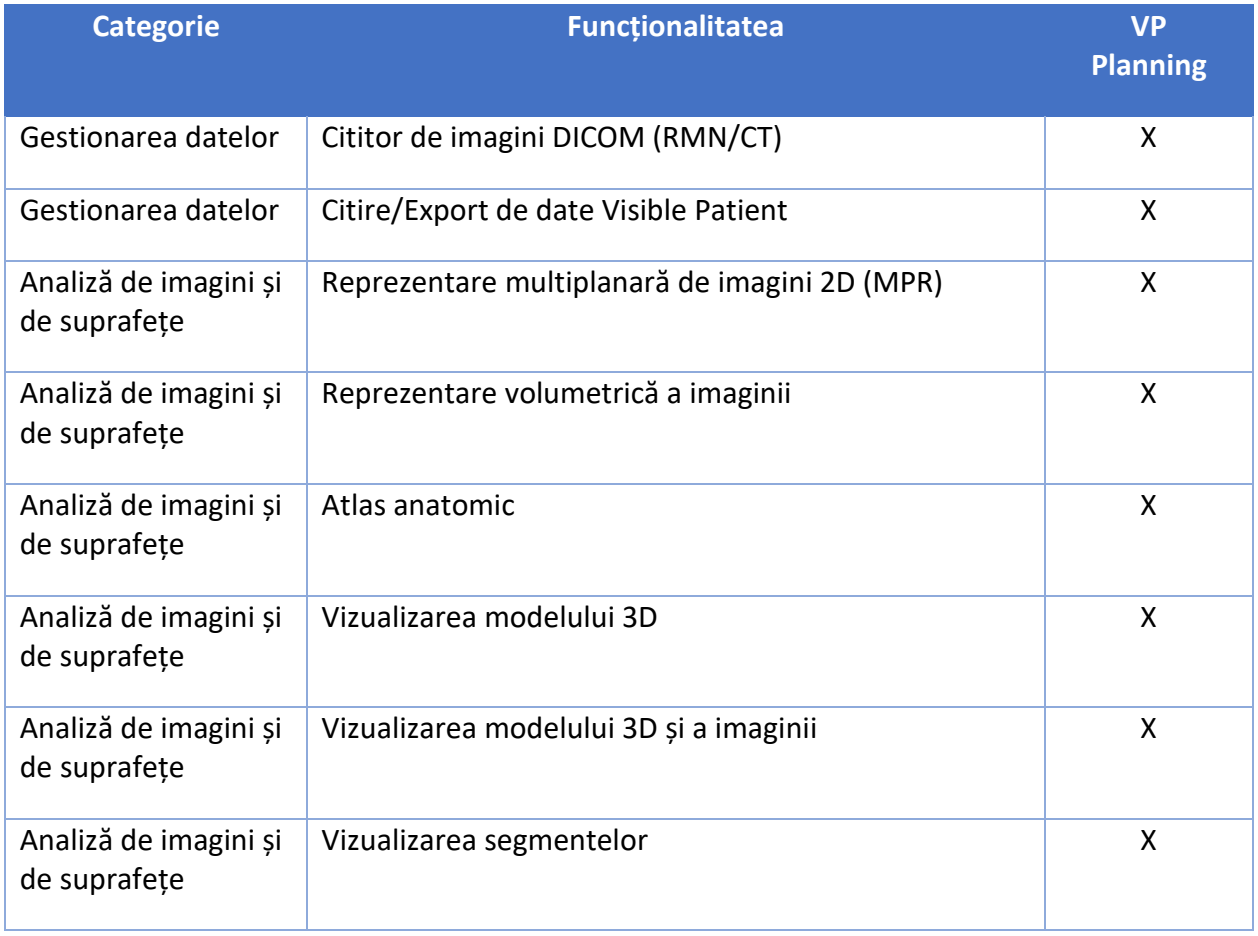

Tabelul de mai sus regrupează fiecare modul al programului în: gestionarea datelor, analiza imaginilor şi a suprafețelor, tratarea suprafeței. În plus, fiecare modul individual al programului este descris, în detaliu, mai jos.

#### <span id="page-15-1"></span>5.3.1 Cititor de imagini DICOM (RMN/CT)

Acest modul îi permite programului să citească fișierele DICOM și suportă formatele RMN și CT. În acest modul, interpretarea volumului de date 3D (fuziune de secțiuni DICOM 2D) este automată.

O serie DICOM conține numeroase secțiuni DICOM 2D și aceste secțiuni imagistice pot reprezenta volume de date diferite. Pentru construirea fiecărui volum de date 3D secțiunile trebuie filtrate, separate și reorganizate. Cititorul DICOM folosește poziția/ orientarea 3D a fiecărei secțiuni, precum și timpul de înregistrare a secțiunilor pentru a le separa, pentru a le reorganiza și pentru a furniza o reconstrucție volumetrică automată a datelor 3D.

Cititorul DICOM este utilizat pentru citirea unui director DICOM, la importarea secțiunilor DICOM 2D și la interpretarea automată a datelor, pentru a reconstrui toate volumele de date 3D (imagine 3D).

#### <span id="page-15-2"></span>5.3.2 Analizor DICOM manual (RMN/CT)

Acest modul mai avansat îi permite personalului sanitar calificat să filtreze manual fișierele DICOM pentru a crea volumul de date 3D atunci când cititorul implicit funcționează necorespunzător.

O serie DICOM conține numeroase secțiuni DICOM 2D care pot reprezenta volume de date diferite. Reamintim faptul că pentru a crea fiecare volum de date 3D, secțiunile trebuie filtrate, separate și reorganizate. Acest analizator DICOM propune diferite filtre configurabile care funcționează asupra etichetelor DICOM. Personalul sanitar calificat combină aceste filtre pentru a crea volume de date 3D pornind de la imagini DICOM.

#### <span id="page-16-0"></span>5.3.3 Citire/Export de date Visible Patient

Acest modul permite utilizatorilor să salveze și să încarce datele produse de către Visible Patient Lab. Aceste date conțin imagini, modelul 3D al pacientului, etc. Acest modul gestionează totodată retrocompatibilitatea datelor. Datele sunt salvate într-un format proprietar în sistemul de fișiere pentru verificarea (1) integrității fișierelor, pentru securizarea transferului către un alt calculator, și (2) versiunea fișierelor pentru a gestiona evoluția și compatibilitatea programelor.

Cititorul de date Visible Patient este utilizat pentru citirea unui fișier al Suitei Visible Patient. Toate datele generate de Visible Patient Lab sunt stocate în acest fișier: imaginile 3D, modelele 3D, atlasul anatomic şi segmentările.

#### <span id="page-16-1"></span>5.3.4 Reprezentare multiplanară de imagini 2D (MPR)

MPR corespunde tehnicii de vizualizare standard dezvoltată și utilizată pe stațiile de lucru de imagistică medicală profesionale. Activitatea de vizualizare MPR 2D permite vizualizarea unei imagini orientate diferit (orientare axială, frontală și sagitală). Ea include totodată fenestraţia imaginii, schimbarea unor secvențe în imaginea activă, translația, zoom-ul înainte/ zoom-ul înapoi, informații despre voxeli (coordonate și densitate), focalizarea pe o parte dintr-o imagine, măsurarea distanței, captura de ecran, etc. Marginile imaginii sunt reprezentate printr-un pătrat de culoare (roșu, albastru sau verde), în funcție de axa selectată.

#### <span id="page-16-2"></span>5.3.5 Reprezentare volumetrică a imaginii

Modulul de randare volumetrică a imaginii corespunde unor tehnici de vizualizare avansate dezvoltate și utilizate pe stațiile de lucru profesionale de imagistică medicală: o reprezentare 3D a volumului de date. Acest modul permite acest tip de vizualizare și include un editor de funcții de transfer și mai multe funcții de transfer automatizate precalculate pentru a propune diferite reprezentări 3D.

#### <span id="page-16-3"></span>5.3.6 Atlas anatomic

Acest modul le permite utilizatorilor să fuzioneze două reprezentări de imagini planare cu transparență și să vizualizeze rezultatul obținut, cadru cu cadru. Prima imagine corespunde datelor RMN/ CT, cea de-a doua atlasului anatomic al pacientului (o imagine în culori în care este reprezentat fiecare organ). Această activitate permite verificarea modelizării și oferă utilizatorilor o mai bună înțelegere a anatomiei pacientului.

#### <span id="page-16-4"></span>5.3.7 Vizualizarea modelului 3D

Acest modul permite revederea modelului 3D al pacientului și al volumului său cu interacțiunile 3D clasice, precum rotația, translația, zoom înainte și zoom înapoi. Vizibilitatea/ transparența organelor poate fi gestionată pentru a ameliora vizualizarea.

#### <span id="page-17-0"></span>5.3.8 Vizualizarea modelului 3D și a imaginii

Acest modul îi permite utilizatorului să combine un MPR de imagine 3D și un model 3D în aceeași vizualizare. Toate caracteristicile descrise în "MPR-ul de imagine 2D" și "Vizualizarea modelului 3D" sunt disponibile și aici.

#### <span id="page-17-1"></span>5.3.9 Vizualizarea segmentelor

Acest modul permite vizualizarea segmentelor și volumele acestora comparativ cu volumul organelor. Așa cum se precizează în instrucțiunile de utilizare, acest modul este disponibil doar pentru modelizările avansate ale plămânilor/ ficatului/ rinichilor. Interacțiunea se bazează pe structurile tubulare pentru a selecta segmentările vasculare/ respiratorii.

## <span id="page-18-0"></span>6 Instrucțiuni de instalare

Instalarea Suitei Visible Patient poate fi inițiată cu un fișier executabil.

#### <span id="page-18-1"></span>6.1 Necesar preliminar în siguranță informatică

#### <span id="page-18-2"></span>6.1.1 Mediul securizat

Dispozitivul trebuie să fie instalat într-un mediu securizat, în conformitate cu regulile de cybersecuritate. În plus, dispozitivul produce sau utilizează informații medicale care pot fi stocate de profesioniștii din domeniul medical sau transferate către aceștia pentru a îndeplini cazurile de utilizare ale dispozitivului. Gestionarea informațiilor medicale (transfer, stocare, etc.) trebuie să fie conformă cu regulile de protecție ale informațiilor de sănătate cu caracter personal.

Aceste reguli pot varia de la o țară la alta. Puteți regăsi, în continuare, recomandările generale de siguranță ce trebuie respectate pentru a se asigura siguranța mediului:

- Utilizând mecanismul de autentificare al sistemului de exploatare, accesul la medii (la cel al programului şi la cel de stocare a datelor) trebuie să fie restricționat utilizatorilor autorizați pentru a se limita accesul la dispozitiv.
- Un model de autorizare pe niveluri trebuie să fie inițializat pentru a genera medii diferite, distingând privilegiile în funcție de rolul utilizatorului (de ex.: administrator de sistem, profesionist din domeniul sănătății).
- Mediile trebuie să fie blocate atunci când utilizatorul este inactiv, cu ajutorul mecanismului de auto-blocare a sistemului de exploatare.
- Accesul la distanţă la diferitele medii trebuie să fie controlat şi autorizat doar pentru utilizatorii de încredere, datorită uneltelor sistemului de exploatare, configurației firewallului şi regulilor de infrastructură.
- Un program anti-virus trebuie să fie instalat şi trebuie să controleze mediul. Dispozitivul este conceput pentru a permite verificări de siguranță şi anti-virus, astfel încât siguranța şi performanţele esențiale ale dispozitivul să nu fie alterate.
- Informațiile medicale trebuie să fie partajate între profesioniștii din domeniul medical prin intermediul unui sistem de transfer de fișiere în rețea securizată care garantează un nivel de siguranță potrivit de date medicale cu caracter personal.

#### <span id="page-18-3"></span>6.1.2 Verificarea pachetului

În continuare veți regăsi recomandările generale ce trebuie respectate înainte de instalarea dispozitivului:

- Integritatea pachetului trebuie verificată după descărcarea sa (funcția hash a pachetului este furnizată de site-ul web al companiei).
- Autenticitatea pachetului trebuie să fie verificată înainte de instalare. Visible Patient își semnează toate pachetele.
- Dispozitivul trebuie să fie instalat de un administrator de sistem într-un spațiu în care utilizatorul standard nu este capabil să scrie pentru a proteja dispozitivul.

<span id="page-19-0"></span>6.2 Instalarea Suitei Visible Patient Planning

#### <span id="page-19-1"></span>6.2.1 Cum se instalează Visible Patient Planning sub Windows

#### <span id="page-19-2"></span>Lansați instalarea.

Faceți dublu click pe fișierul de instalare furnizat de către Visible Patient: fereastra de dialog de întâmpinare va fi afișată.

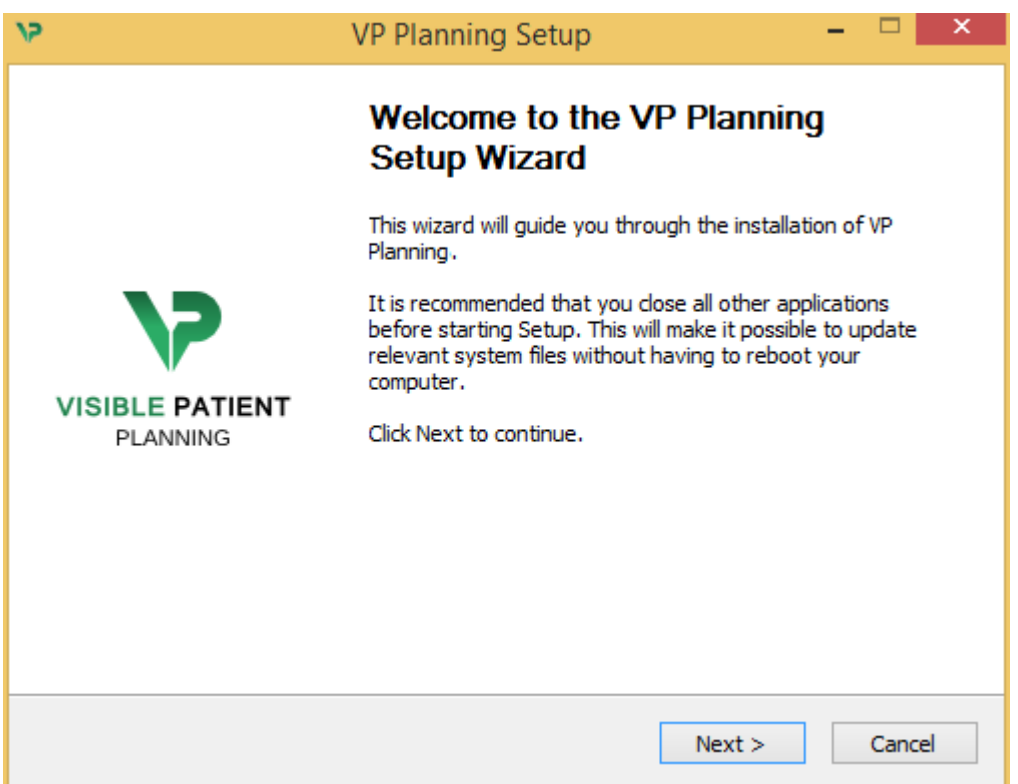

Faceți click pe "Next".

<span id="page-19-3"></span>Acceptați licența.

Acordul de licență se afișează.

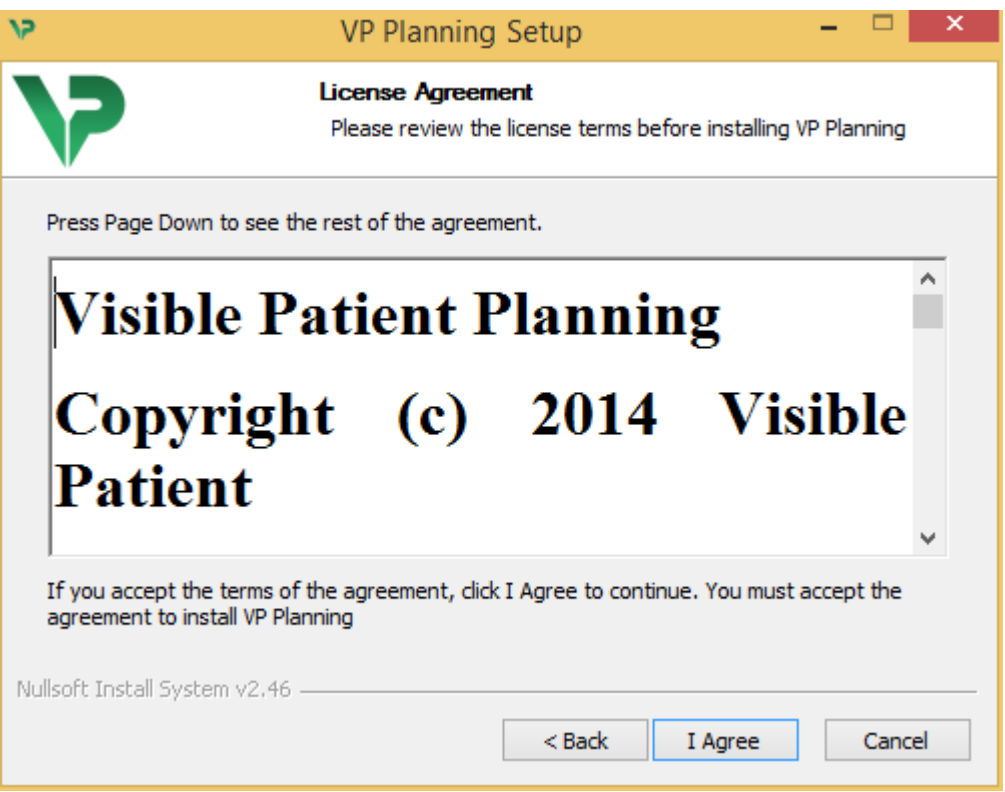

Citiți contractul de licență și faceți click pe "Sunt de acord (I agree)" pentru a continua instalarea. (Dacă nu sunteți de acord, faceți click pe "Anulare (Cancel)" pentru a anula instalarea.

#### <span id="page-20-0"></span>Selectați directorul destinație.

Se afișează directorul destinație în care programul va fi instalat.

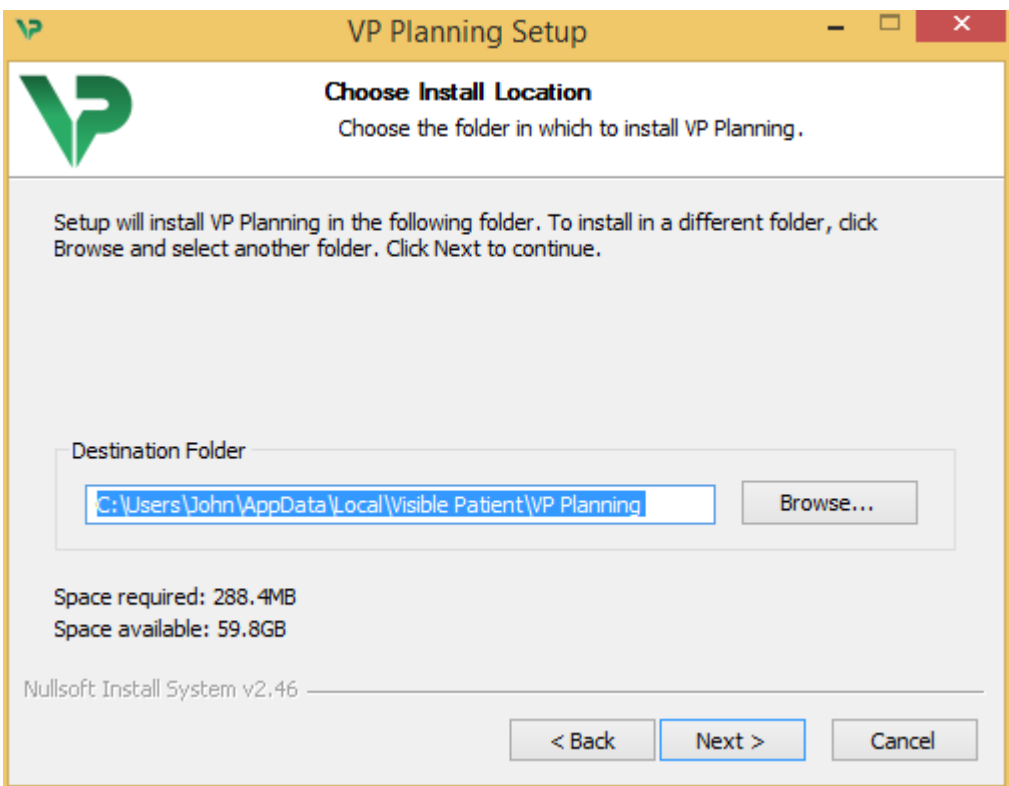

Puteți schimba acest director destinație făcând click pe "Căutare (Browse)" și alegând un nou director destinație. Puteți totodată crea unul nou, făcând click pe "Creează un nou folder (Make New Folder)".

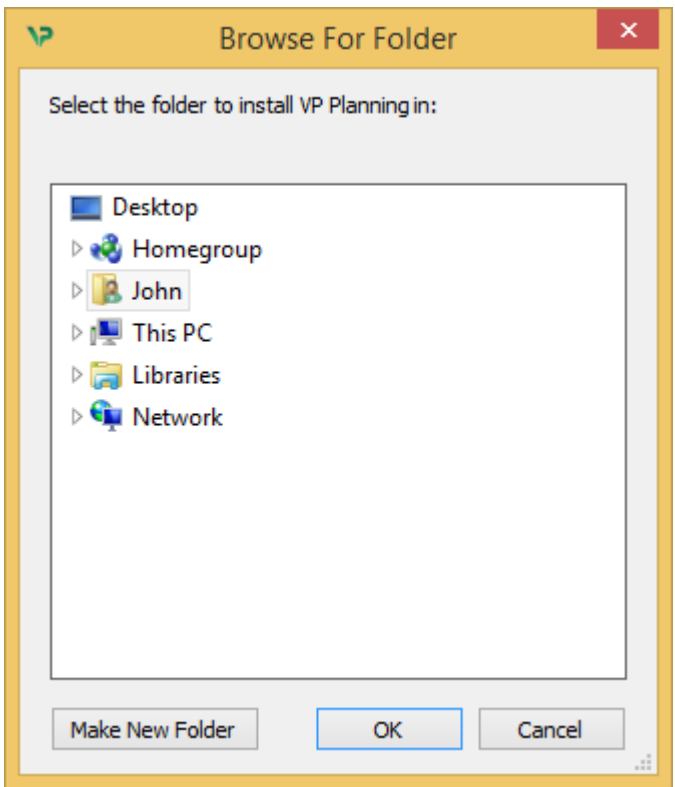

Selectați directorul dumneavoastră destinație și faceți click pe "OK".

#### <span id="page-21-0"></span>Crearea unei scurtături

Puteți decide să creați o scurtătură pentru a accesa mai ușor programul. Implicit, o scurtătură va fi creată pe spațiul de lucru al calculatorului dumneavoastră, dar puteți alege o altă locație. Puteți totodată să alegeți un nume pentru a crea un nou director în meniul start sau să decideți să nu creați o scurtătură.

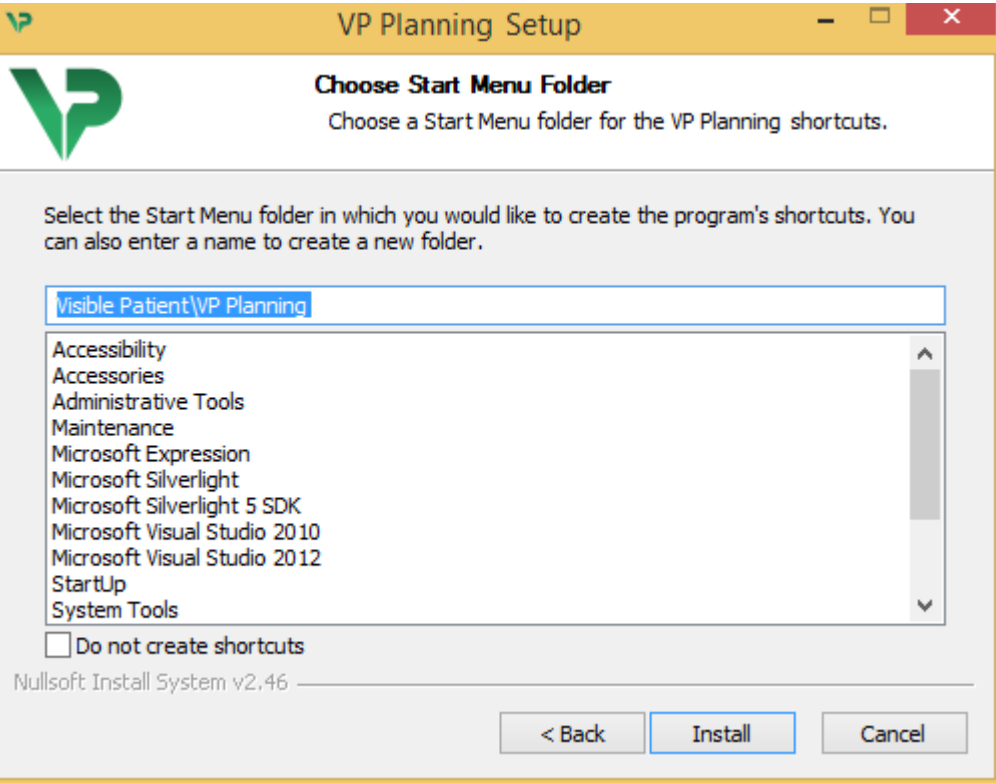

#### <span id="page-22-0"></span>Finalizarea instalării

Pentru a continua instalarea, faceți click pe "Instalare (Install)". Procesul de instalare începe.

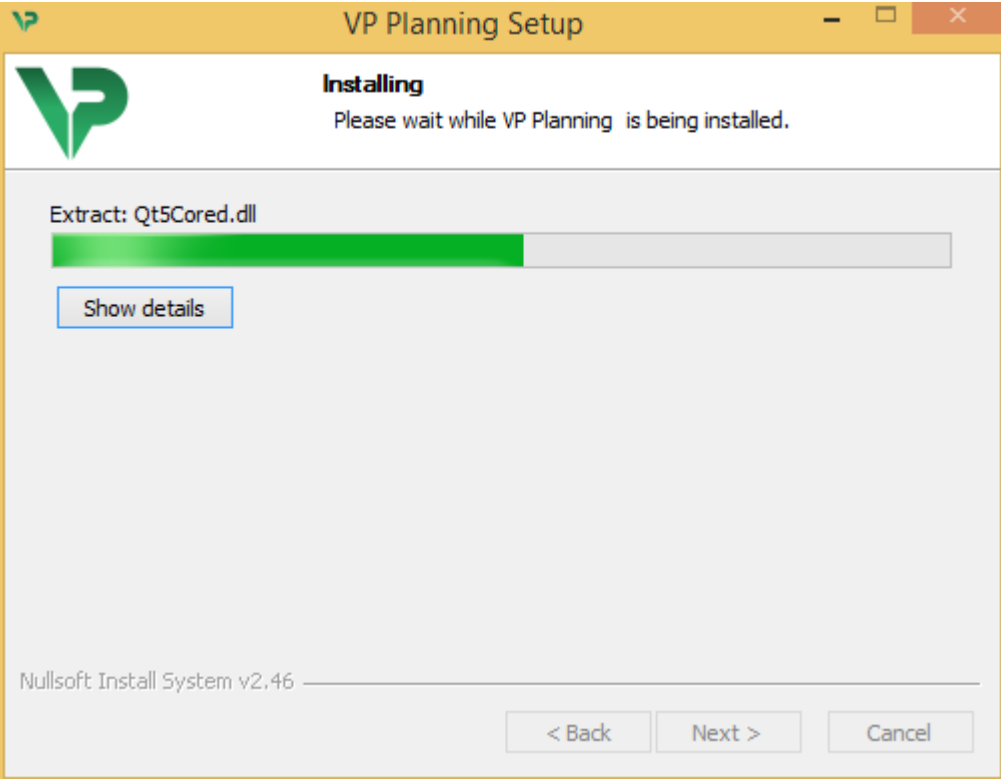

Instalarea durează câteva secunde. Când este gata, un mesaj indică faptul că instalarea s-a terminat. Faceți click pe "Finalizare (Finish)" pentru a închide fereastra de configurare.

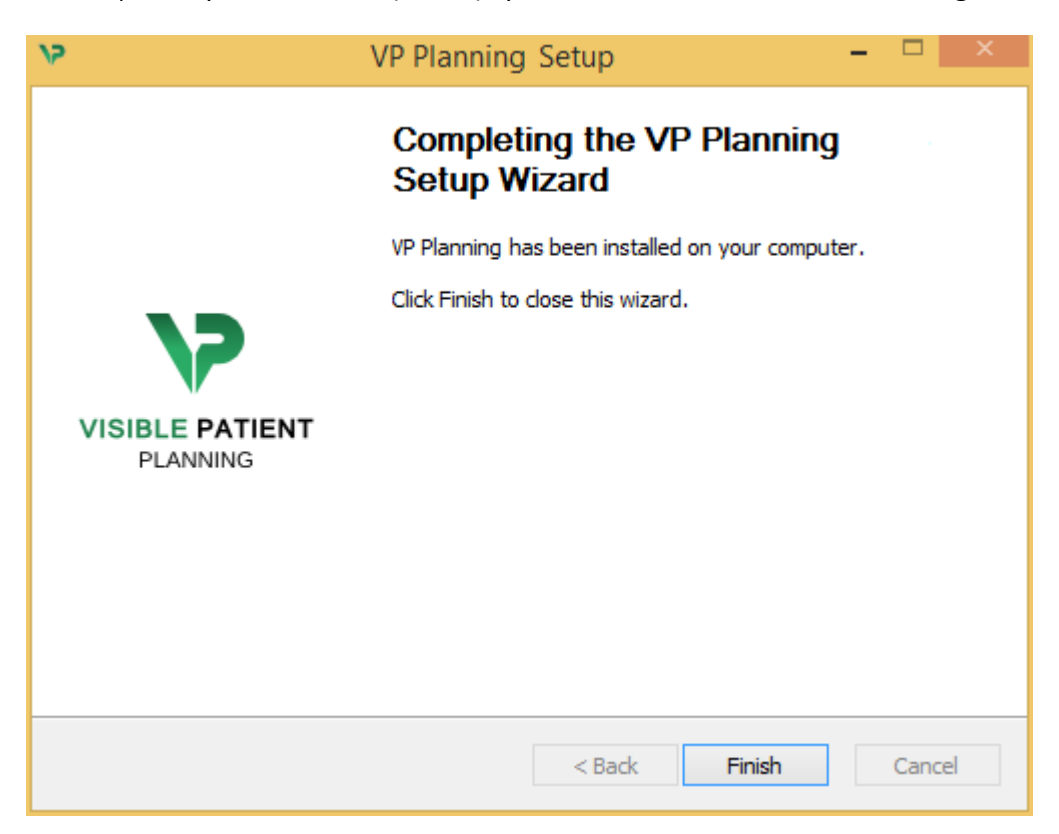

Visible Patient Planning este acum instalat pe calculatorul dumneavoastră în directorul destinație ales.

#### <span id="page-23-0"></span>Lansarea programului

Puteți porni Visible Patient Planning făcând click pe scurtătura creată în timpul instalării (implicit, pe spațiul de lucru al calculatorului dumneavoastră).

Dacă întâmpinați o problemă în timpul instalării programului, vă rugăm să contactați Visible Patient: [support@visiblepatient.com.](mailto:support@visiblepatient.com)

#### <span id="page-23-1"></span>6.3 Cum se instalează Visible Patient Planning sub Mac

<span id="page-23-2"></span>Lansați instalarea.

Faceți dublu click pe fișierul de instalare furnizat de către Visible Patient.

Se afișează o fereastră cu acordul de licență. Faceți click pe "Acceptare (Agree)" pentru a continua instalarea.

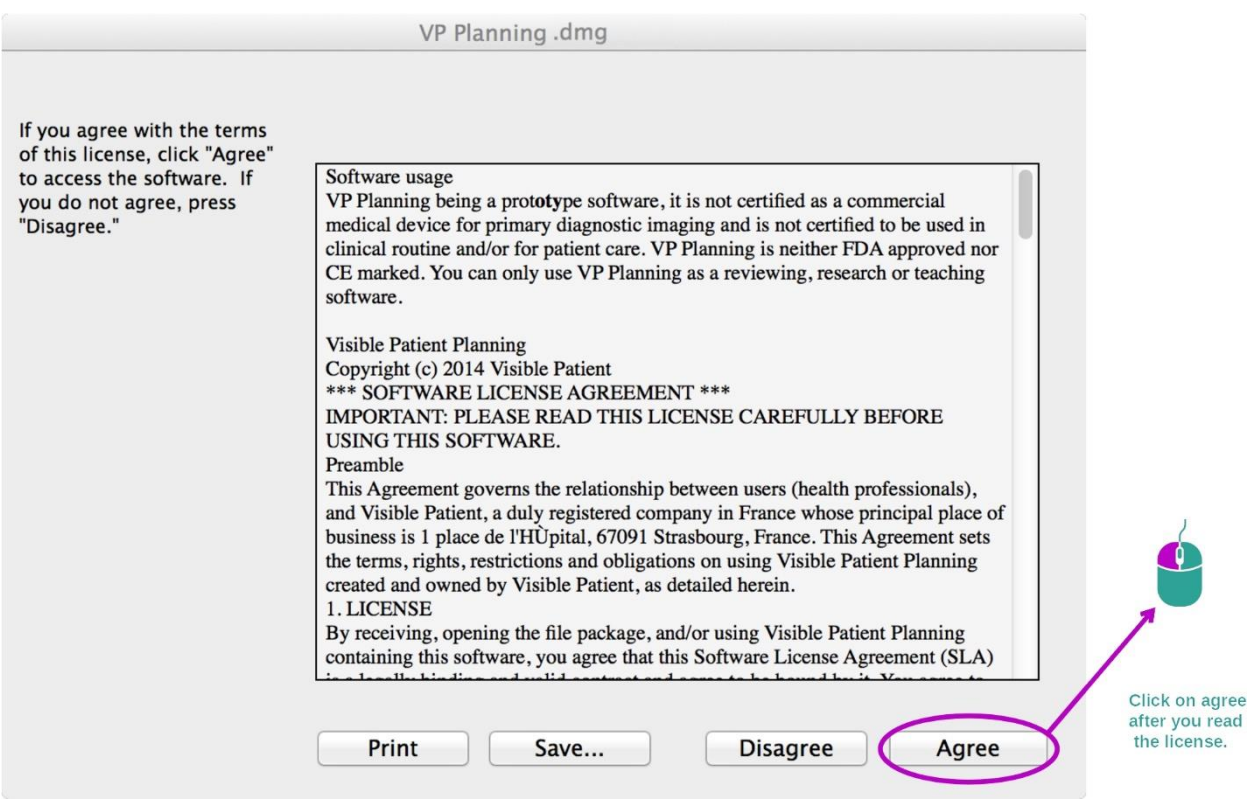

#### <span id="page-23-3"></span>Instalarea aplicației

Selectați și glisați aplicația Visible Patient Planning în scurtătura aplicației.

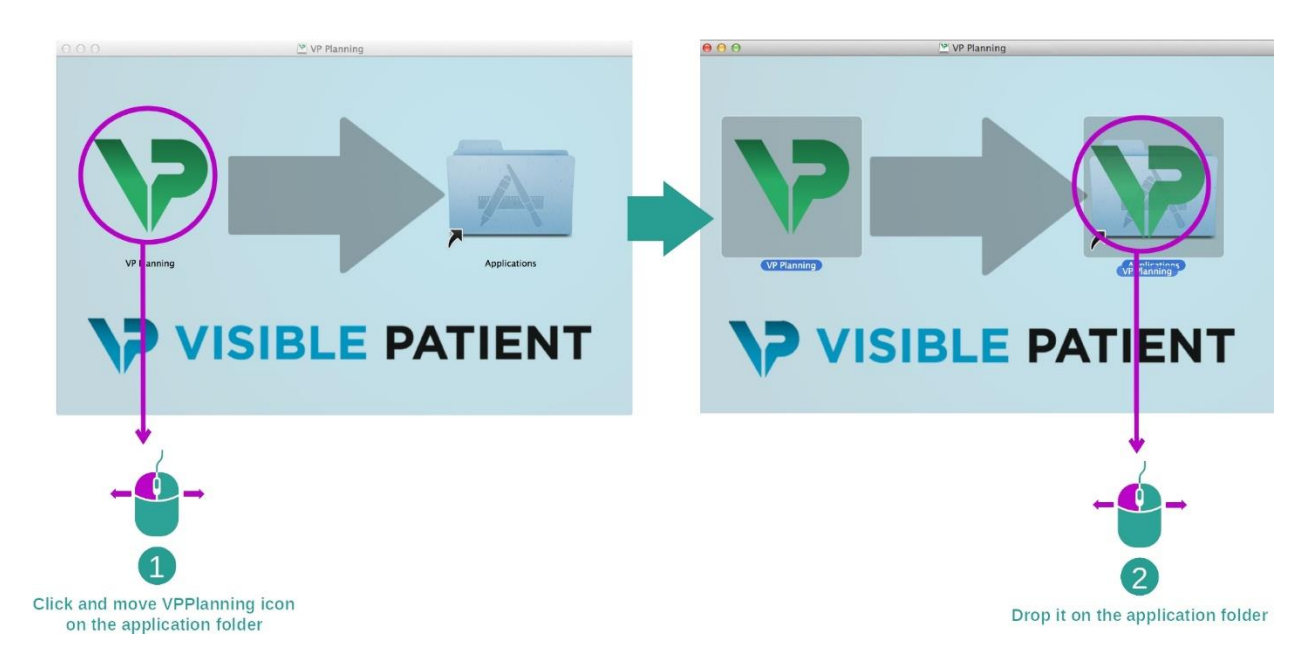

Visible Patient Planning este, în acest moment, instalată.

#### <span id="page-24-0"></span>Lansarea programului

Visible Patient Planning poate fi lansată din directorul aplicației, prin dublu click pe pictograma Visible Patient Planning.

Dacă întâmpinați o problemă în timpul instalării programului, vă rugăm să contactați Visible Patient: [support@visiblepatient.com.](mailto:support@visiblepatient.com)

## <span id="page-25-0"></span>7 Mod de utilizare

### <span id="page-25-1"></span>7.1 Cum se încarcă datele

Fiecare funcție a programului este denumită "activitate". Fiecare activitate este afișată întrun folder dedicat în fereastra principală a aplicației. Activitatea Serii este activitatea principală şi este, în continuare, disponibilă. Pornind de la această activitate, pot fi demarate alte activități.

Există două tipuri de date suportate de către Suita Visible Patient:

- Formatul VPZ produs de către Visible Patient
- Datele DICOM conținând CT sau RMN.

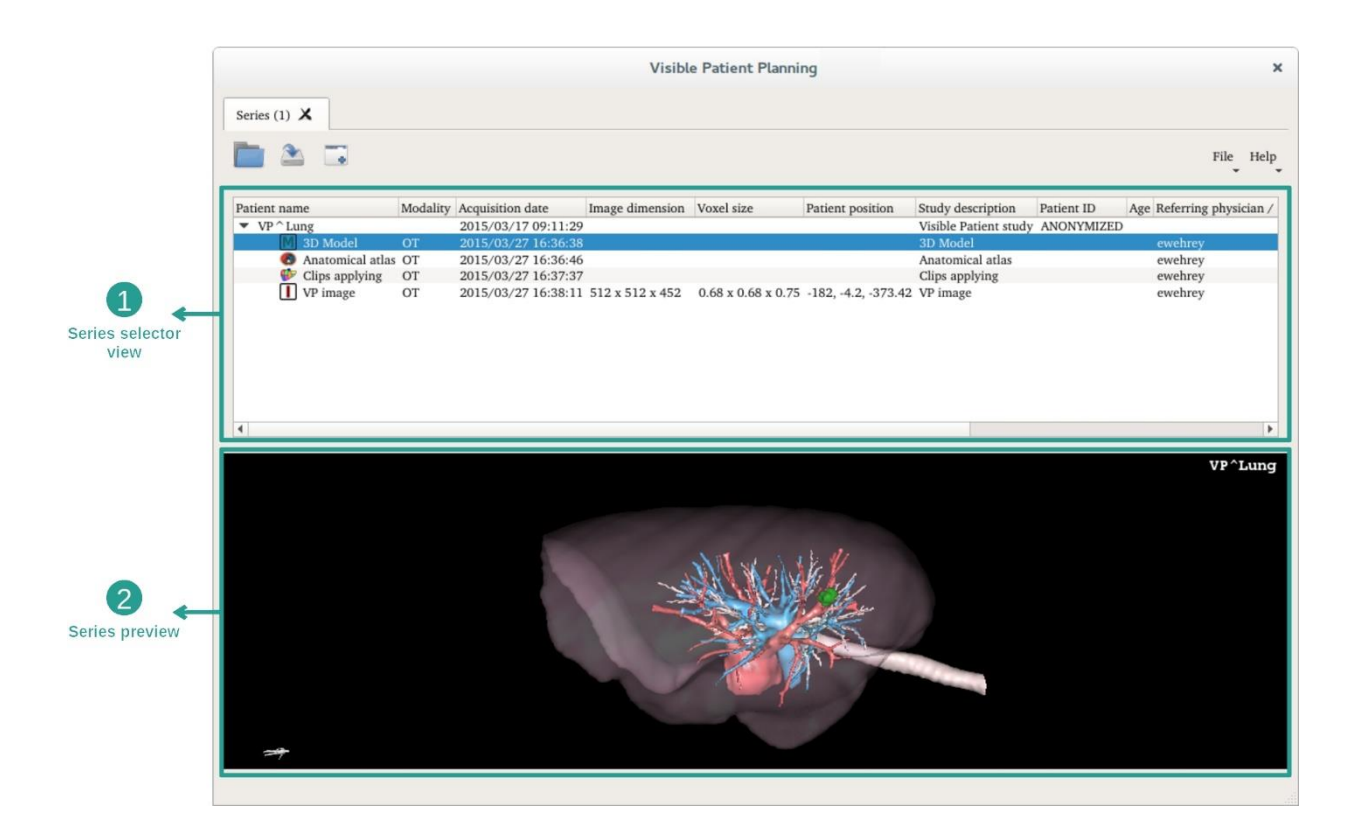

Informațiile sunt divizate în serii care pot fi vizualizate utilizându-se diferitele activități disponibile. Patru tipuri de serii sunt disponibile:

- "Image series": serie de imagini (imagini medicale).
- "Model series" (un ansamblu de reconstrucții 3D).
- "Anatomical atlas series": serie de atlas anatomic.
- "Clip Applying series": serie de punere de clips-uri.

Aceste serii pot fi apoi accesate în cadrul următoarelor activități:

- Activitatea MPR 2D, deschisă cu o Serie de imagini.
- Activitatea MPR 3D, deschisă cu o Serie de imagini și o Serie de Modele.
- Activitatea de randare volumetrică, deschisă cu o Serie de imagini și o Serie de modele opțională.
- Activitatea de Model 3D, deschisă cu o Serie de imagini.
- Activitatea atlas anatomic, deschisă cu o Serie atlas anatomic.
- Activitatea de cititor DICOM, nu sunt necesare date de intrare.

Pentru a încărca un fișier VPZ, faceți click pe "Open" și selectați "VPZ File". În fereastra care se deschide, alegeți un fișier VPZ de pe calculatorul dumneavoastră și faceți click pe "Open".

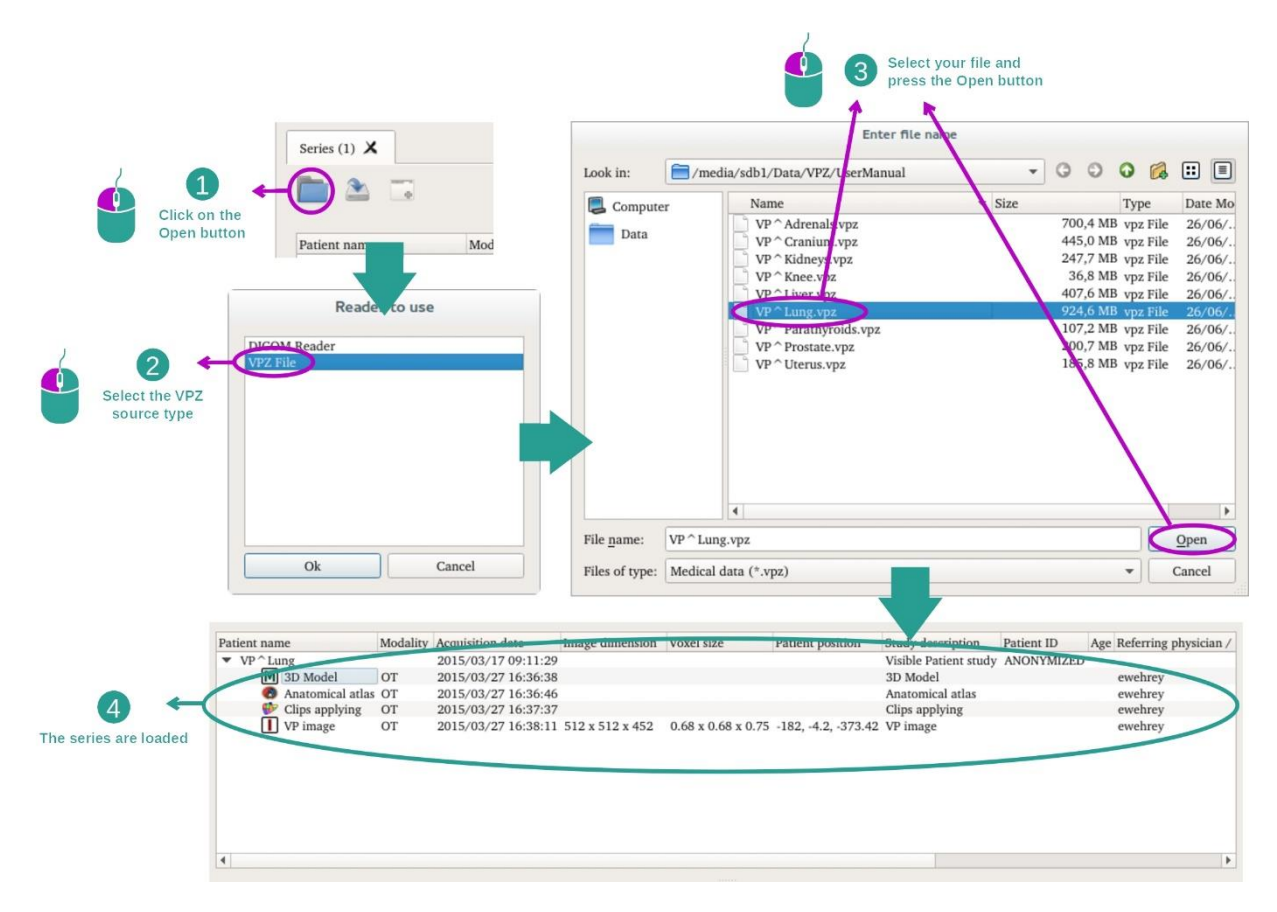

Același principiu se aplică și în cazul încărcării datelor DICOM.

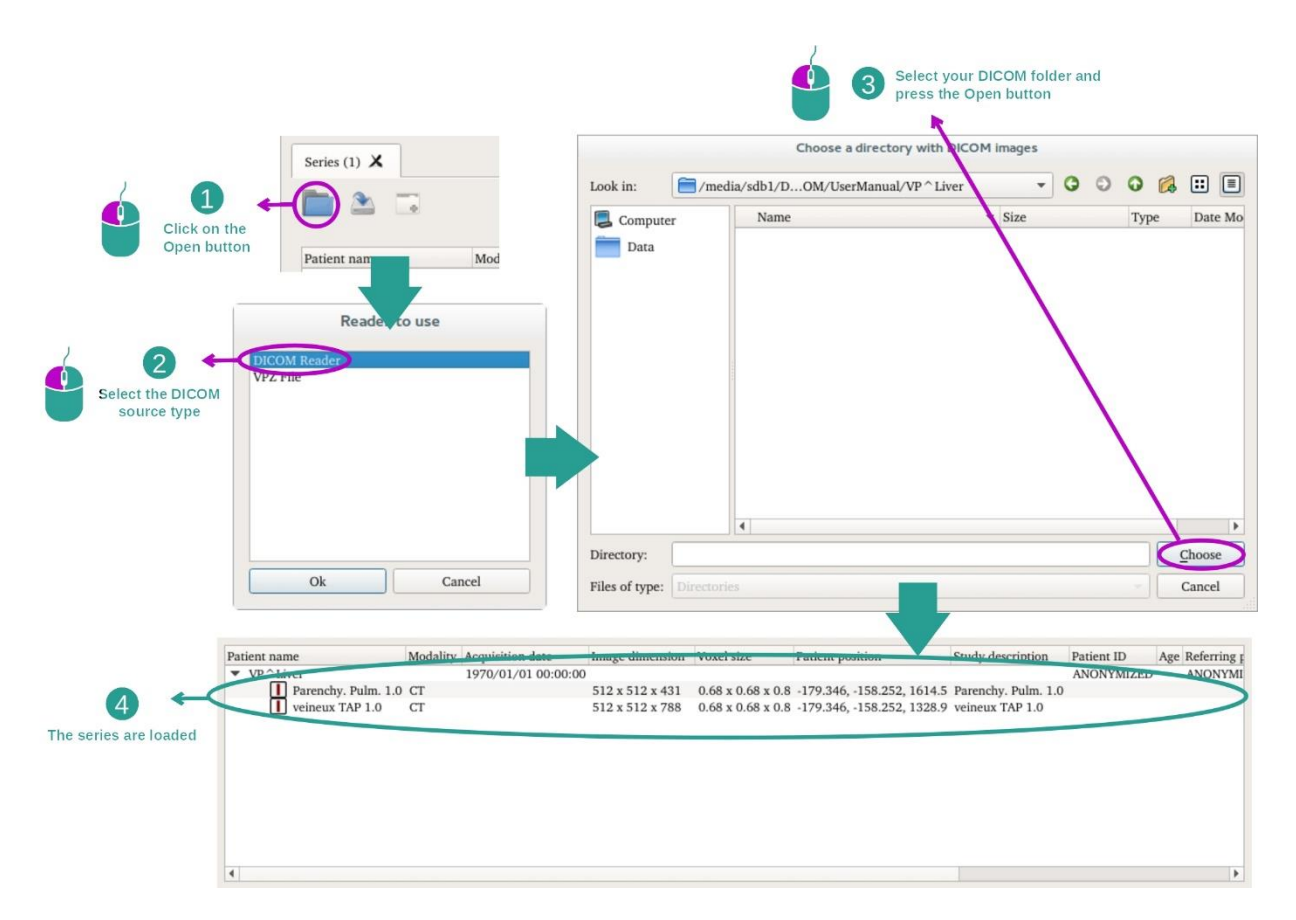

Faceți click pe "Open" și selectați "DICOM Reader". În fereastra de selecție fișiere, selectați un director care conține fișiere DICOM și faceți click pe "Choose".

#### <span id="page-28-0"></span>7.2 Cum se vizualizează o imagine

Activitatea MPR 2D este destinată vizualizării de imagini medicale, în special a structurilor anatomice. Acest lucru poate fi realizat în patru etape simple. Această activitate va fi prezentată prin vizualizarea unei tumori hepatice.

Ea include funcționalități precum măsurarea de structuri anatomice și captura de ecran a vizualizării.

<span id="page-28-1"></span>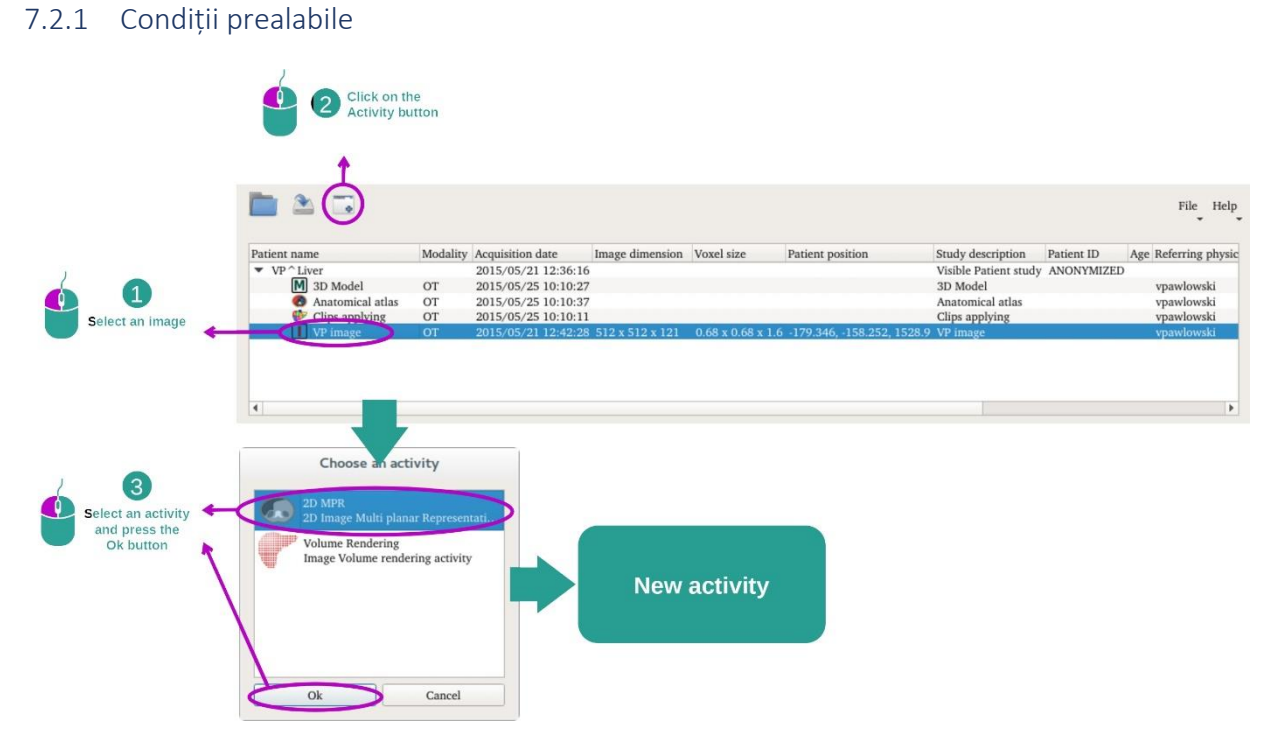

Pentru a lansa activitatea MPR 2D, selectați o serie de imagini din activitatea Serii (*[Cum se](#page-25-1)  încarcă* datele) și faceți click pe "Launch activity". Selectați "2D MPR" și faceți click pe "OK".

#### <span id="page-28-2"></span>7.2.2 Vizualizarea anatomiei pacientului

Pentru început, să începem cu o scurtă descriere a structurii activității.

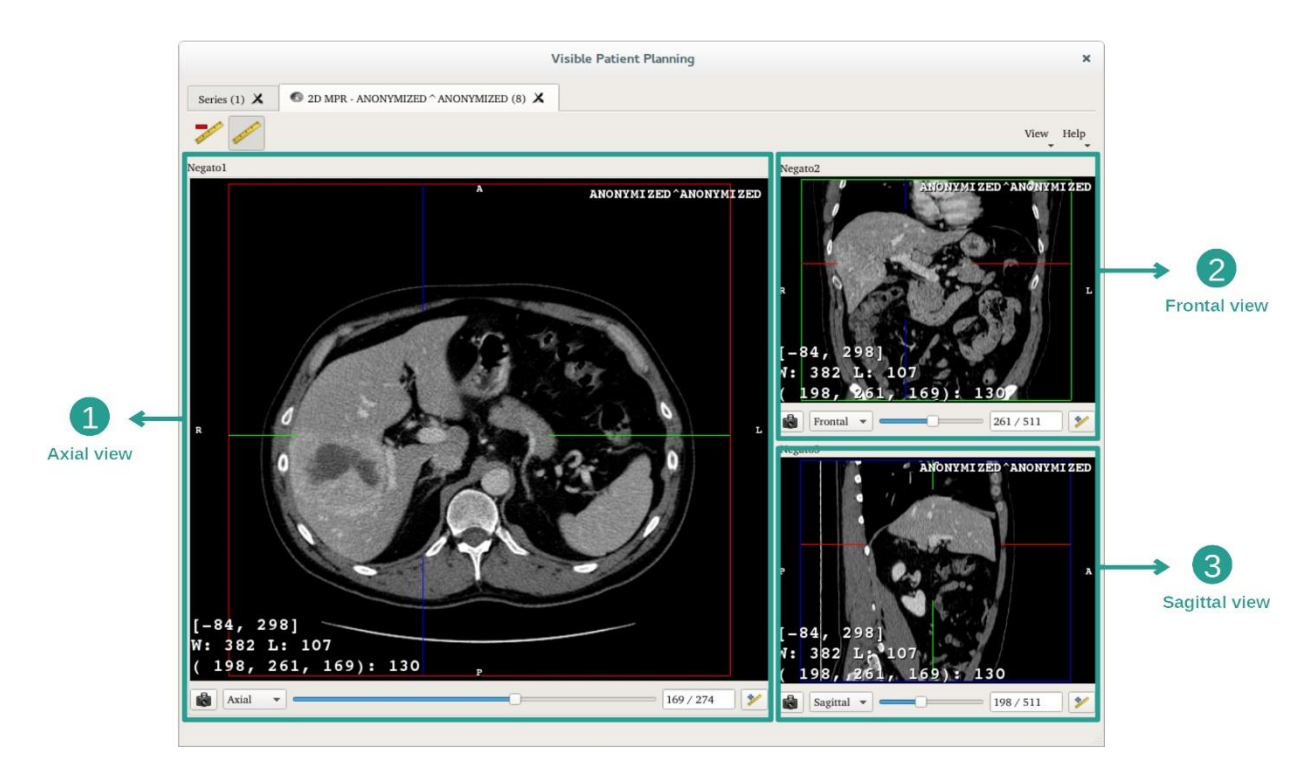

Această activitate este compusă din trei vizualizări: o vizualizare principală (imaginea din stânga) care reprezintă o vizualizare axială a imaginii și două vizualizări secundare care reprezintă vizualizările sagitală și frontală.

Cu titlul de exemplu, etapele următoare se bazează pe analiza tumorii hepatice a unui pacient.

Etapa 1: Navigarea prin secțiuni pentru a localiza o parte a anatomiei.

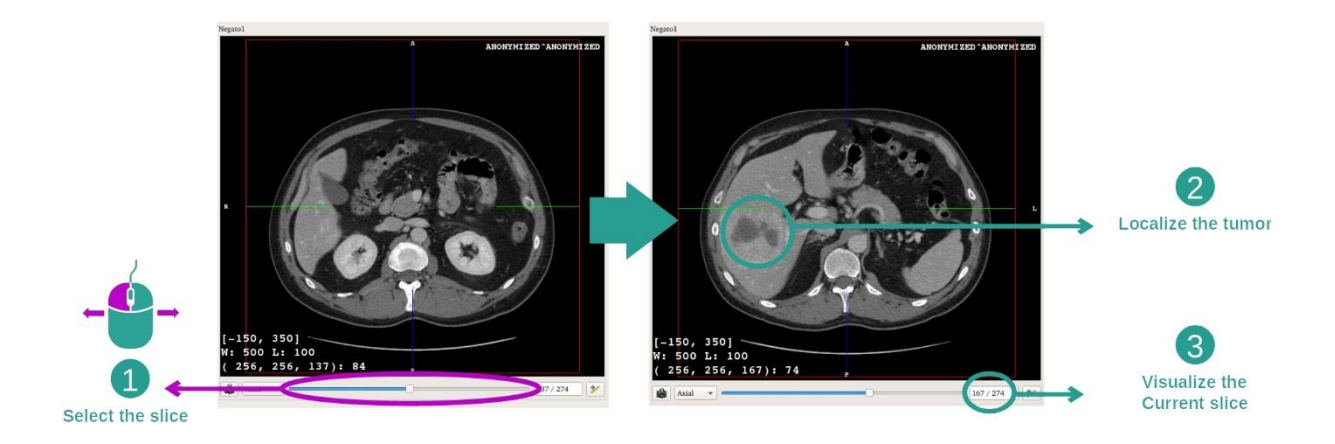

Sub vizualizarea axială, deplasați bara de derulare pentru a naviga prin cadrele imaginilor și a localiza tumoarea în ficat. Pentru folosirea barei de derulare, faceți click deasupra și mișcați mouse-ul.

#### Etapa 2: Ajustarea fenestraţiei

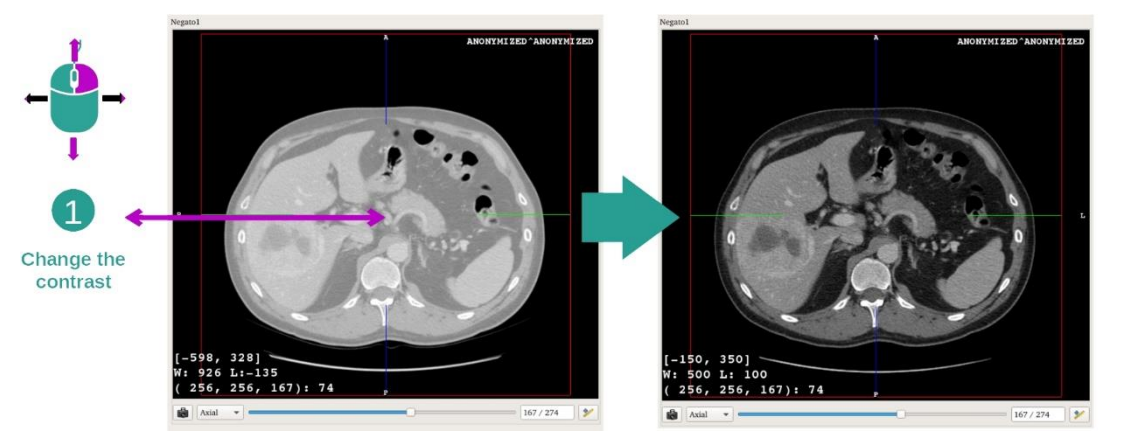

Odată localizată tumoarea, fenestraţia poate fi modificată menținând apăsat butonul drept al mouse-ului și deplasând cursorul pe imagine.

Etapa 3: Focalizarea unei părți anatomice

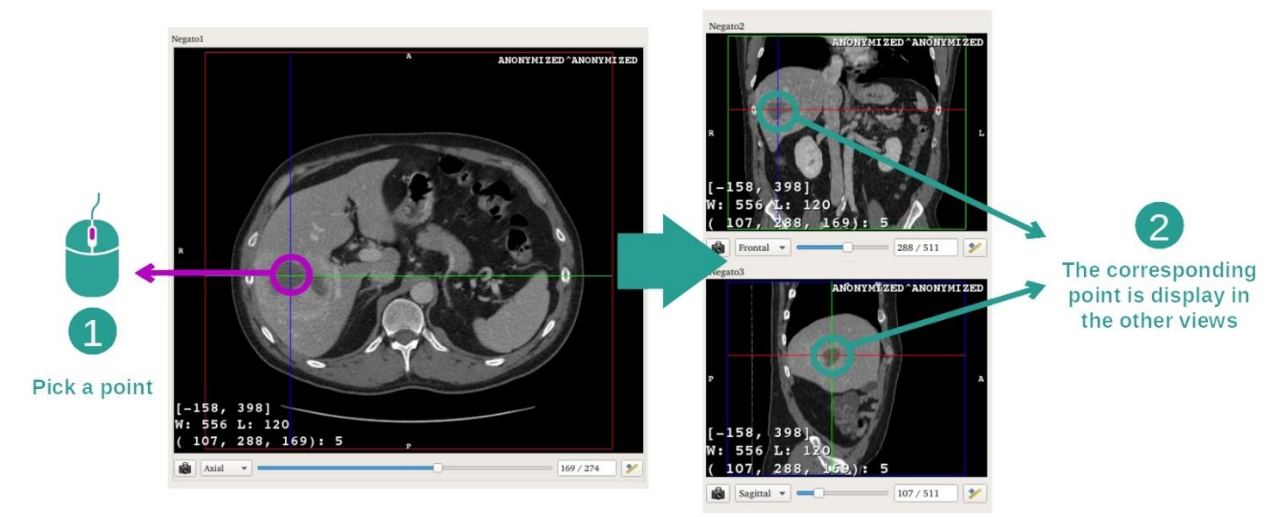

Folosiți butonul din mijloc al mouse-ului pentru a vă focaliza pe tumoarea hepatică, iar cele trei ferestre se concentrează asupra punctului selectat.

Etapa 4: Detalierea regiunii anatomice

2

The contrast

is updated

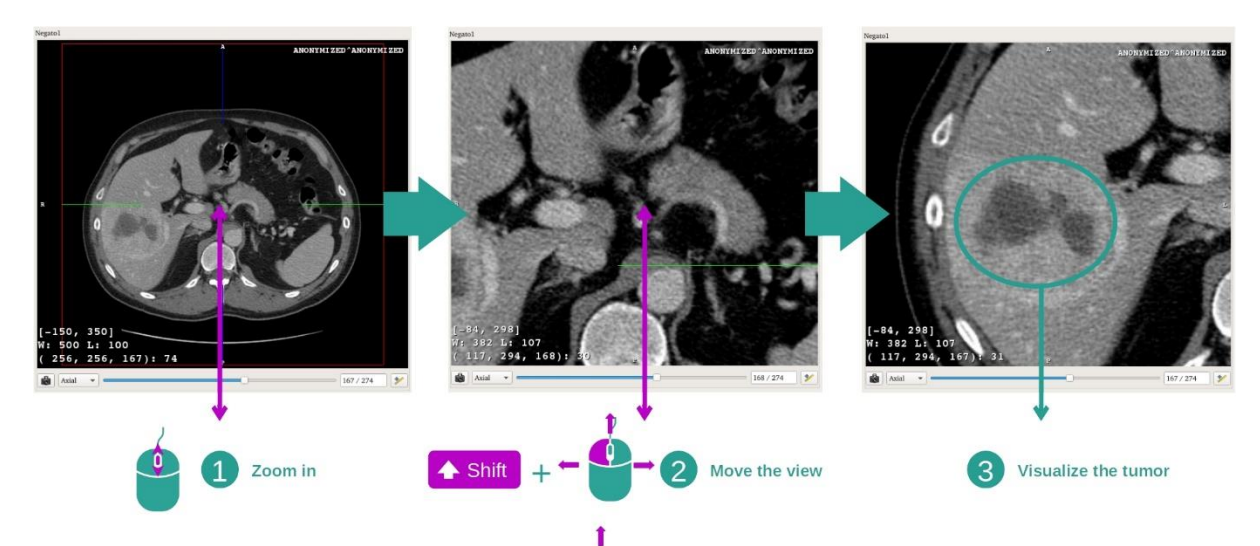

În final, puteți îmbunătăți vizualizarea tumorii, acționând rotița mouse-ului pentru zoom înainte sau zoom înapoi și folosind combinația Shift + click stânga pentru deplasarea imaginii.

#### <span id="page-31-0"></span>7.2.3 Exemple de alte structuri anatomice

Scenariul descris anterior poate fi aplicat altor structuri anatomice care folosesc activitatea MPR 2D. Mai jos, se regăsesc mai multe exemple de structuri care pot fi vizualizate. Această listă nu este exhaustivă.

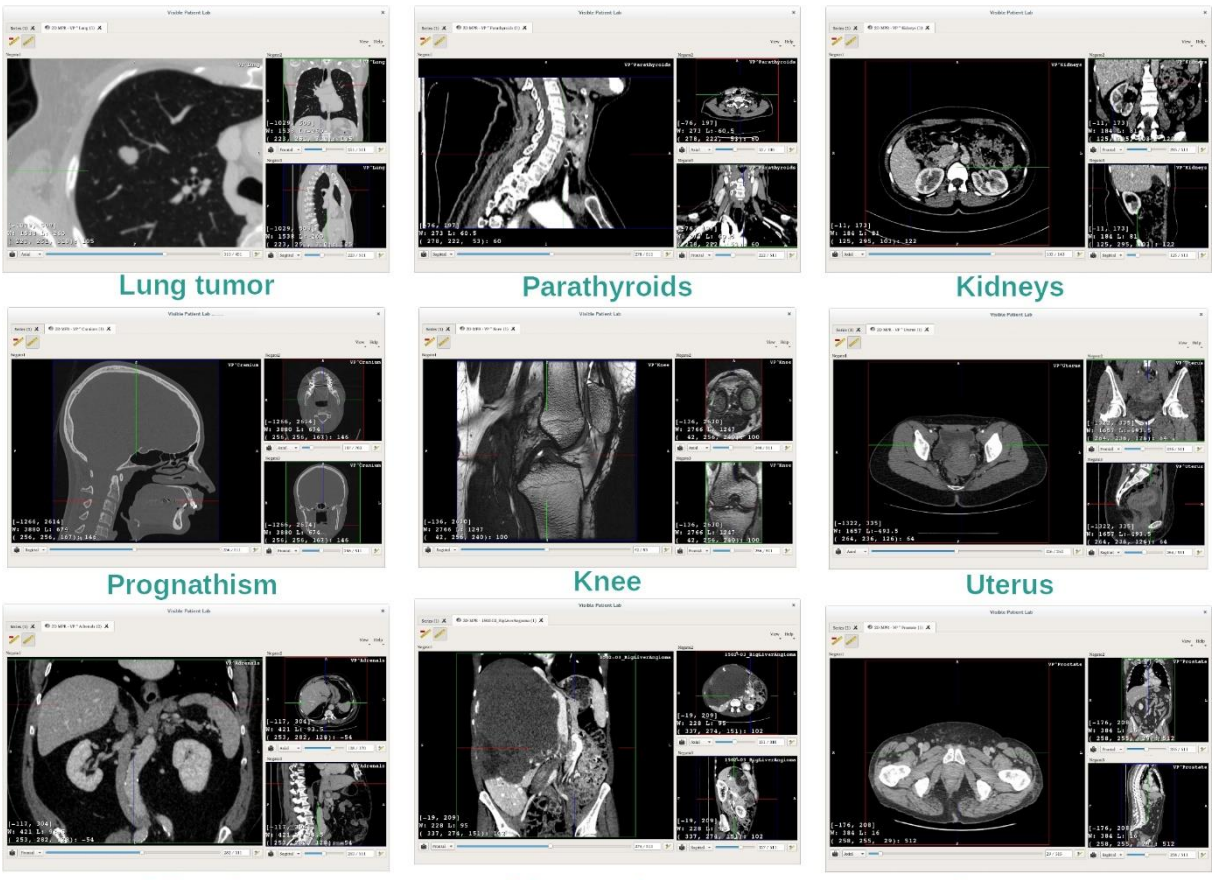

**Adrenals** 

Liver angioma

**Prostate** 

#### <span id="page-32-0"></span>7.2.4 Informații suplimentare

#### Informații suplimentare despre imagini

Pe vizualizarea MPR în 2D se găsesc numeroase informații suplimentare cu privire la imagine.

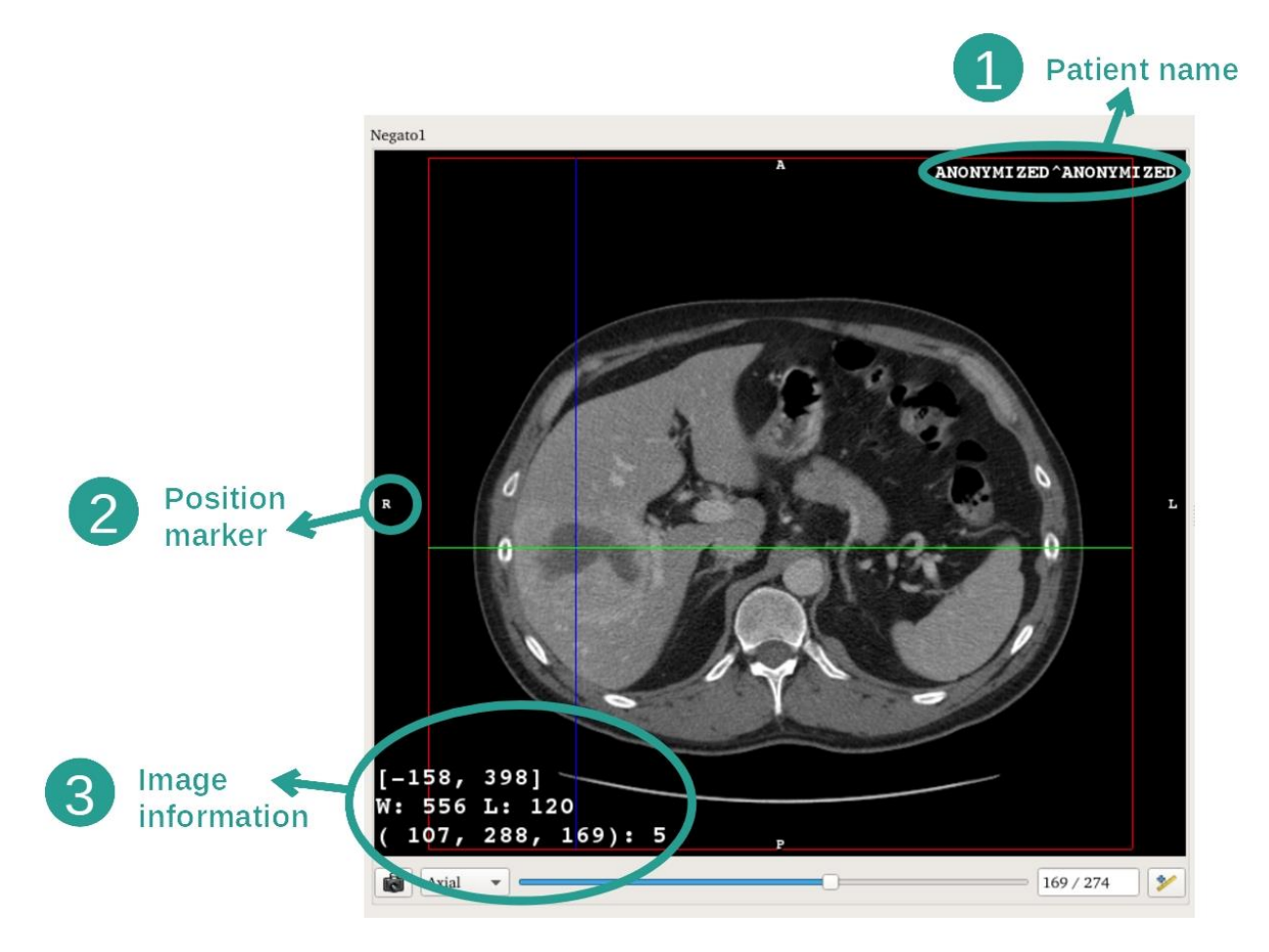

- 1. Numele pacientului
- 2. Marcatorul de poziție (această informație este de asemenea afișată pe marginile superioară, dreaptă, inferioară și stângă ale vizualizării)
	- i. S: Superior / I: Inferior
	- ii. A: Anterior / P: Posterior
	- iii. R: Dreapta ("Right") / L: Stânga ("Left")
- 3. Informații despre imagine (informații detaliate, cunoștințe de analiză de imagini necesare)
	- i. Pe primul rând, mărimea marginilor imaginii actuale.
	- ii. Apoi, lățimea ferestrei imaginii actuale.
	- iii. Cel de-al treilea rând indică coordonatele și valorile ultimului pixel selectat (utilizând click-ul central al mouse-ului pe imagine).

#### Efectuarea unei măsurători

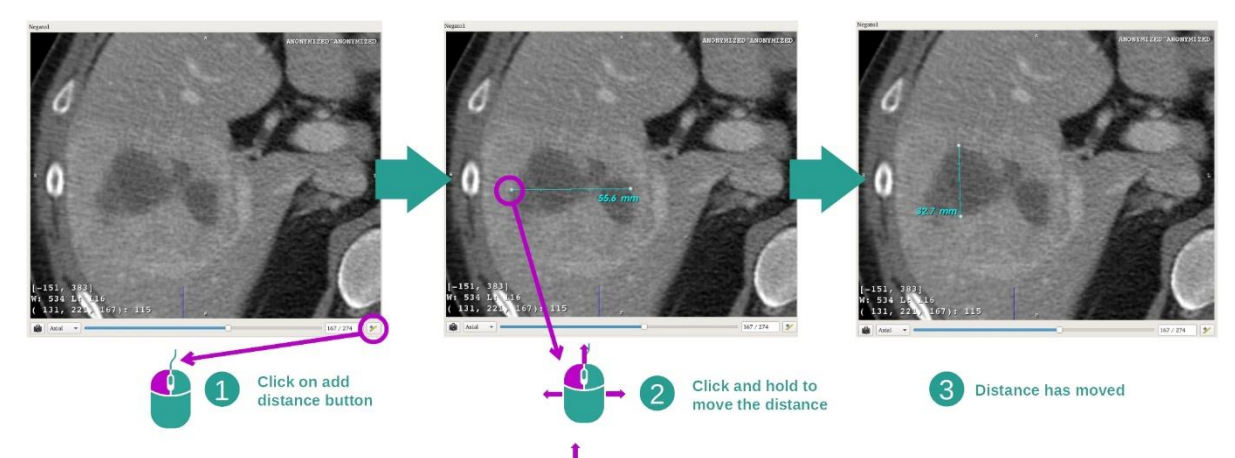

Structurile anatomice pot fi măsurate folosind instrumente de măsurare a distanței. Pentru a face acest lucru, faceți click mai întâi pe "Add distance", apoi deplasați măsurătoarea de distanță folosind reperele ce delimitează extremitățile sale.

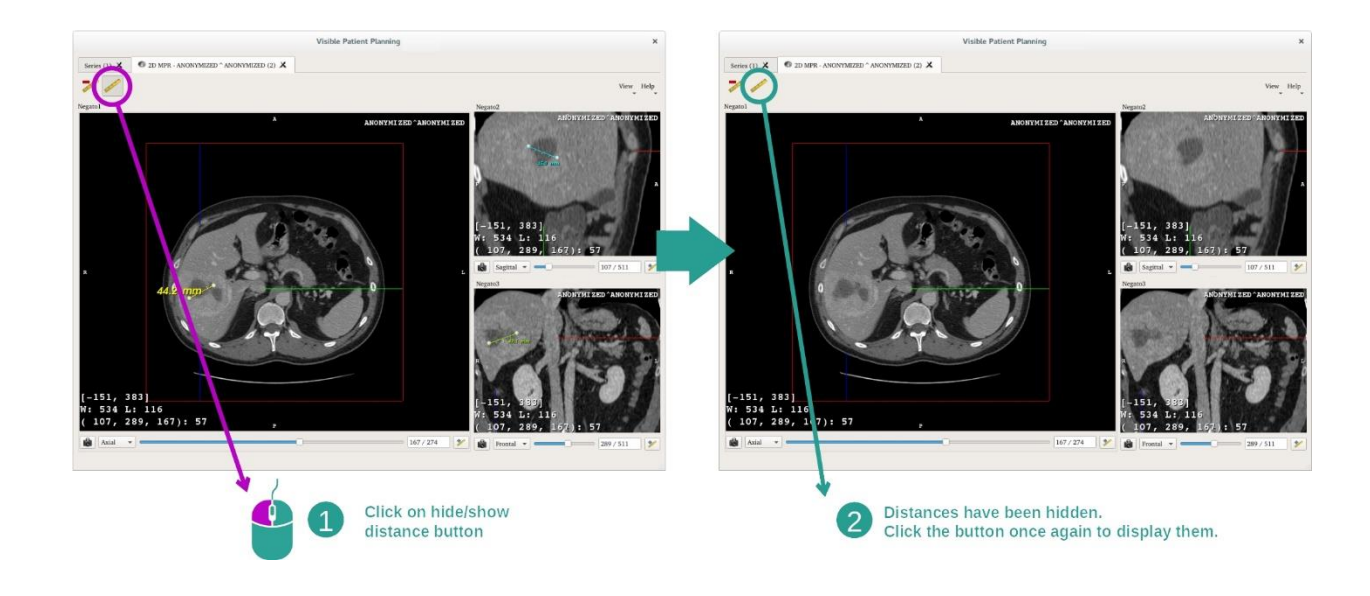

Puteți ascunde distanţa afișată:

Și totodată să eliminați o distanţă:

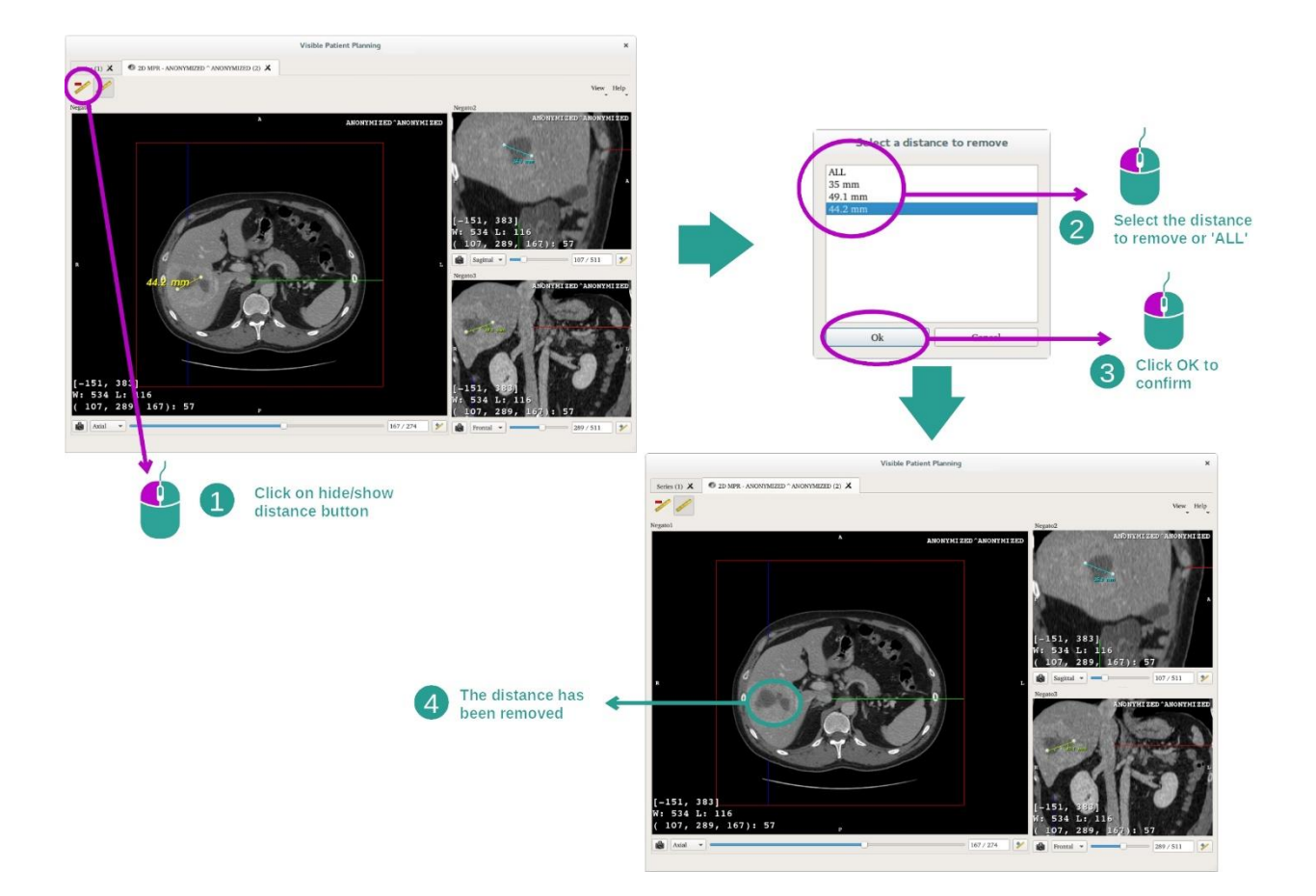

#### Schimbarea orientării imaginii în vizualizarea centrală

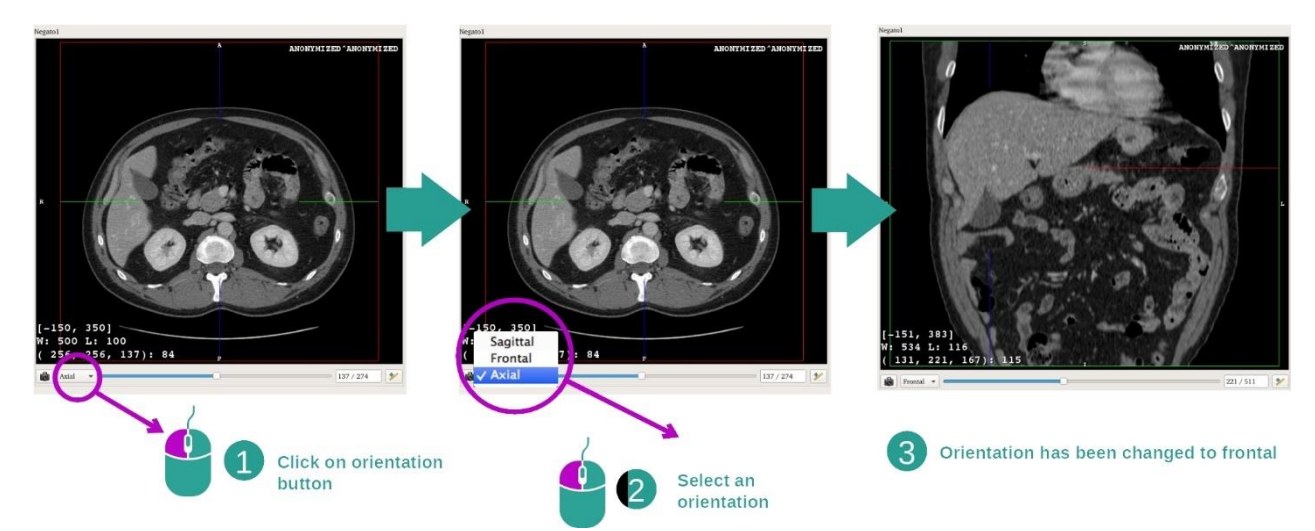

Orientarea vizualizării centrale poate fi schimbată prin selectarea orientării dorite din meniul dedicat. Odată modificată orientarea vizualizării principale, celelalte vizualizări își adaptează orientarea astfel încât să afișeze toate axele simultan.

#### Salvarea unei capturi de ecran

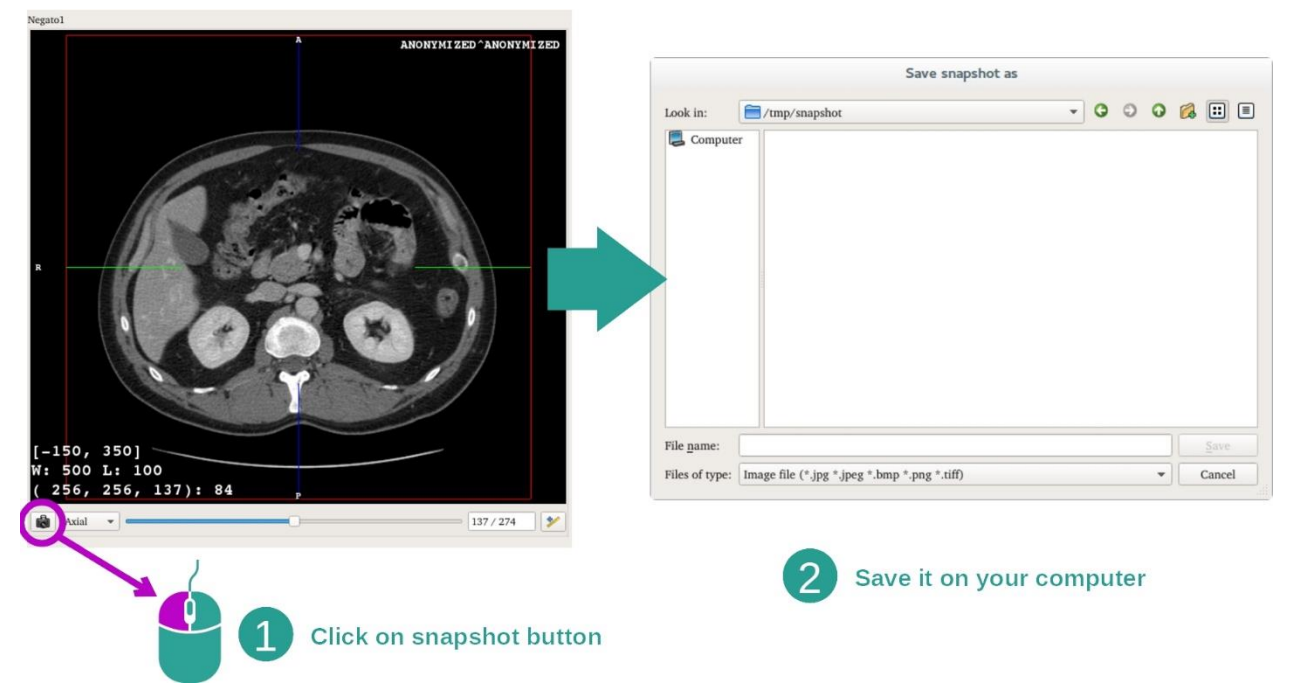

Pentru a salva vizualizarea curentă ca imagine, folosiți butonul captură de ecran.

#### Obținerea valorii fizice a unui voxel

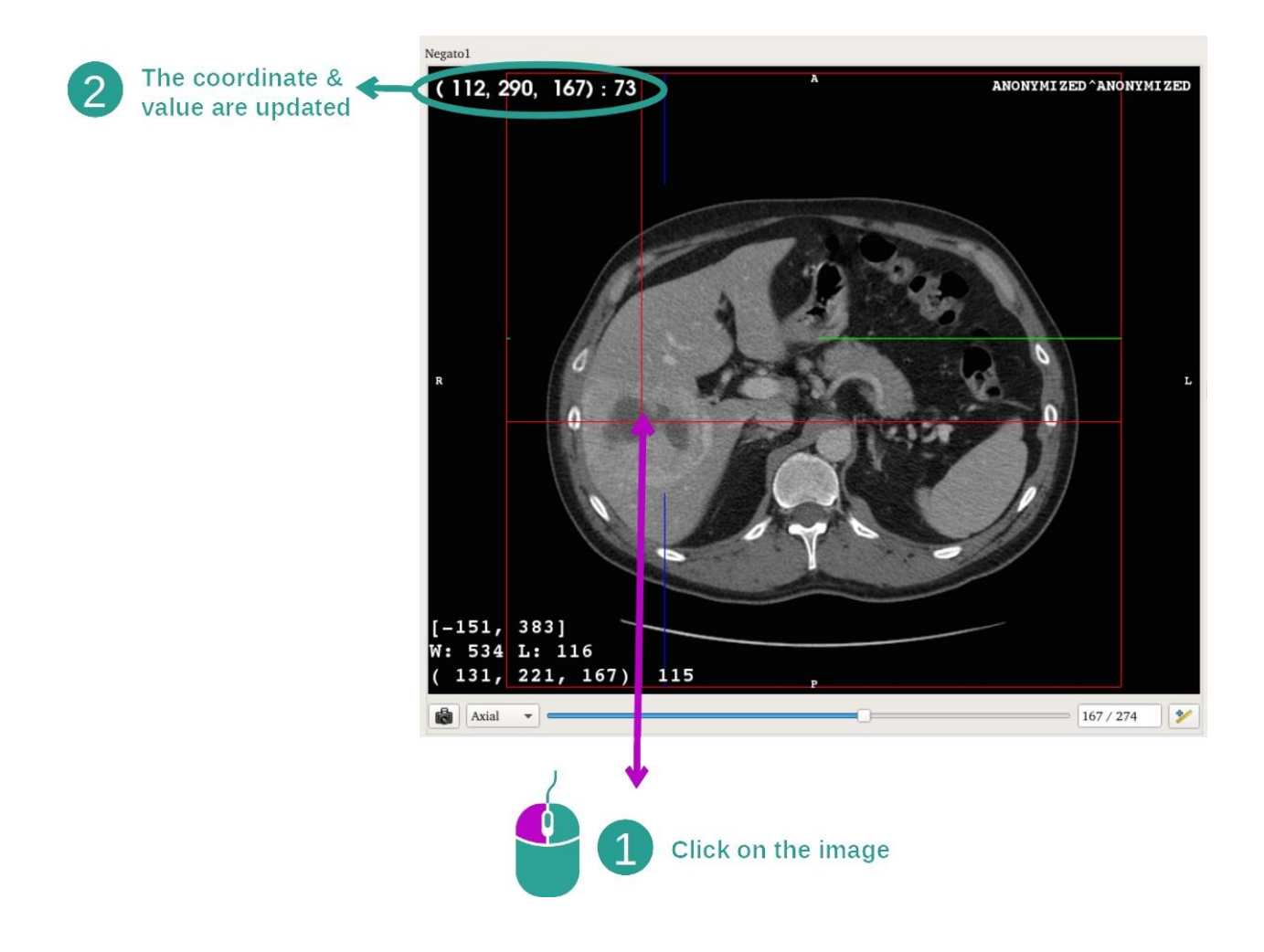
Un click stânga cu mouse-ul pe imagine afișează coordonatele și valoarea voxelului amplasat sub cursorul mouse-ului. Unitatea acestei valori depinde de tipul de imagine.

# 7.3 Cum se vizualizează un model 3D

Obiectivul principal al activității model 3D este de a vizualiza și de a interacționa cu modelul dumneavoastră 3D.

## 7.3.1 Condiții prealabile

Pentru demararea unei activități model 3D este necesară o serie de modele. Selectați-o în activitatea Serii ([Cum se încarcă datele](#page-25-0)) și faceți click pe "Launch activity" pentru a demara activitatea sau faceți dublu click pe serie.

#### 7.3.2 Vizualizarea anatomiei pacientului

Să ne familiarizăm cu structura activității. În activitatea model 3D există o vizualizare principală.

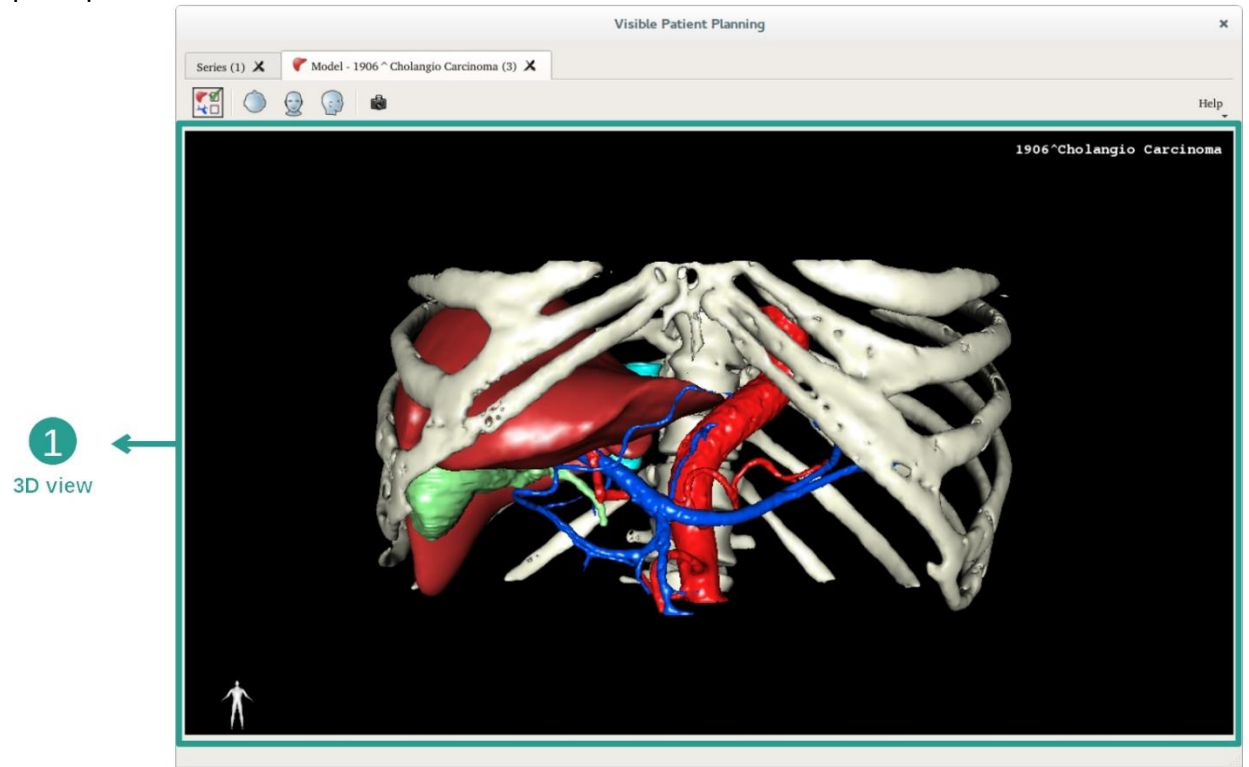

În această vizualizare 3D, și datorită gestionarului de organe, puteți realiza mai multe interacțiuni cu modelul dumneavoastră.

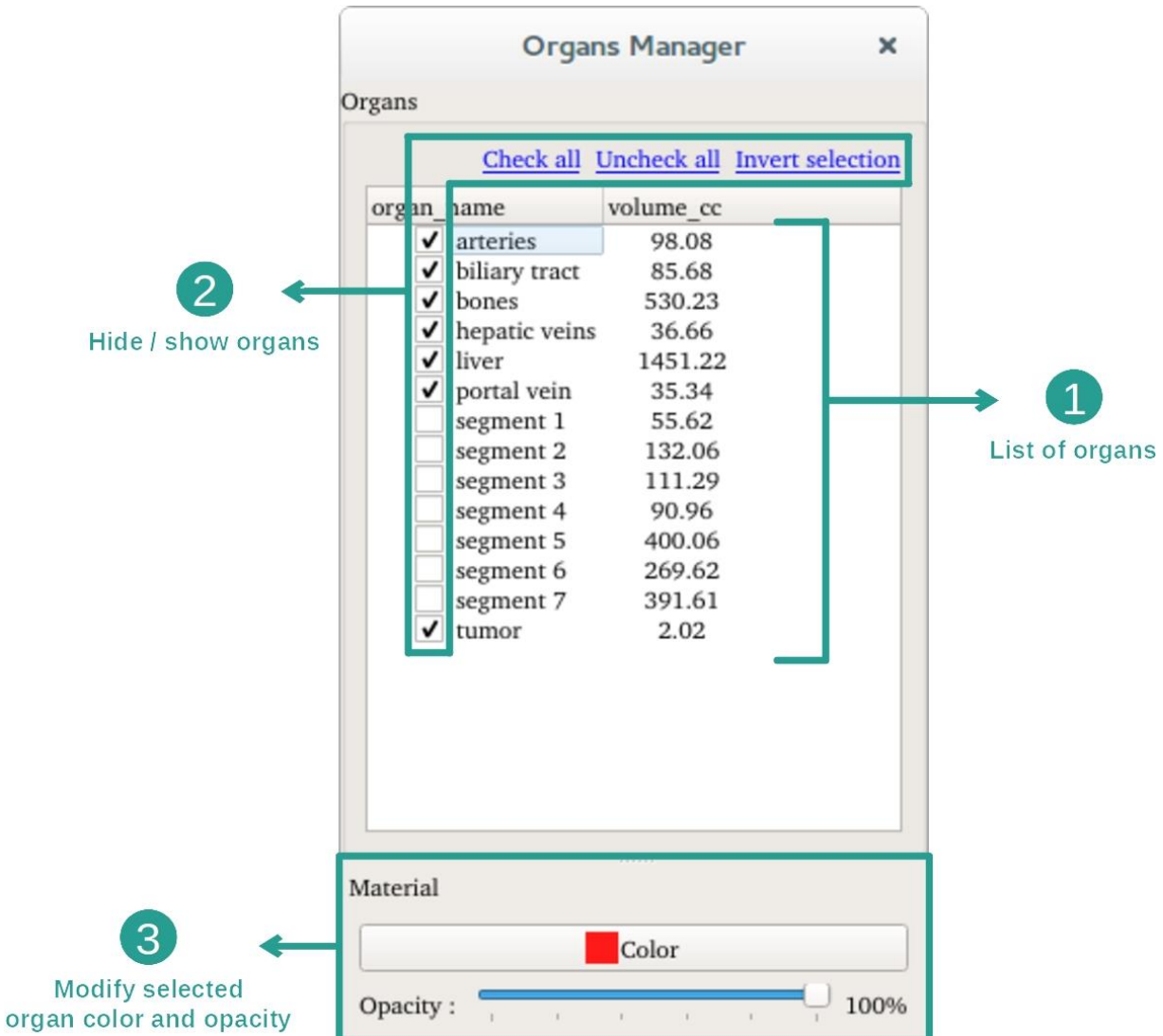

Gestionarul de organe întocmește lista tuturor organelor prezente în modelul 3D. El permite ascunderea/ afișarea organelor modelului și schimbarea aspectului lor, prin modificarea culorii și opacității. Gestionarul de organe oferă informații și despre volumul organelor.

Cu titlul de exemplu, etapele următoare se bazează pe analiza tumorii hepatice a unui pacient.

Etapa 1: Ascunderea de organe pentru vizualizarea unei zone anatomice

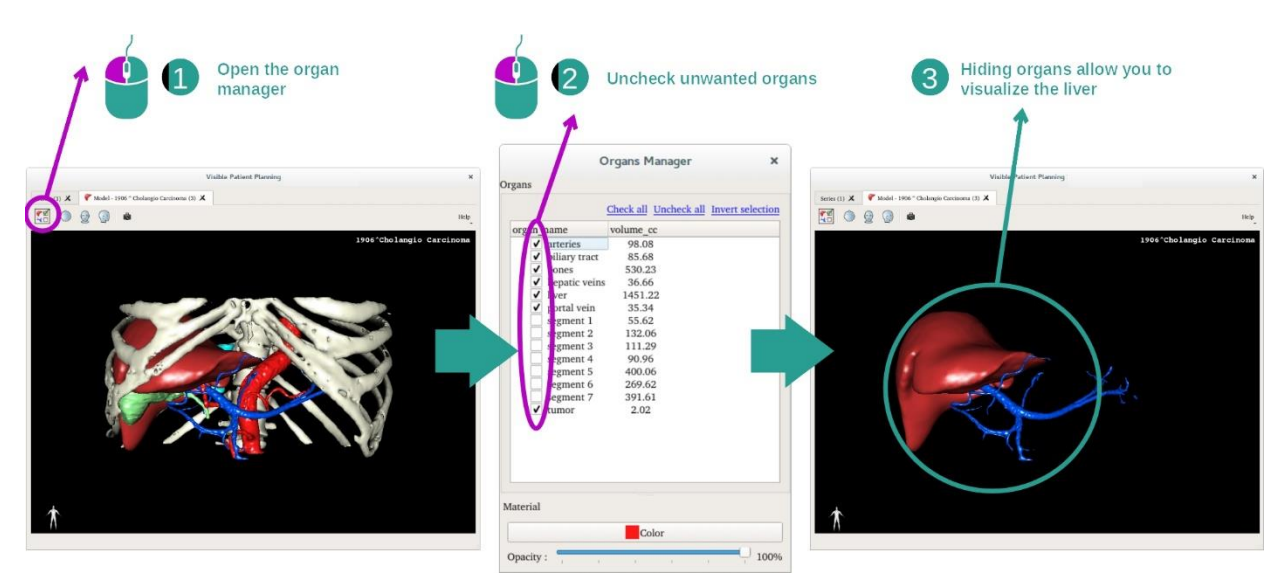

Anumite organe pot obstrucționa vizualizarea unor părți anatomice. Aceste organe pot fi ascunse prin intermediul gestionarul de organe. Pentru a face acest lucru, deschideți gestionarul de organe și debifați organul pe care doriți să-l ascundeți. Îl puteți afișa din nou, bifând căsuța lui.

#### Etapa 2: Modificarea opacității unui organ

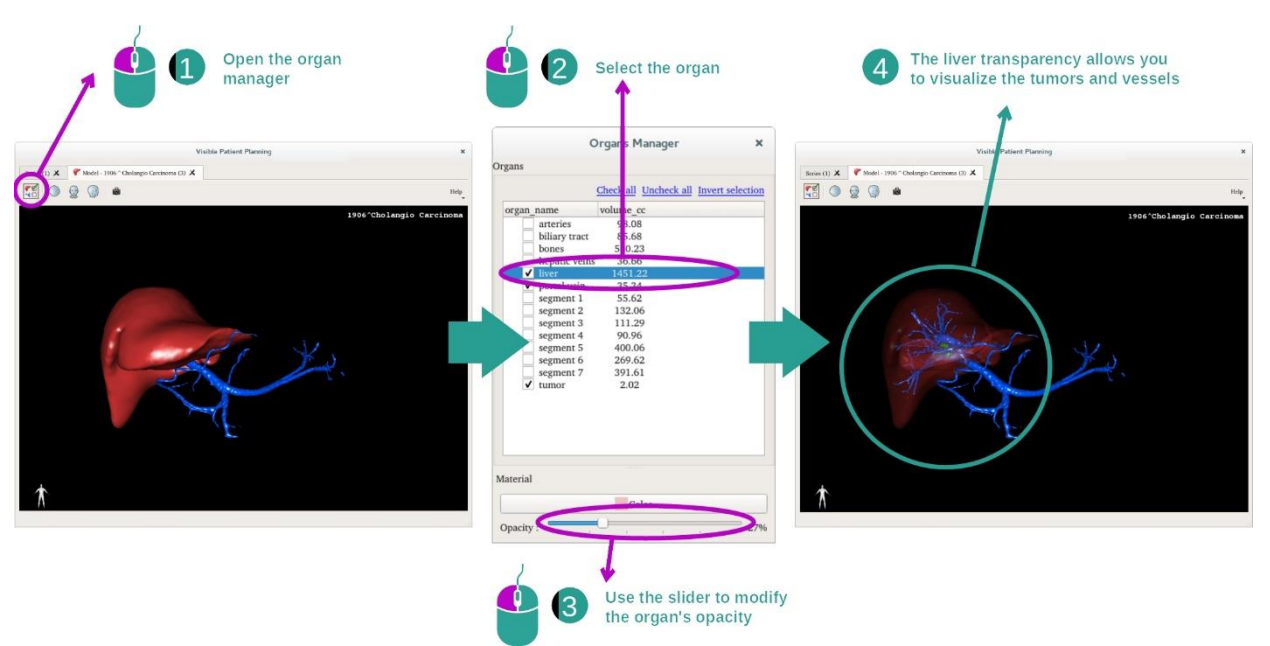

Doriți, cu siguranță, să vizualizați și partea internă a organului. Gestionarul de organe permite modificarea opacității unui organ.

Pentru a face acest lucru, deschideți gestionarul de organe, selectați organul dorit și modificați opacitatea cu bara de derulare care se găsește sub gestionarul de organe.

Etapa 3: Detalierea zonei anatomice

Activitatea model 3D vă permite să interacționați cu modelul dumneavoastră.

Puteți roti modelul dumneavoastră, făcând click stânga și menținând butonul mouse-ului apăsat, în timp ce deplasați cursorul.

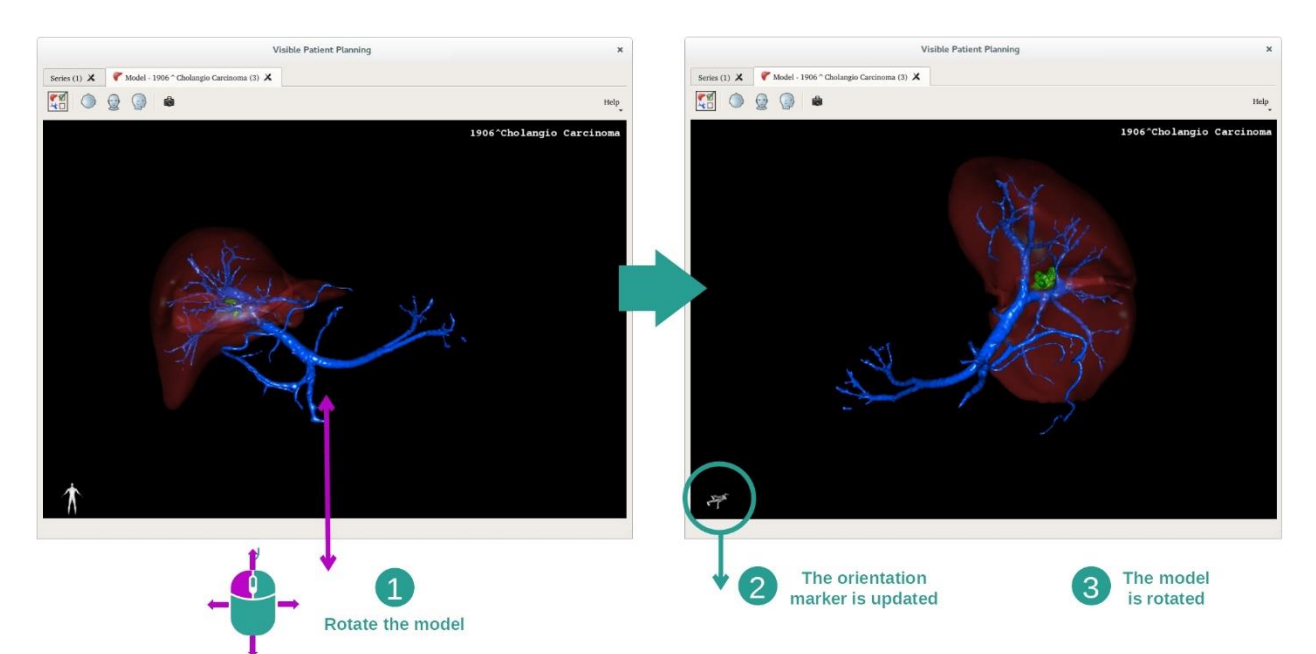

Puteți face zoom înainte sau zoom înapoi cu rotița mouse-ului.

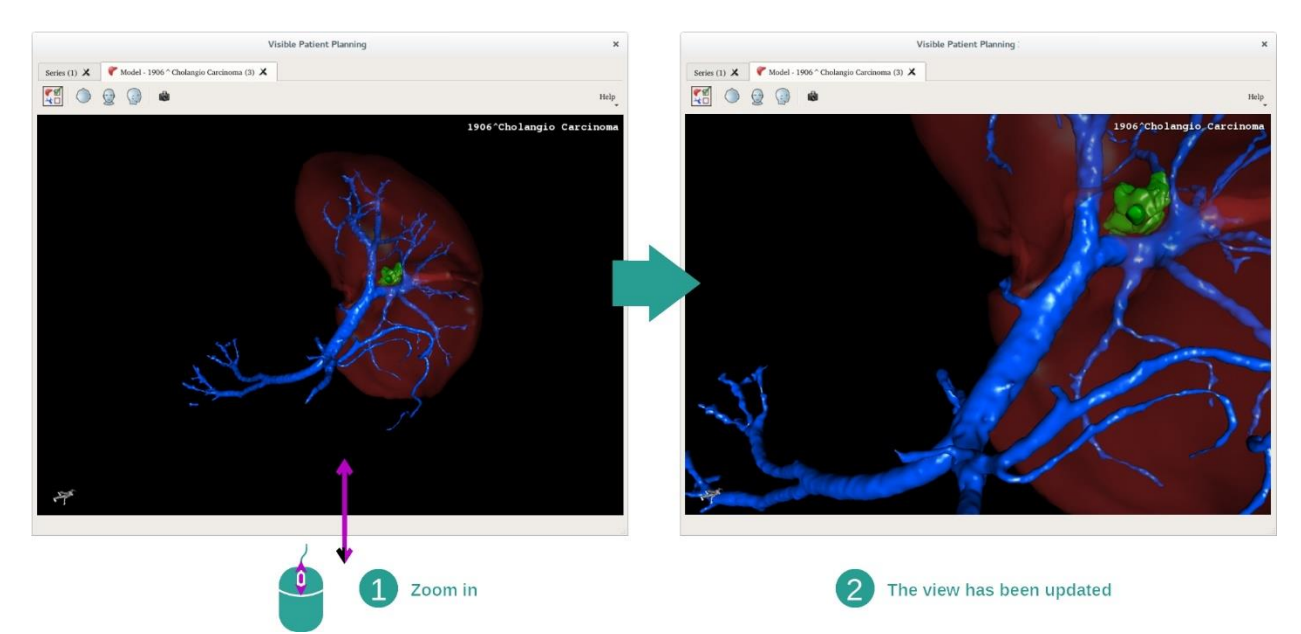

Puteți roti modelul dumneavoastră, făcând click stânga și menținând butonul mouse-ului apăsat, în timp ce deplasați cursorul.

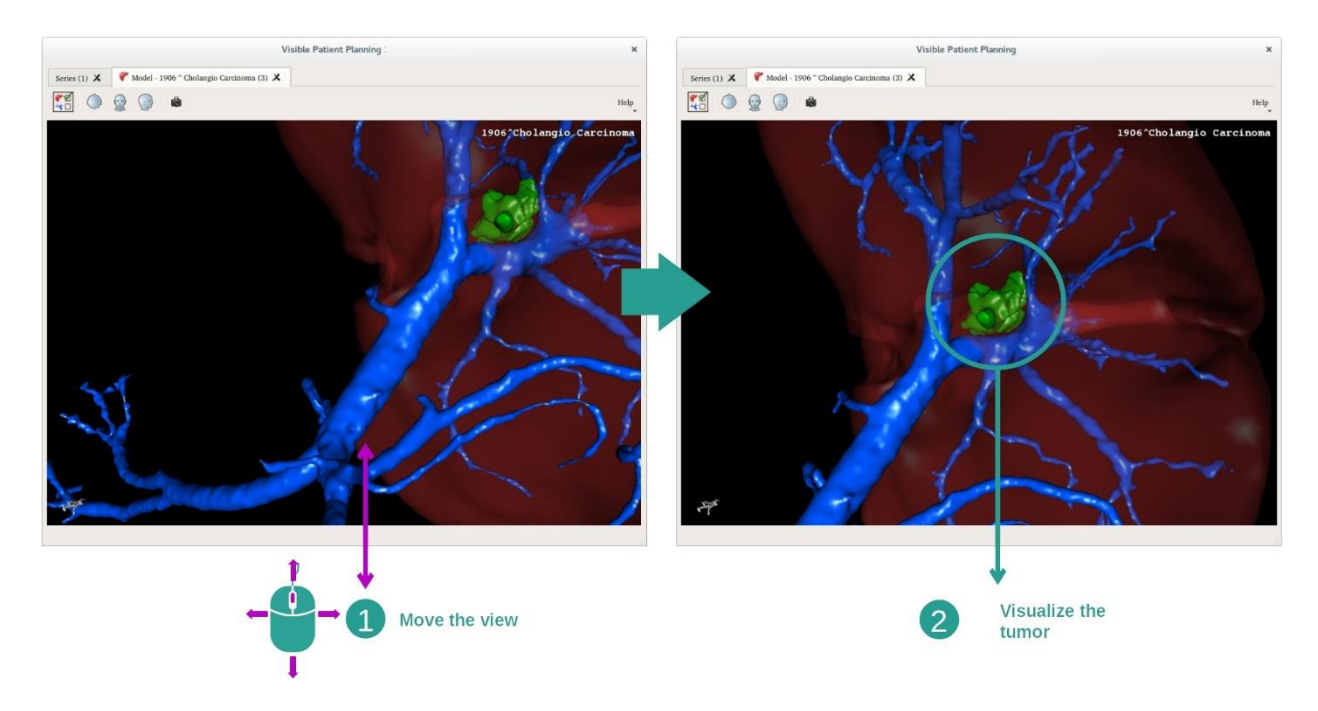

## 7.3.3 Exemple de alte structuri anatomice

Scenariul detaliat mai înainte se poate aplica altor structuri anatomice, folosind activitatea Model 3D. Secțiunea următoare întocmește lista mai multor exemple de structuri care pot fi vizualizate. Această listă nu este exhaustivă.

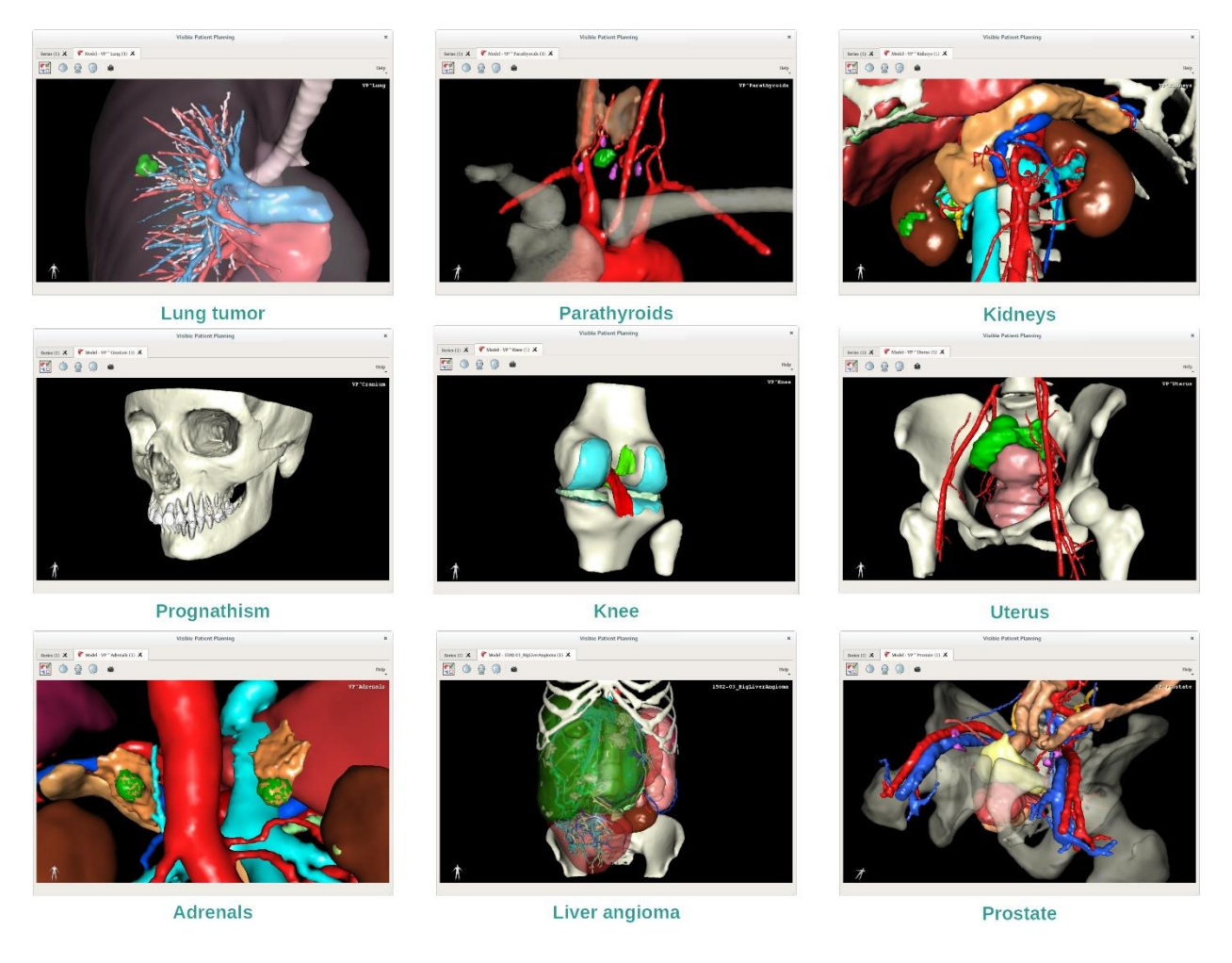

# 7.3.4 Informații suplimentare

# Informații suplimentare despre imagini

Activitatea Model 3D afișează numele pacientului și un marcator de orientare pe vizualizarea 3D.

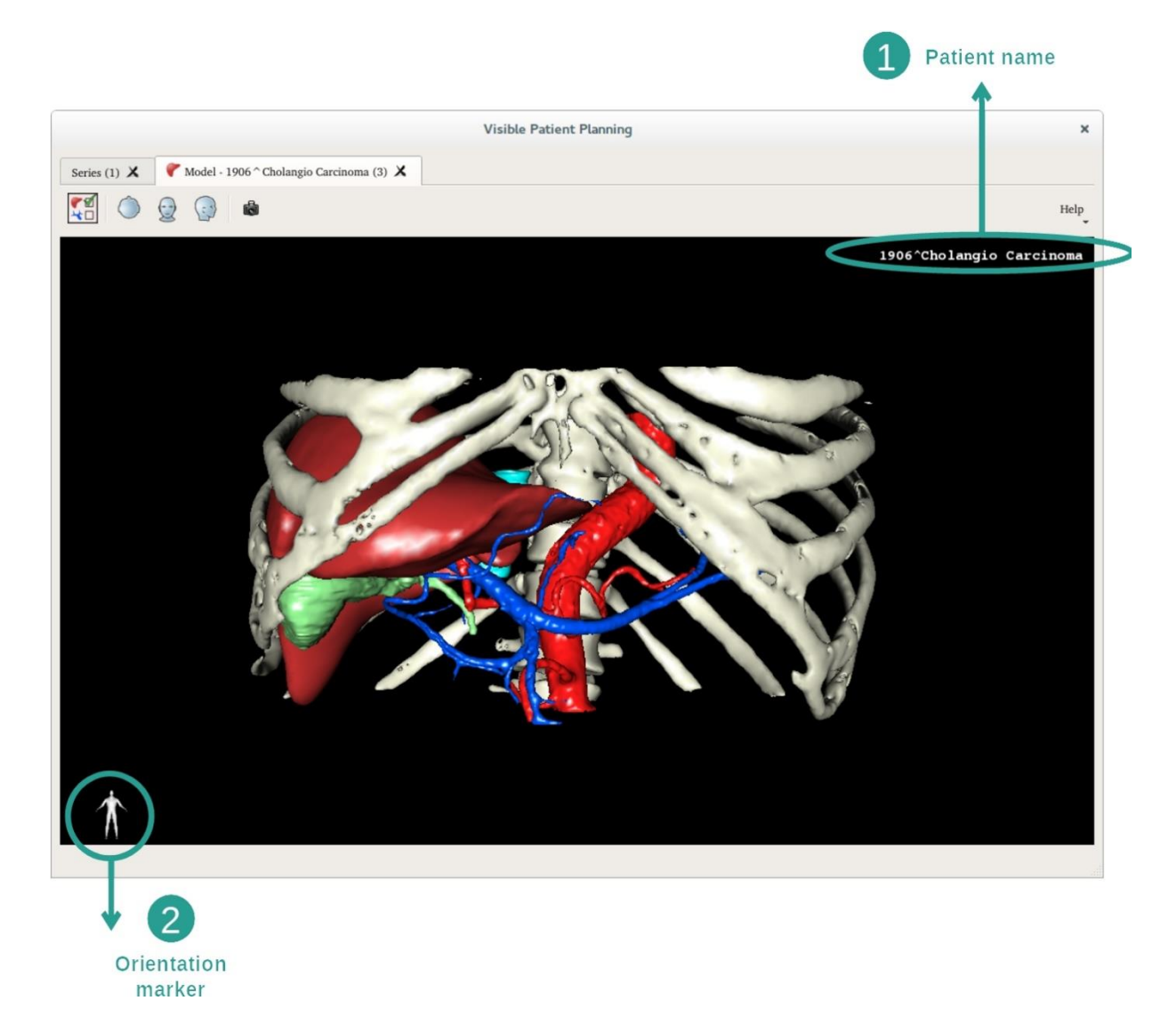

Reinițializarea vizualizării

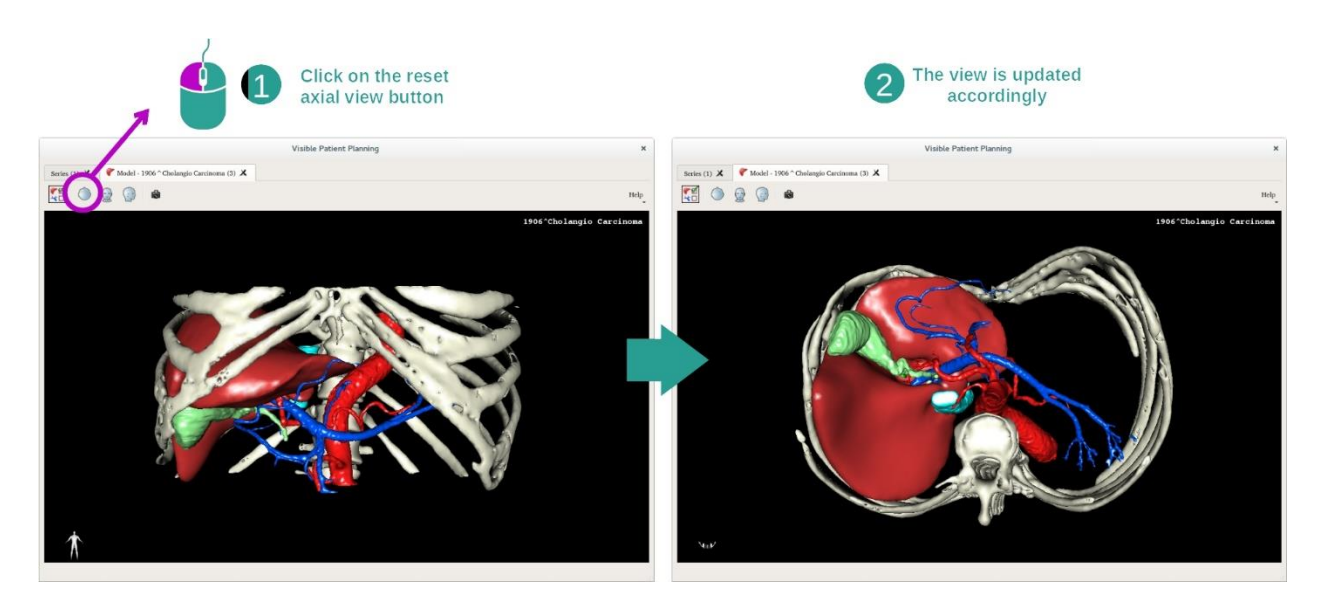

Puteți reinițializa vizualizarea, în orice moment, utilizând unul dintre cele trei butoane de reinițializare situate deasupra imaginii principale. Aceste butoane permit regăsirea vizualizării axiale, frontale sau sagitale.

#### Salvarea unei capturi de ecran

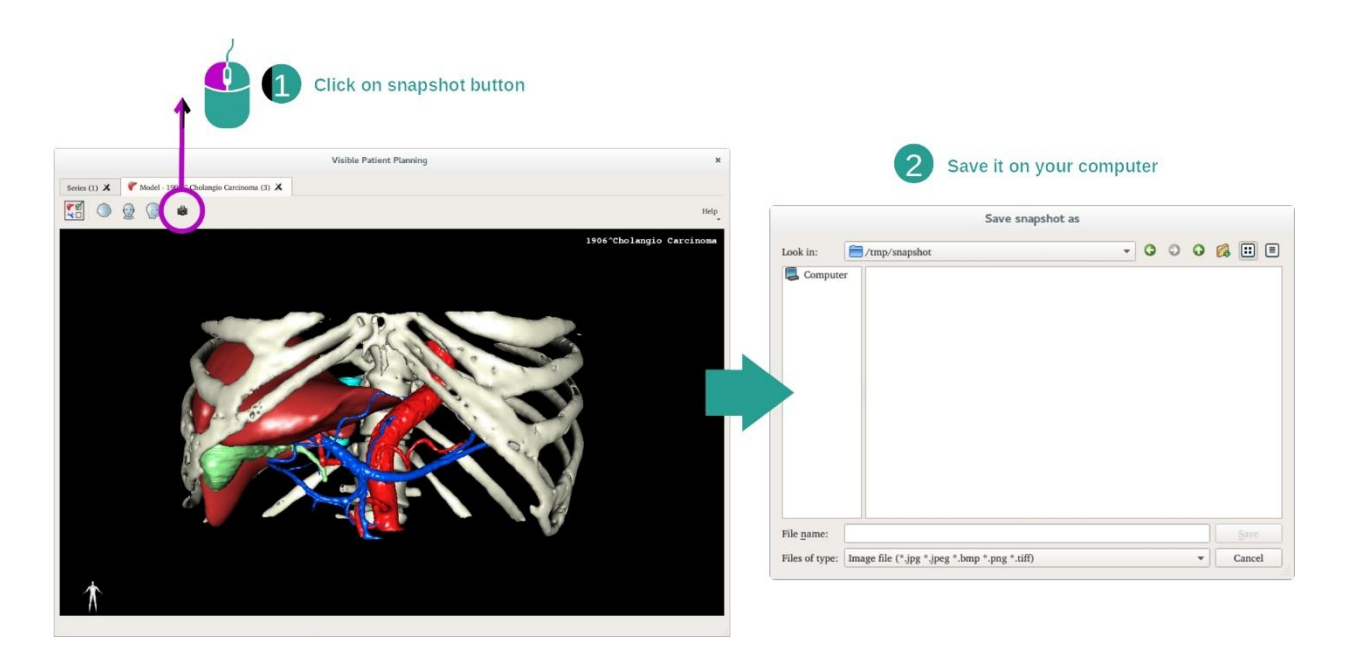

Dacă doriți să salvați vizualizarea curentă ca imagine, folosiți butonul captură de ecran.

# 7.4 Cum se vizualizează o imagine cu un model 3D

Activitatea MPR 3D este destinată vizualizării de imagini medicale și de modele 3D. Principalul obiectiv al acestei activități este vizualizarea modelelor dumneavoastră 3D cu imaginile lor medicale corespunzătoare.

Această activitate include funcționalități precum măsurarea de structuri anatomice și salvarea de capturi de ecran.

# 7.4.1 Condiții prealabile

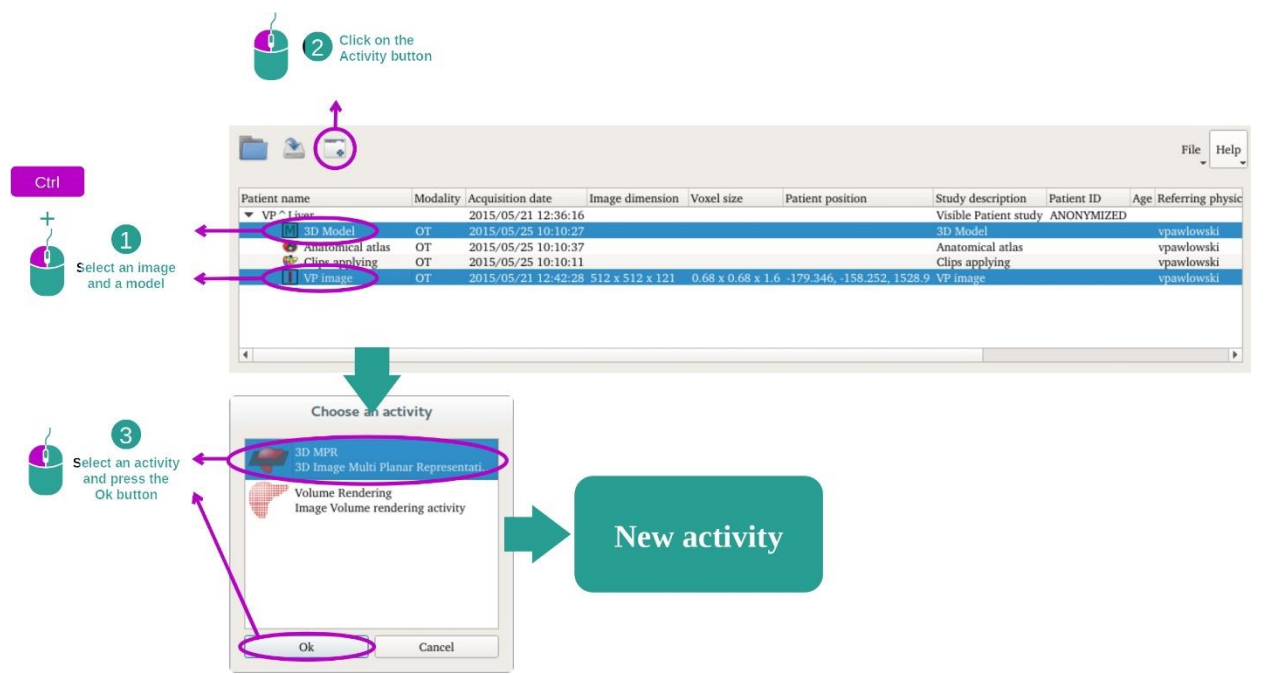

Pentru a demara activitatea MPR 3D, sunt necesare o serie de imagini și seria modelului asociat. De obicei, aceste date sunt încărcate dintr-un fișier VPZ.

Selectați cele două serii în activitatea "Series" ([Cum se încarcă datele](#page-25-0)), menținând apăsată tasta Ctrl în timpul selecției seriei. Faceți click pe "Launch activity", selectați "3D MPR" și faceți click pe "OK".

## 7.4.2 Vizualizarea anatomiei pacientului

Configurarea activității MPR 3D este compusă din trei imagini.

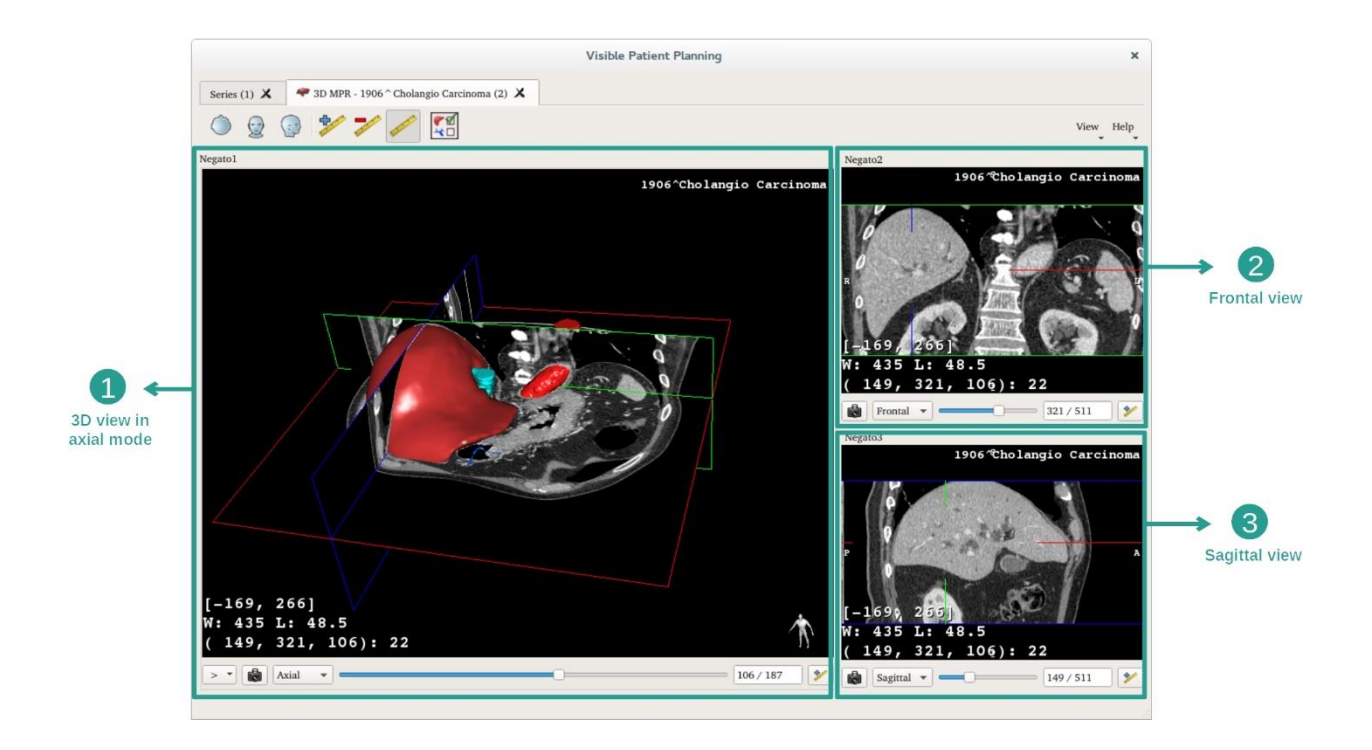

Vizualizarea principală afișează modelul dumneavoastră 3D și imaginea asociată. Celelalte două afișează vizualizările frontală și sagitală ale imaginii.

Cu titlul de exemplu, etapele următoare se bazează pe analiza tumorii hepatice a unui pacient.

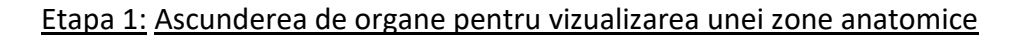

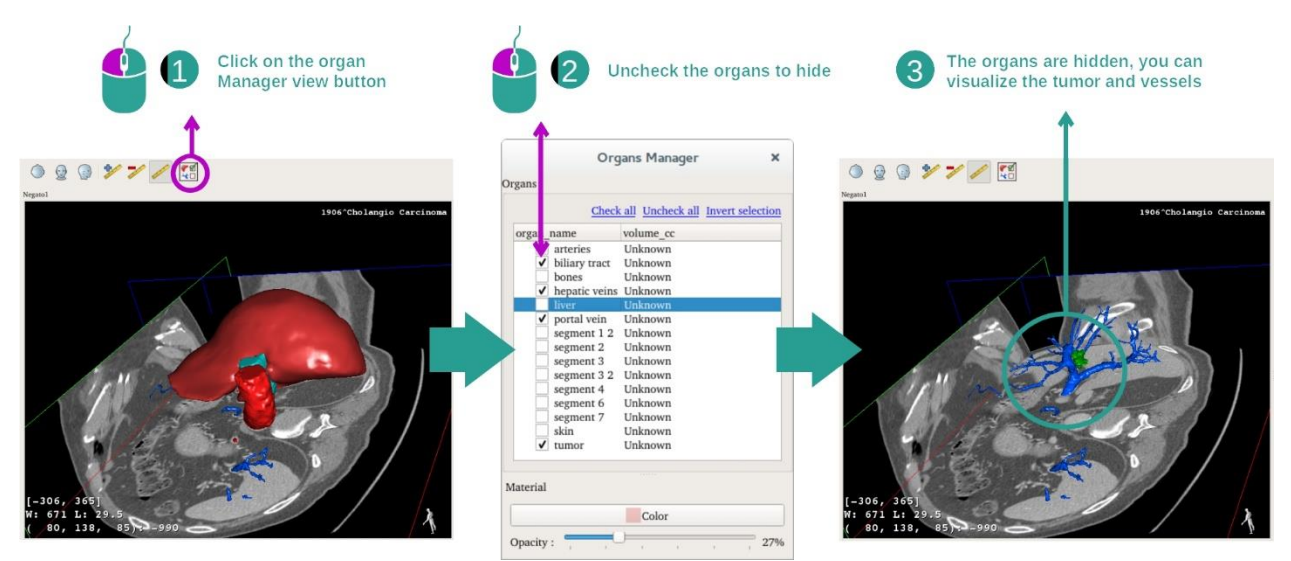

Pentru a vizualiza tumoarea localizată în ficat, puteți ascunde organele pe care nu vreți să le vedeți pe ecran. Pentru a face acest lucru, faceți click pe butonul gestionar de organe și debifați organele care trebuie ascunse.

Pentru informații suplimentare cu privire la funcționarea gestionarului de organe, vă rugăm să vă raportați la documentația activității disponibilă pentru modelul 3D.

## Etapa 2: Pivotarea modelului pentru a obține o vizualizare globală

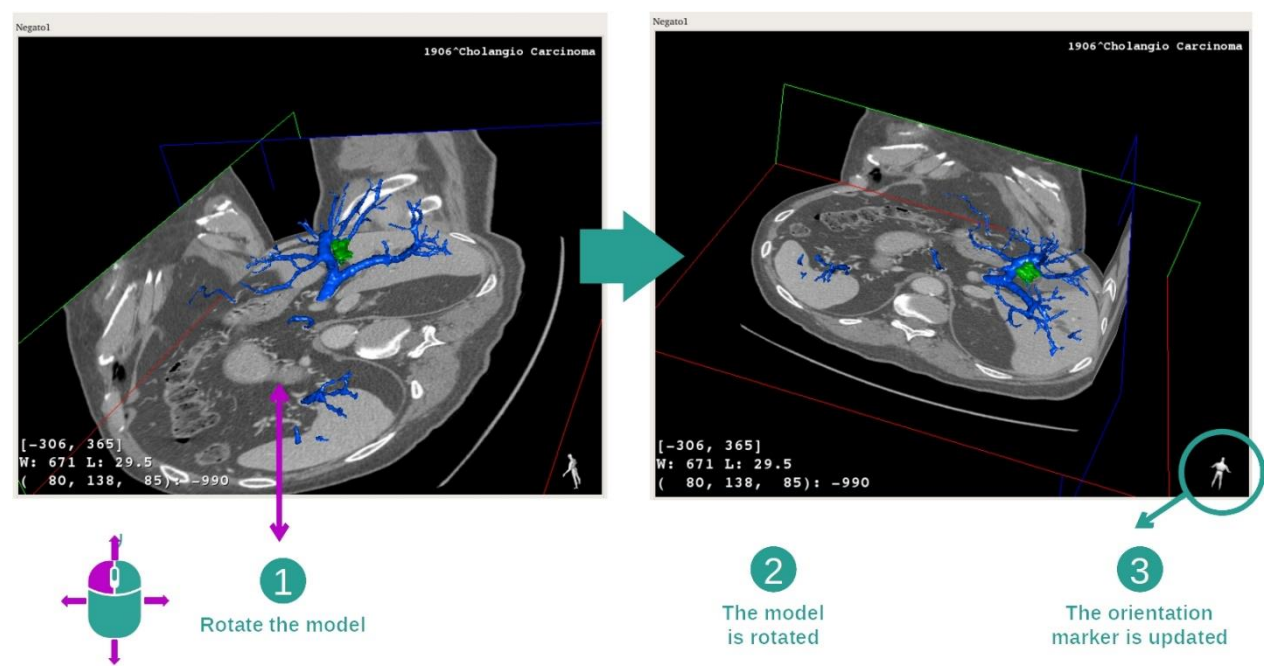

Pentru a roti modelul dumneavoastră 3D, mențineți apăsat butonul dreapta al mouse-ului pe imaginea principală și deplasați cursorul. Modelul și imaginea vor pivota în consecință.

## Etapa 3: Detalierea zonei anatomice

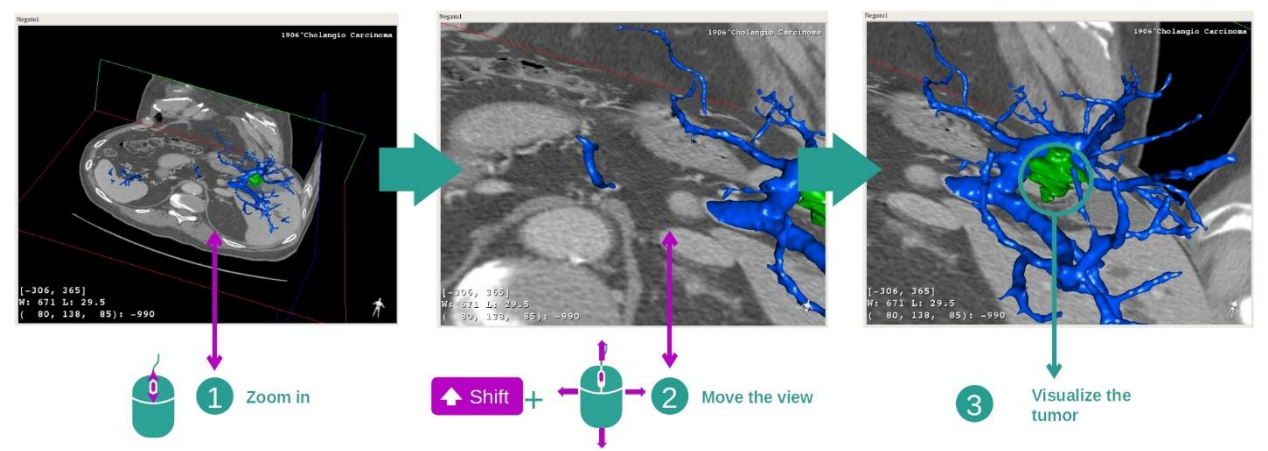

Folosiți rotița mouse-ului pentru zoom înainte sau zoom înapoi. Puteți deplasa imaginea, menținând apăsată tasta Shift, și, în același timp, și butonul din mijloc al mouse-ului și mișcând mouse-ul pe vizualizare.

Etapa 4: Actualizarea secțiunii vizualizate

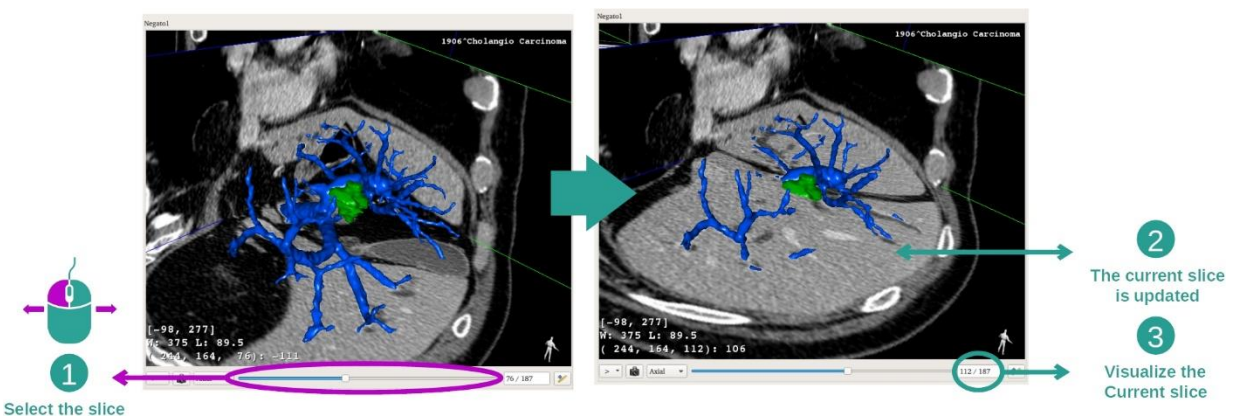

Utilizați bara de derulare de sub imaginea principală pentru a schimba secțiunea vizualizată. Secțiunea corespunzătoare orientării selectate va fi actualizat în consecință.

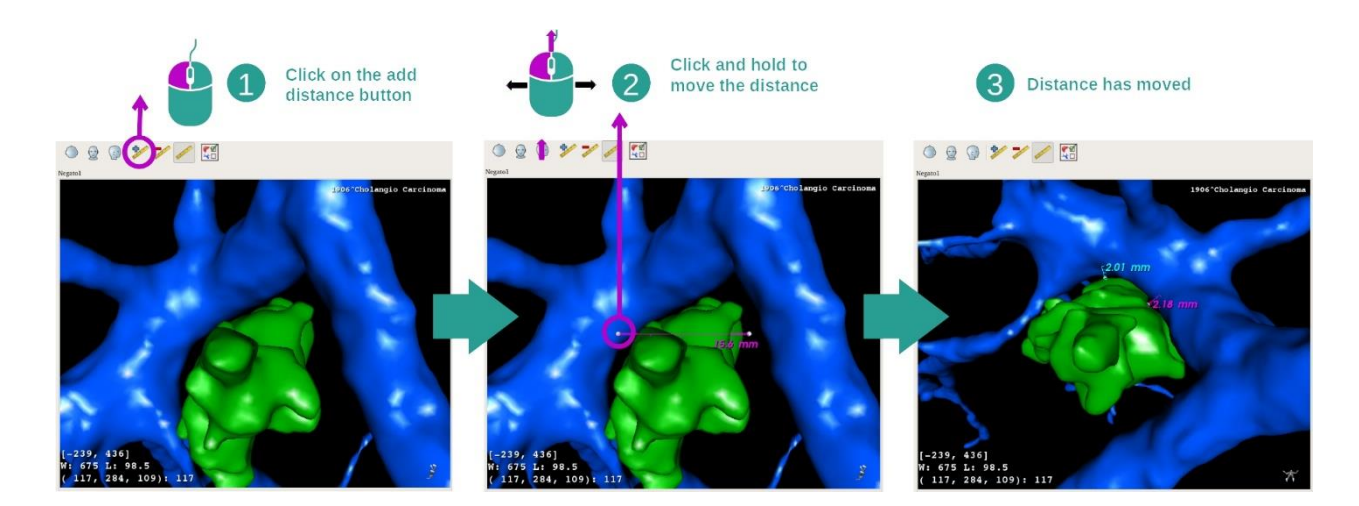

#### Etapa 5: măsurarea unei părți anatomice

Utilizați butonul "Add distance" pentru a plasa o nouă măsurătoare pe imagine. Odată amplasată, măsurătoarea poate fi modificată prin menținerea apăsat a butonului stânga al mouse-ului pe unul dintre cele două puncte de măsurare situate la capătul segmentului.

## 7.4.3 Exemple de alte structuri anatomice

Scenariul descris anterior poate fi aplicat altor structuri anatomice care folosesc activitatea MPR 3D. Mai jos, se regăsesc mai multe exemple de structuri care pot fi vizualizate. Această listă nu este exhaustivă.

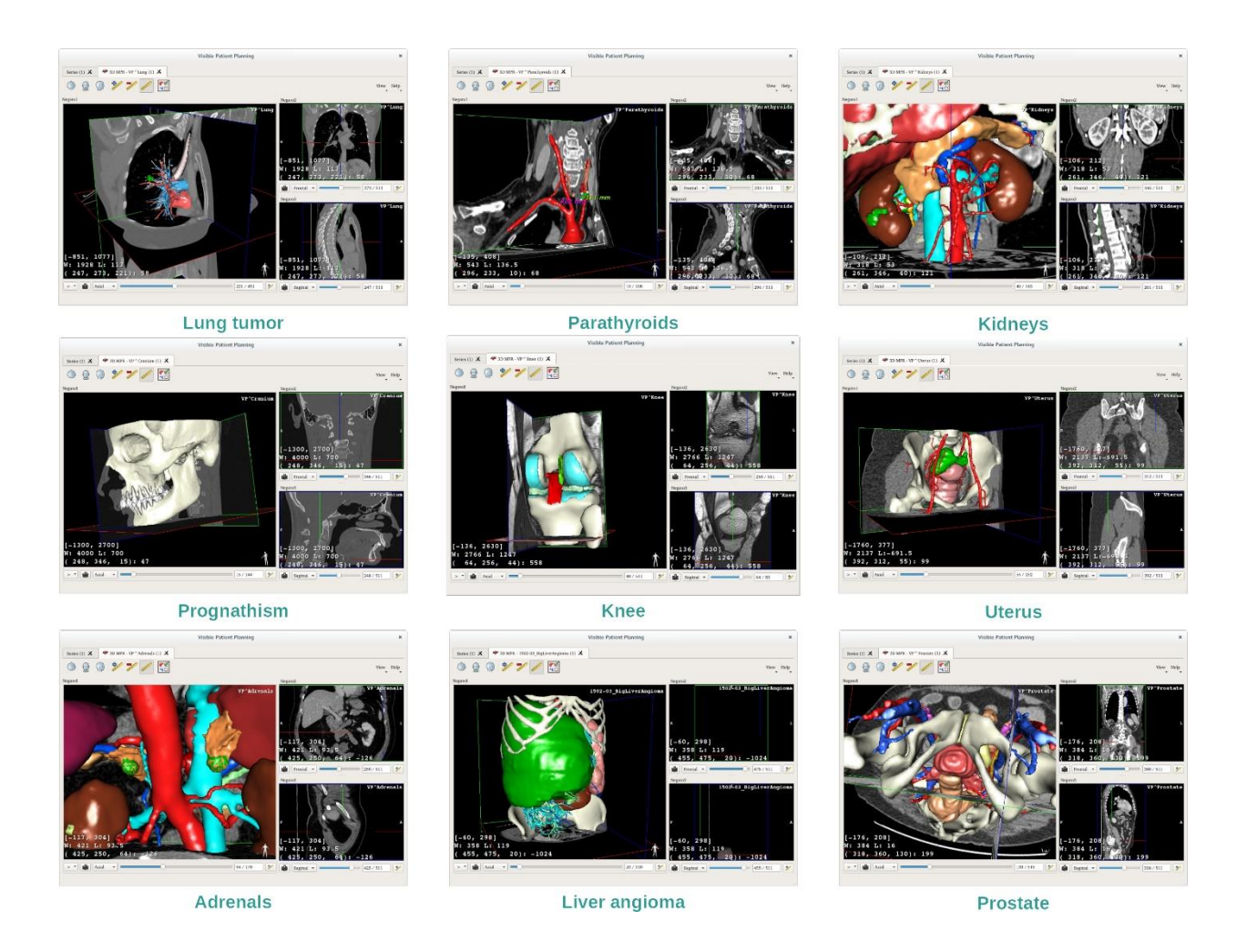

# 7.4.4 Informații suplimentare

Informații suplimentare despre imagini

Numeroase informații suplimentare despre imagine se găsesc pe vizualizarea MPR 3D.

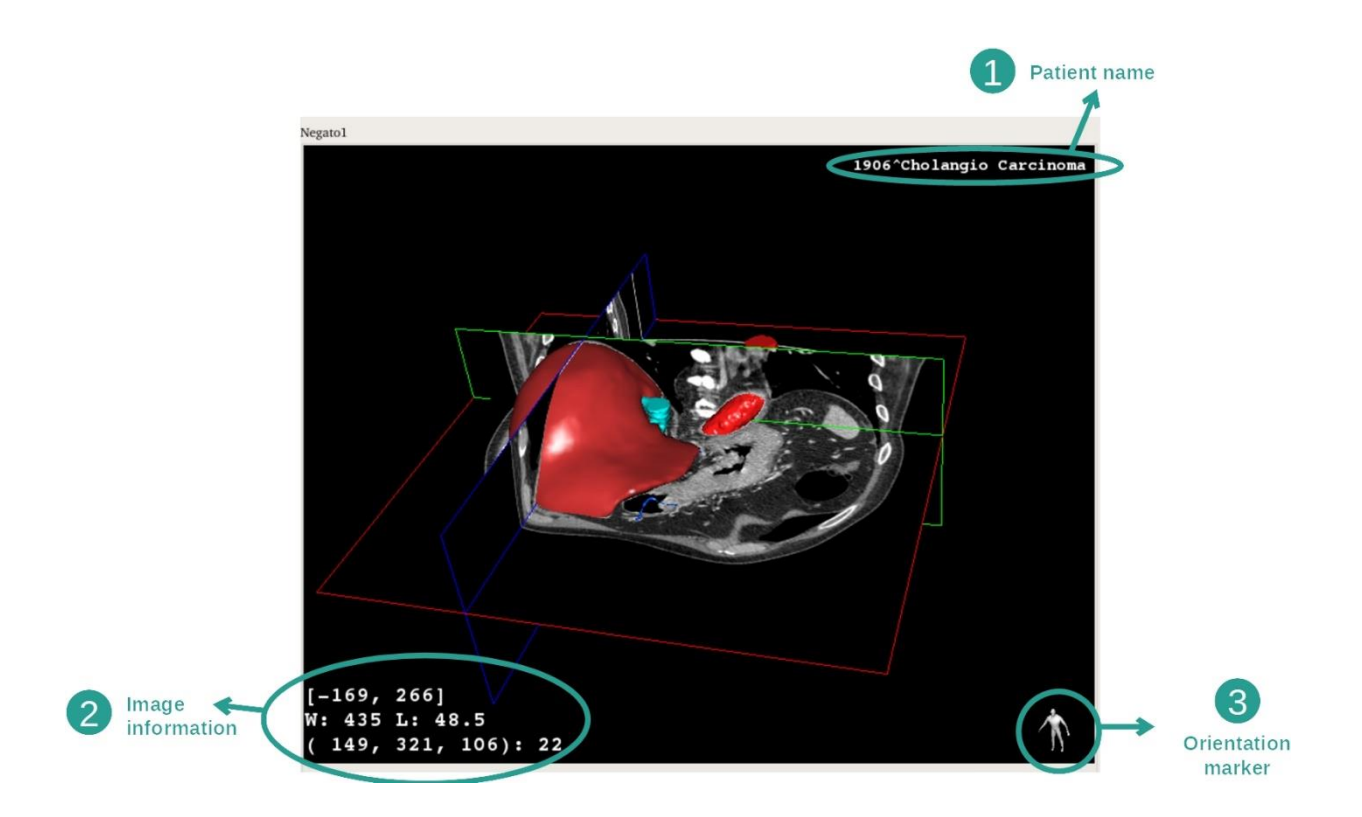

- 1. Numele pacientului
- 2. Informații despre imagine (informații detaliate, cunoștințe de analiză de imagini necesare)
	- I. Pe primul rând, mărimea marginilor imaginii actuale.
	- II. Apoi, lățimea ferestrei imaginii actuale.
	- III. Pe al treilea rând, coordonatele și valoarea ultimului voxel selectat.
- 3. Marcatorul de orientare

## Ajustarea fenestraţiei

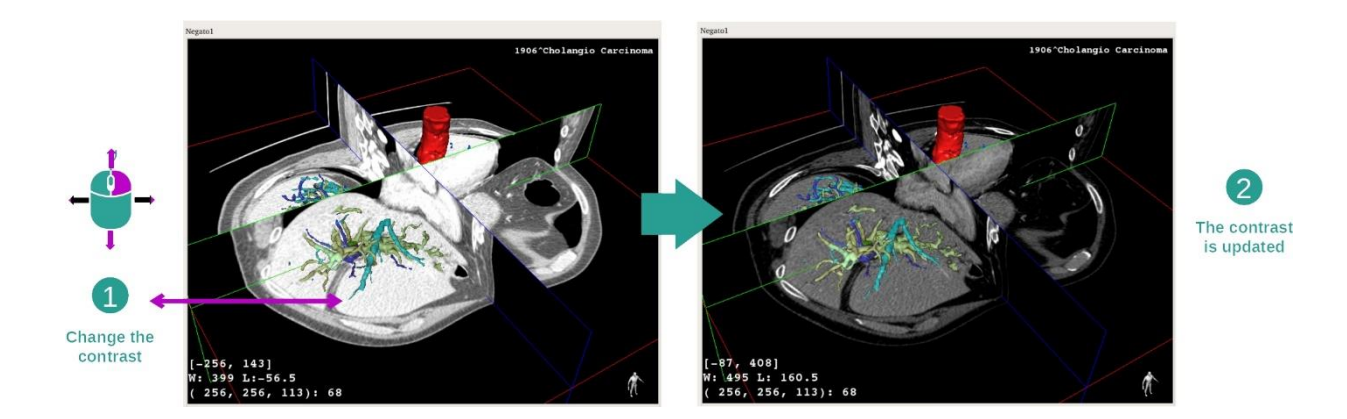

Puteți schimba fenestraţia, menținând apăsat click dreapta, în timp ce deplasați cursorul.

#### Focalizarea pe o zonă anatomică

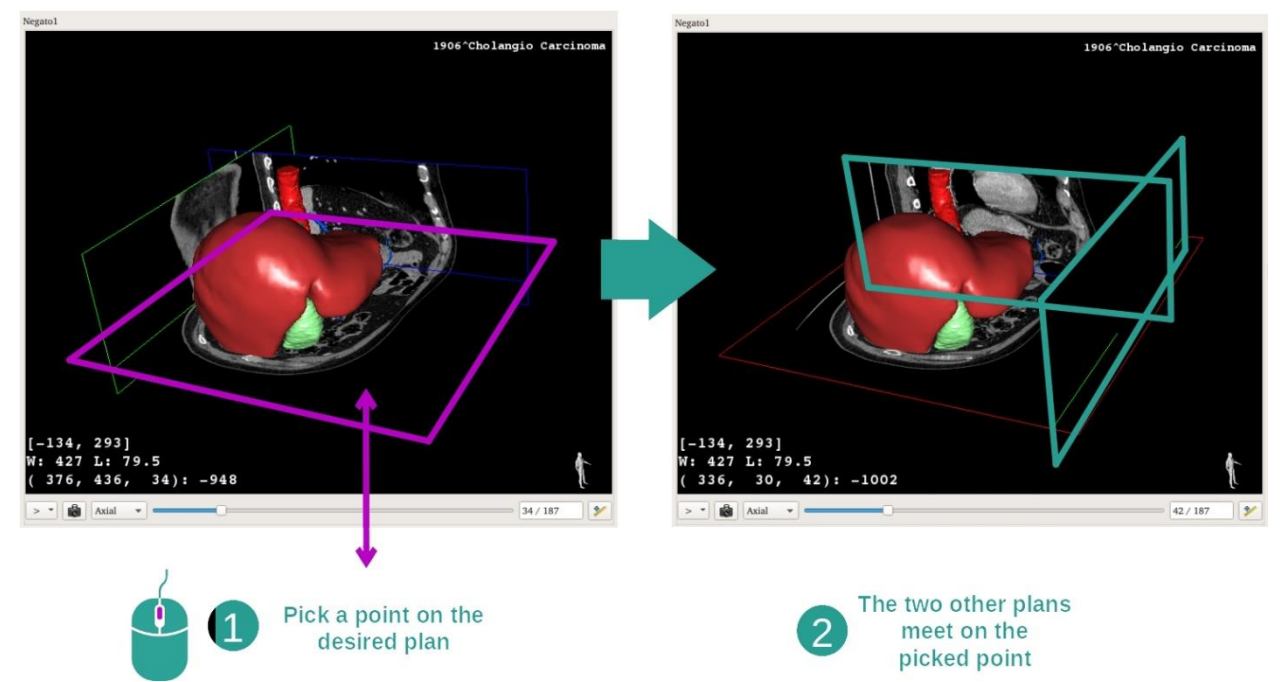

Utilizați butonul din mijloc al mouse-ului pentru a focaliza o zonă anatomică. Când alegeți un punct pe o vizualizare, cele trei planuri de secțiune (axial, frontal și sagital) se intersectează în acest punct.

#### Reinițializarea vizualizării

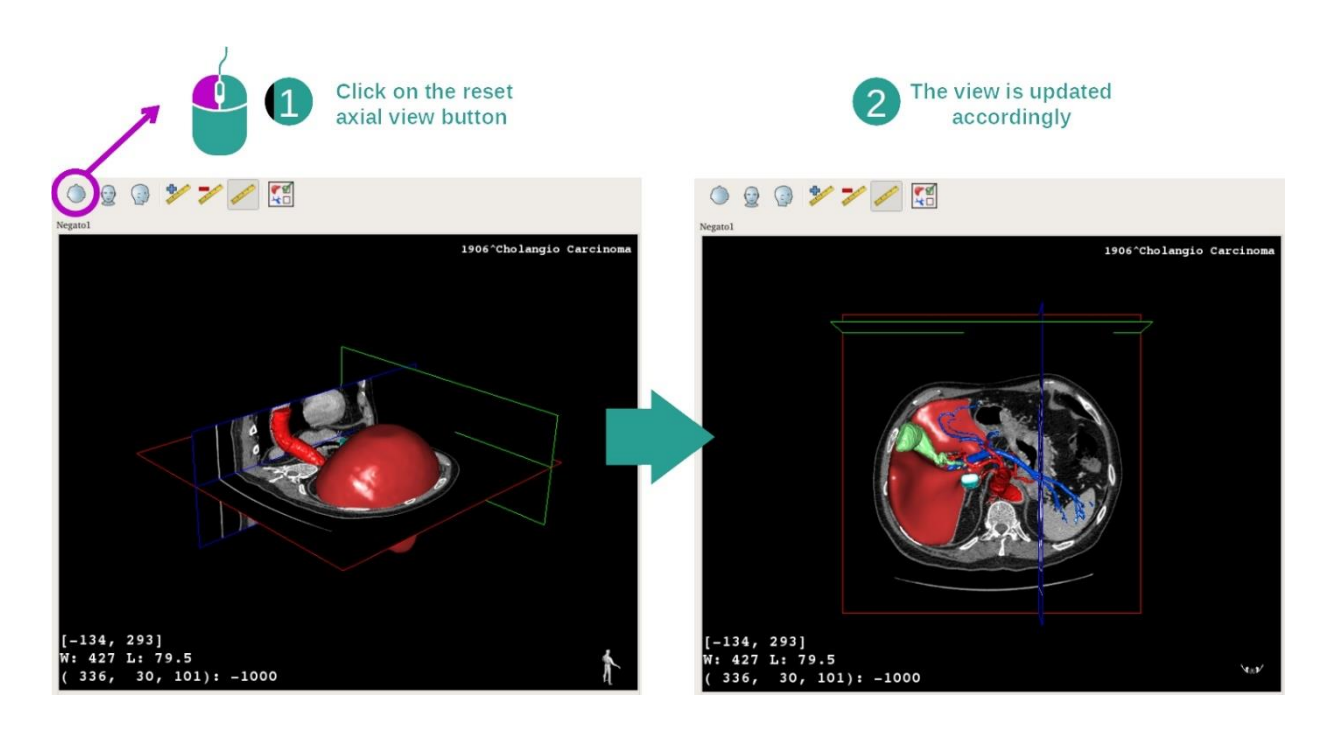

Puteți reinițializa vizualizarea, în orice moment, utilizând unul dintre cele trei butoane de reinițializare situate deasupra imaginii principale. Aceste butoane permit regăsirea vizualizării axiale, frontale sau sagitale.

Selectarea orientării imaginii

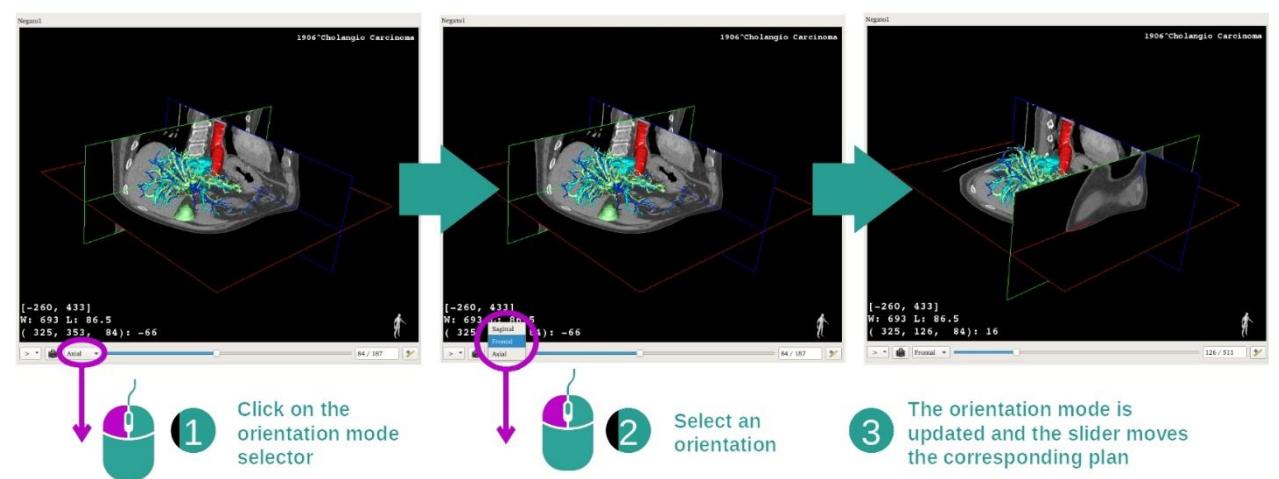

Modul de orientare poate fi selectat folosind meniul dedicat situat sub imaginea principală. Odată schimbată orientarea, bara de derulare actualizează vizualizarea corespunzătoare atunci când este deplasată.

Selectarea numărul de planuri ale imaginii

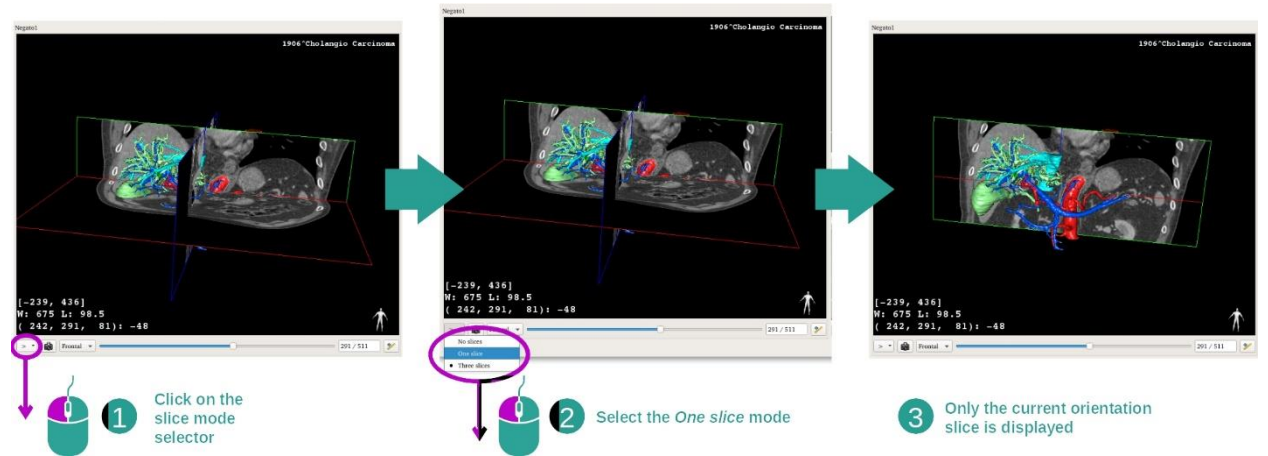

Numărul de planuri afișate poate fi modificat folosind selectorul situat sub imaginea principală. Sunt disponibile trei moduri:

- No slices ("fără secțiuni") elimină toate planurile.
- One slice ("o secțiune") afișează doar planul axei selectate.
- Three slices ("trei secțiuni") afișează cele trei planuri.

## Salvarea unei capturi de ecran

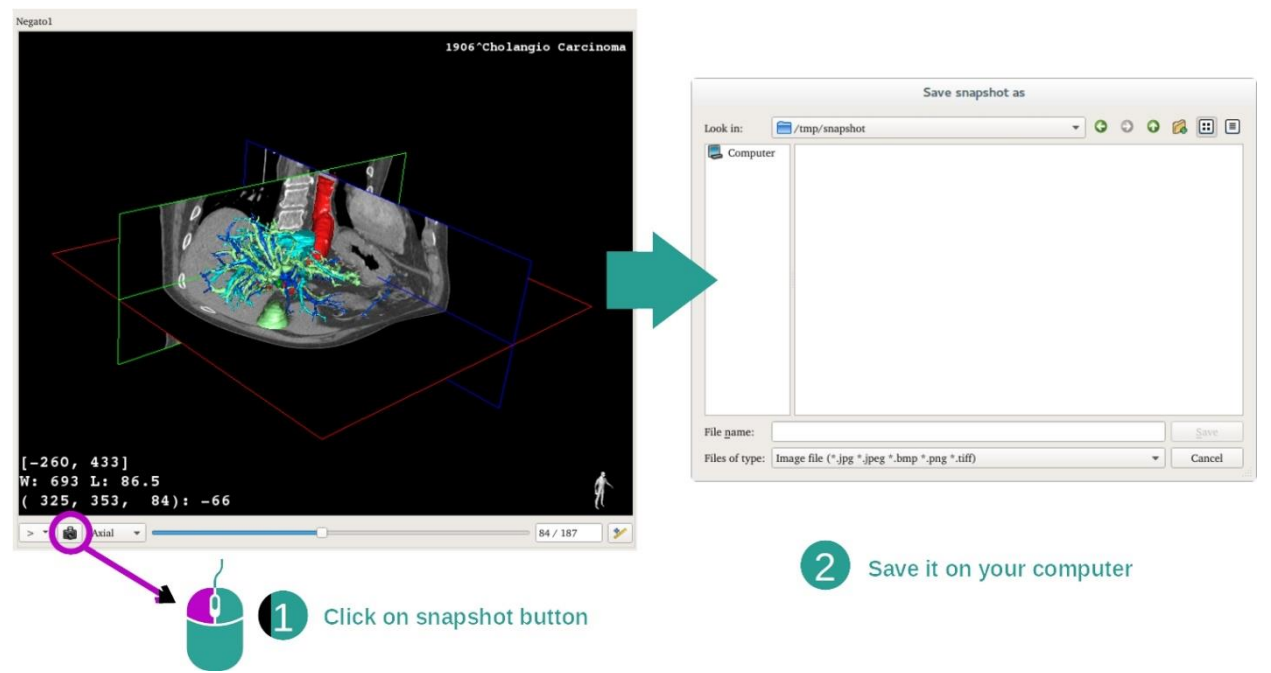

Pentru a salva vizualizarea curentă ca imagine, folosiți butonul captură de ecran.

# Efectuarea de măsurători în vizualizările secundare

Pentru explicații cu privire la efectuarea de măsurători asupra unei imagini medicale 2D, vă rugăm să vă raportați la documentația activității MPR 2D, secțiunea "Efectuarea de măsurători".

# 7.5 Cum se vizualizează o reprezentare volumetrică

Activitatea de Reprezentare volumetrică este dedicată vizualizării imaginii medicale sub formă de reprezentare volumetrică. Activitatea permite integrarea modelului 3D asociat în reprezentarea volumetrică pentru o mai bună înțelegere a anatomiei pacientului.

Această activitate include un gestionar de funcții de transfer care permite schimbarea afișajului reprezentării volumetrice în funcție de părțile anatomice pe care doriți să le vizualizați.

## 7.5.1 Condiții prealabile

Pentru lansarea unei activități de Reprezentare volumetrică este necesară o serie de imagini. Seria de modele corespunzătoare poate fi asociată opțional. Selectați seria în activitatea Serii (Cum se încarcă [datele](#page-25-0)), faceți click pe "Launch activity", selectați "Volume Rendering" și faceți click pe "OK".

## 7.5.2 Vizualizarea anatomiei pacientului

Pentru început, să începem cu o scurtă descriere a structurii activității.

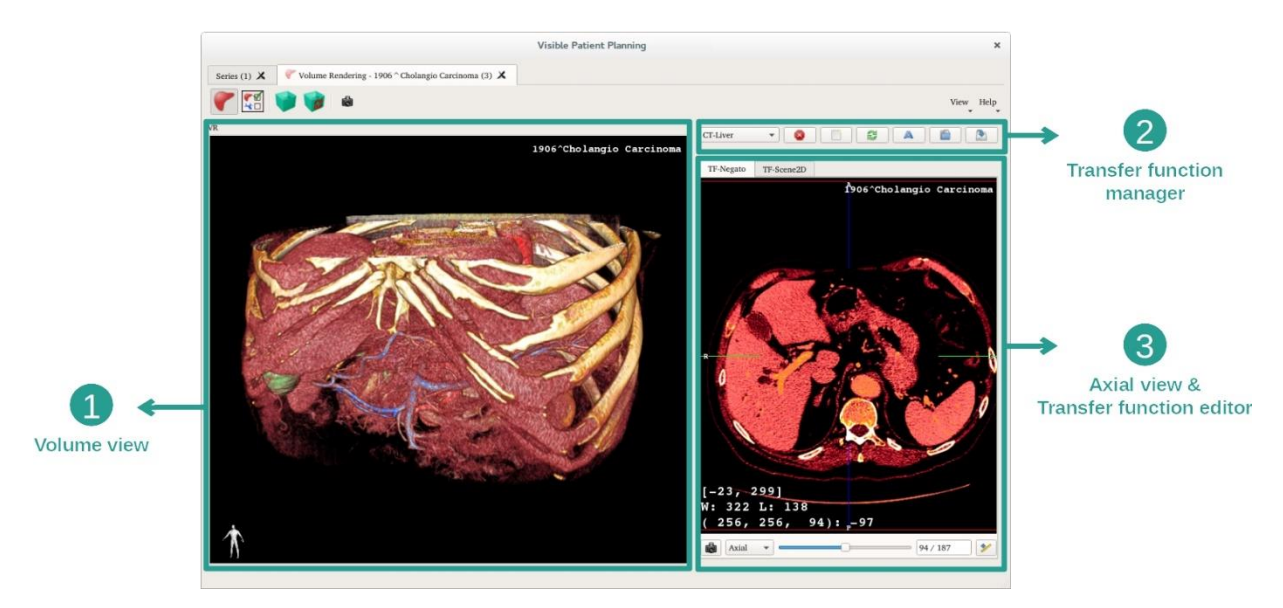

Această activitate este compusă din două vizualizări. Imaginea principală, din stânga, afișează reprezentarea volumetrică a imaginii dumneavoastră. Imaginea din dreapta este compusă din două foldere. Prima filă afișează o vizualizare axială a imaginii dumneavoastră. Cea de-a doua este un editor de funcție de transfer.

Cu titlul de exemplu, etapele următoare se bazează pe analiza tumorii hepatice a unui pacient.

Etapa 1: ascunderea modelului 3D

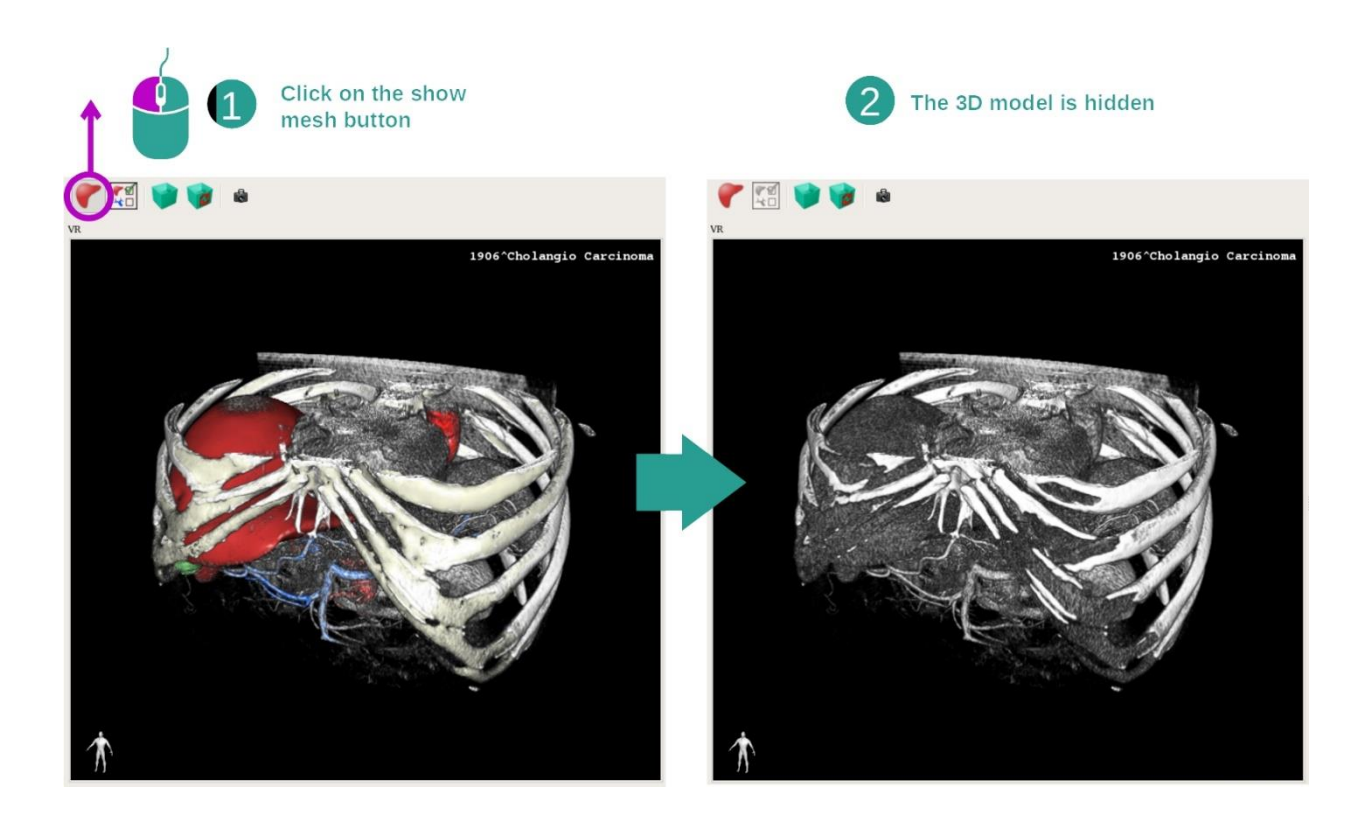

Dacă activitatea a fost pornită cu o imagine și un model, doriți probabil să ascundeți modelul astfel încât să vedeți doar reprezentarea volumetrică. În acest scop, debifați butonul "Show Mesh".

# Etapa 2: Selectarea unei funcții de transfer

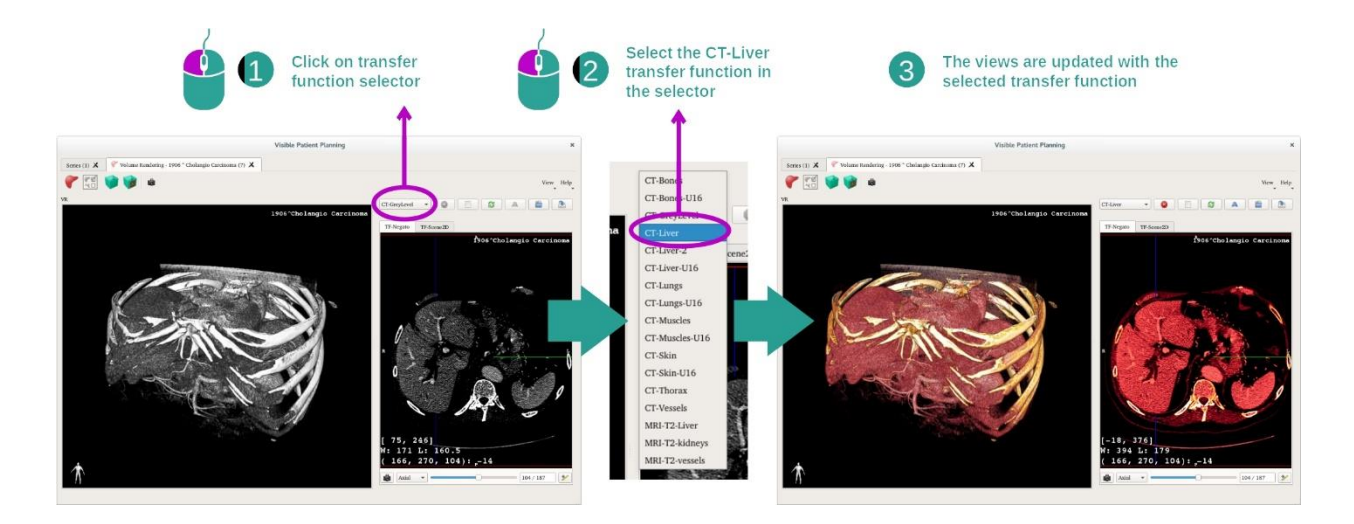

Puteți schimba funcția de transfer a reprezentării volumetrice pentru a afișa alte părți anatomice. Funcția de transfer stabilește o corespondență între valoarea pixelilor și culori, pentru a evidenția informații specifice. Pentru schimbarea funcției de transfer, faceți click pe selectorul de funcție de transfer și selectați-o pe aceea de care aveți nevoie.

# Etapa 3: Ajustarea fenestraţiei

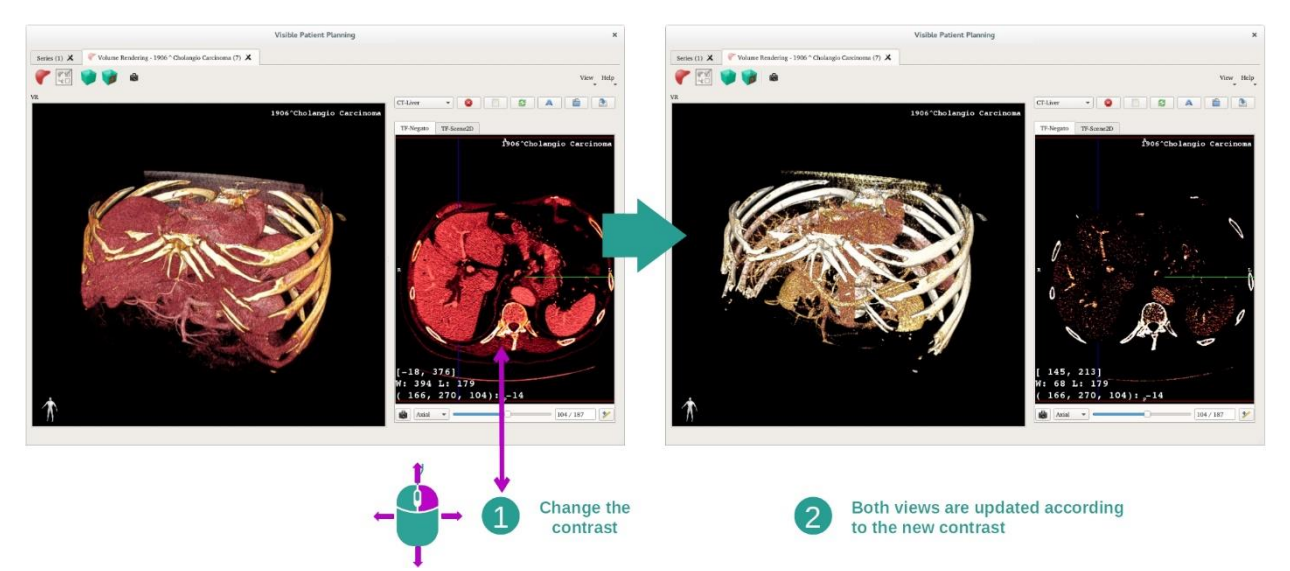

Reprezentarea volumetrică poate fi ajustată schimbând fenestrarea imaginii medicale. Acest lucru poate fi făcut exact la fel ca în cazul activității MPR 2D (*[Etapa 2: Adjust window level](#page-29-0)*).

#### Etapa 4: afișarea unui model 3D în reprezentarea volumetrică

La fel ca în etapa 1, puteți afișa modele 3D făcând click pe butonul "Show Mesh". Gestionarul de organe este disponibil în această activitate. Astfel, puteți schimba opacitatea și culoarea modelelor de organe, la fel ca în cazul activității Model 3D. Pentru etapele următoare, vom afișa tumoarea hepatică a pacientului în vizualizare volumetrică.

#### Etapa 5: Detalierea unei zone anatomice

Interacțiunile de reprezentare volumetrică sunt identice cu interacțiunile din activitatea Model 3D.

#### Etapa 6: utilizarea cursorului secțiunii 3D

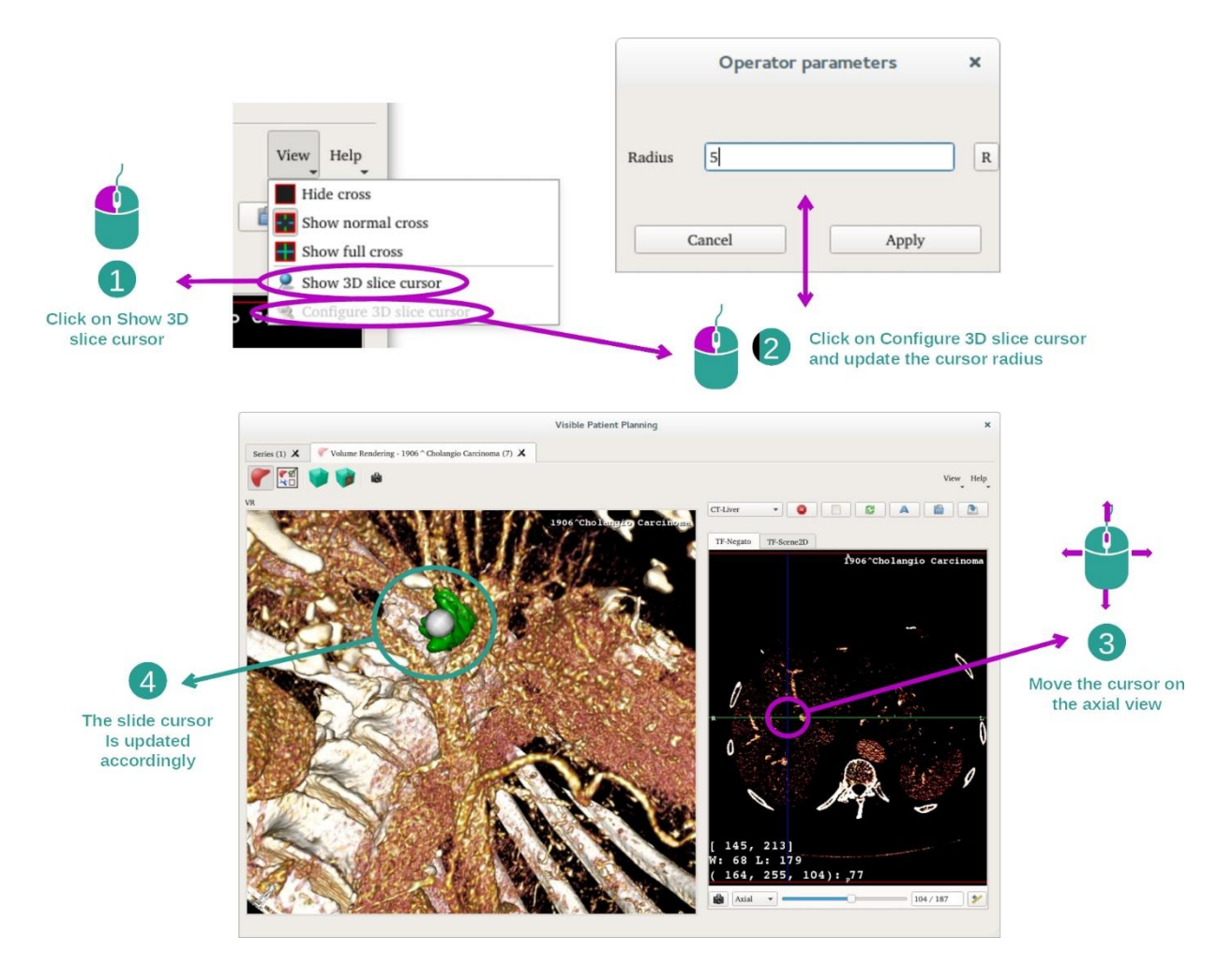

Pentru a localiza un punct în vizualizarea reprezentării volumetrice, puteți folosi cursorul secțiunii 3D disponibil în meniul "View":

- Faceți click pe "Show 3D slice cursor".
- Faceți click pe "Configure 3D slice cursor".

Apoi, alegeți pur și simplu un punct în imaginea din dreapta, folosind butonul din mijloc al mouse-ului. Punctul selectat va fi afișat în vizualizarea de reprezentare volumetrică printr-o sferă albă. Pe imaginea de mai sus, cursorul este deplasat pe tumoarea hepatică a pacientului.

Interacțiunile negatoscopului sunt identice cu cele din activitatea MPR 2D.

Etapa 7: Actualizarea casetei de reîncadrare

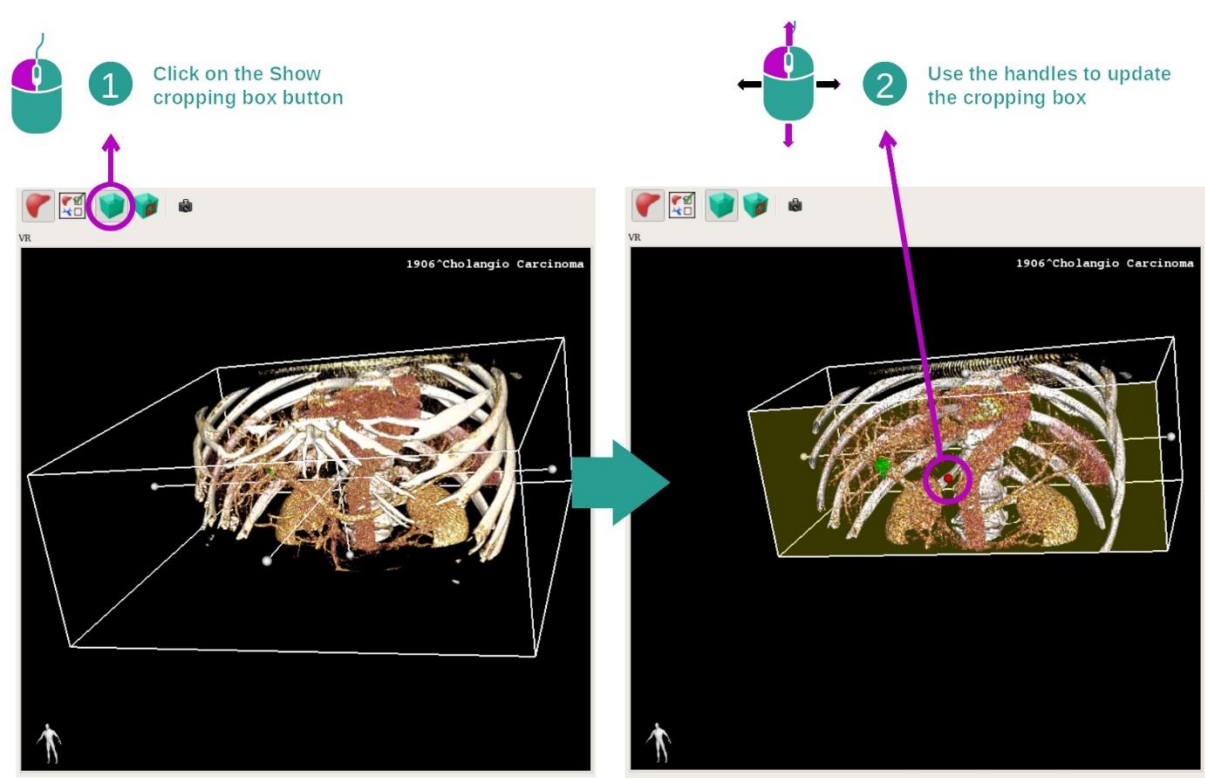

Vizualizarea volumului poate fi îmbunătățită folosind caseta de reîncadrare. Pentru a o folosi, faceți click pe "Show/ Hide box cropping". Ea poate fi astfel deplasată sau redimensionată, făcând click și trăgând unul dintre reperele centrale de pe suprafața casetei. Volumul va fi reajustat în consecință.

Puteți reinițializa caseta, făcând click pe "Reset box cropping".

# 7.5.3 Exemple de alte structuri anatomice

Scenariul descris anterior poate fi aplicat altor structuri anatomice folosind activitatea de Reprezentare volumetrică. Secțiunea următoare întocmește lista mai multor exemple de structuri care pot fi vizualizate. Această listă nu este exhaustivă.

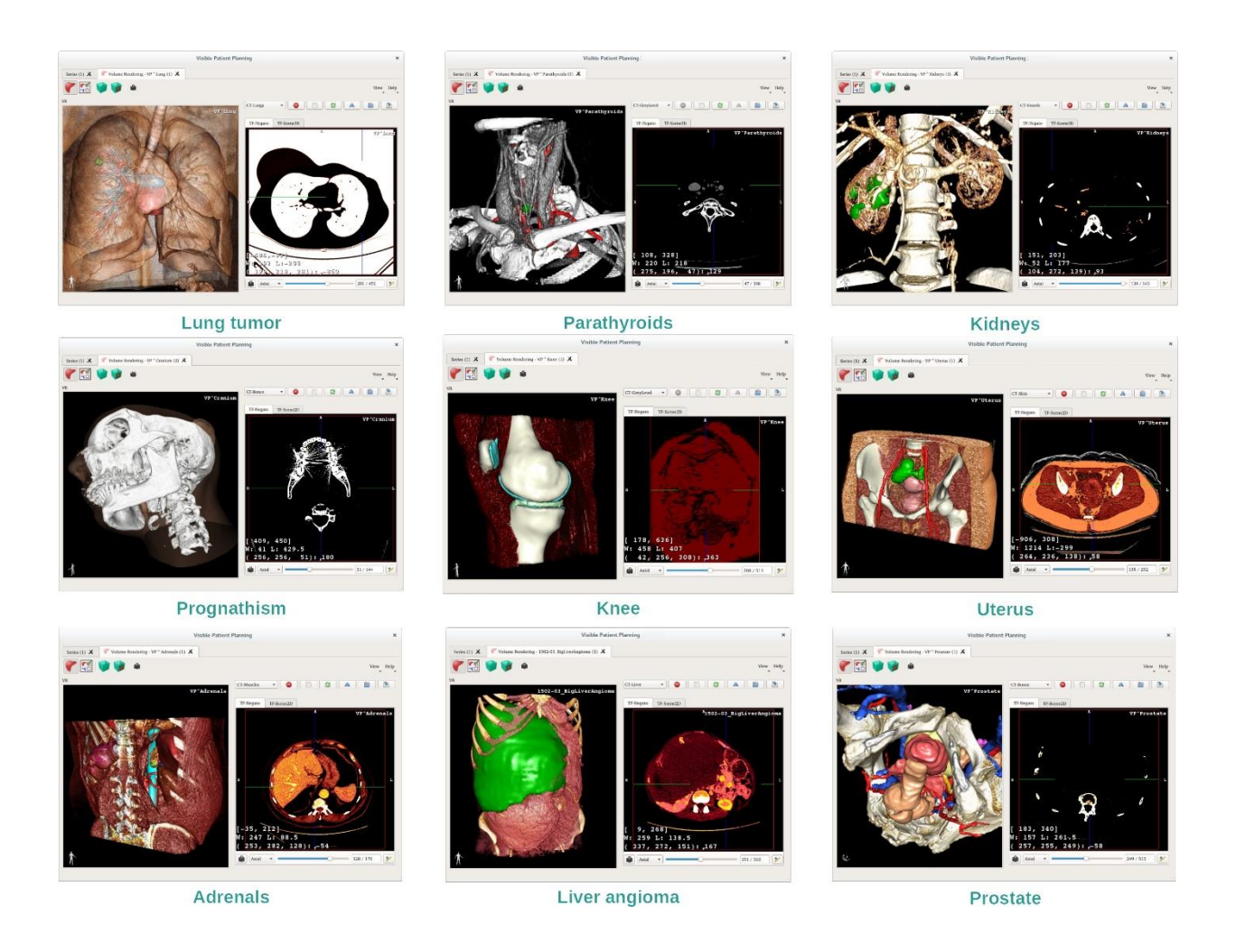

## 7.5.4 Informații suplimentare

Informații suplimentare despre imagini

Vizualizarea de reprezentare volumetrică afișează un marcator de orientare și numele pacientului, la fel ca în cazul activității Model 3D.

Editorul de funcție de transfer

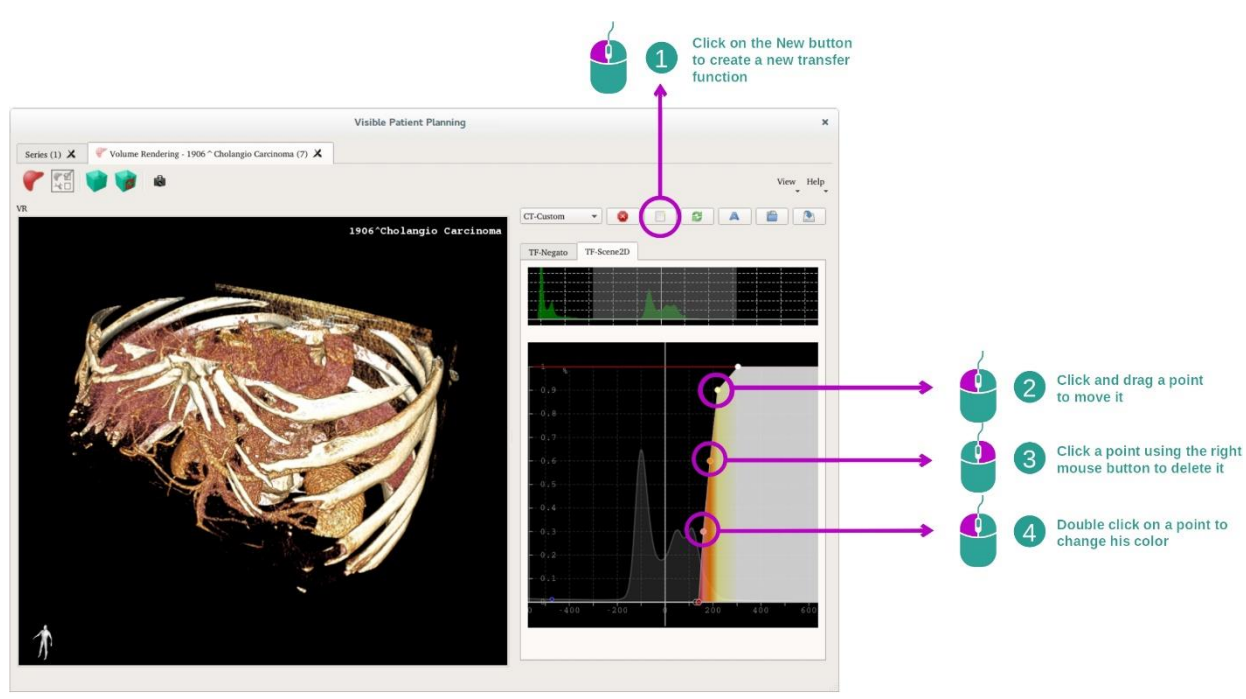

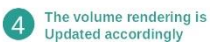

Gestionarul de funcții de transfer permite crearea, reinițializarea, redenumirea, ștergerea, salvarea și încărcarea funcțiilor de transfer. Pentru editorul de funcții de transfer, vă puteți personaliza funcțiile prin trasarea de puncte colorate pe histograma imaginii dumneavoastră.

## Salvarea unei capturi de ecran

Pot fi realizate capturi de ecran ale vizualizării reprezentării volumetrice cu butonul captură de ecran, ca în orice altă activitate.

## Schimbarea orientării lui negato 2D

Pentru o explicație a funcționării sistemului de afișaj al cursorului, consultați documentația activității MPR 2D (vezi *[Modificarea orientării imaginii în imaginea centrală](#page-34-0)*).

# 7.6 Cum se utilizează funcția Atlas Anatomic

Activitatea Atlas Anatomic este destinată vizualizării părților anatomice segmentate datorită zonelor colorate ale imaginii numite atlas.

## 7.6.1 Condiții prealabile

Pentru a lansa activitatea Atlas Anatomic, este necesară o serie de atlas anatomic. De obicei, aceste date sunt încărcate dintr-un fișier VPZ. Selectați aceste serii din activitatea Serii (*Cum se încarcă [date](#page-25-0)*) şi faceți click pe "Launch activity" sau faceți dublu click pe serie.

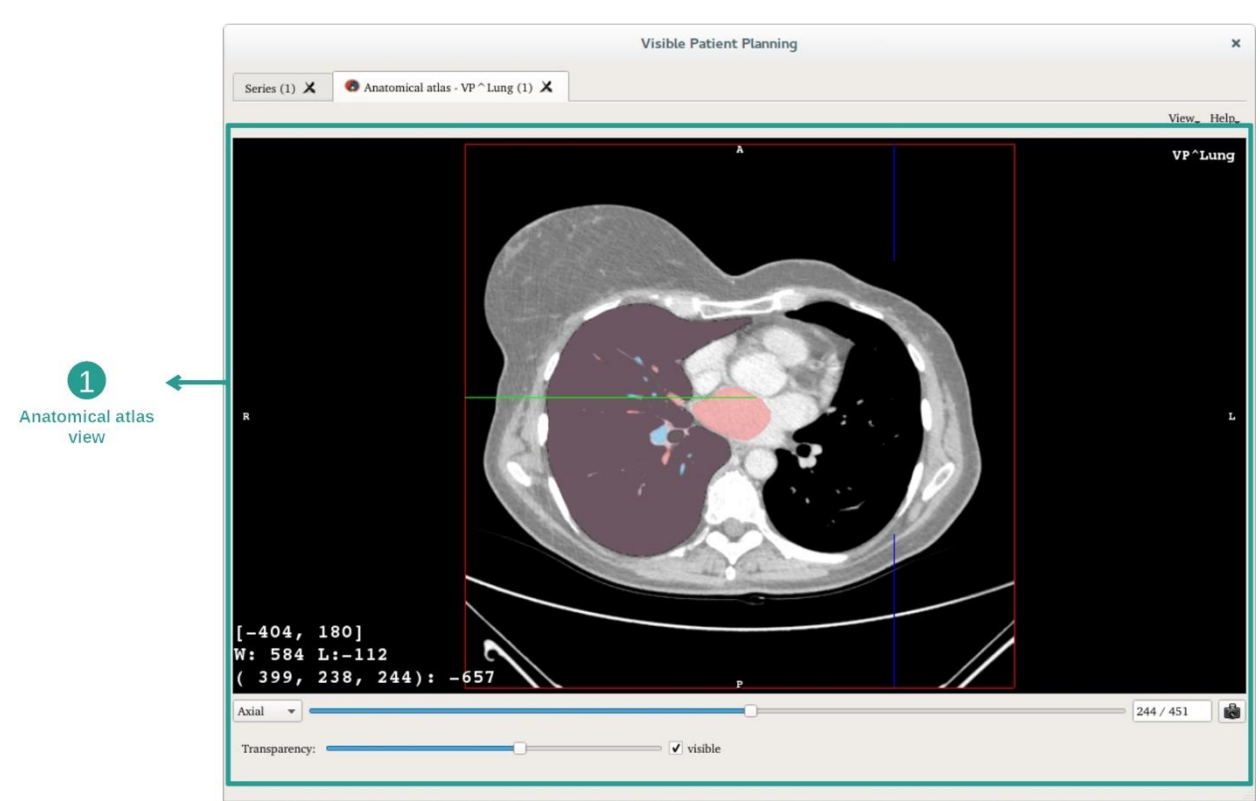

7.6.2 Vizualizarea anatomiei pacientului

Activitatea include o vizualizare a imaginii care permite localizarea părților anatomice segmentate.

Cu titlu de exemplu, etapele următoare se bazează pe analiza tumorii pulmonare a unui pacient.

Etapa 1: Actualizarea transparenței atlasului anatomic

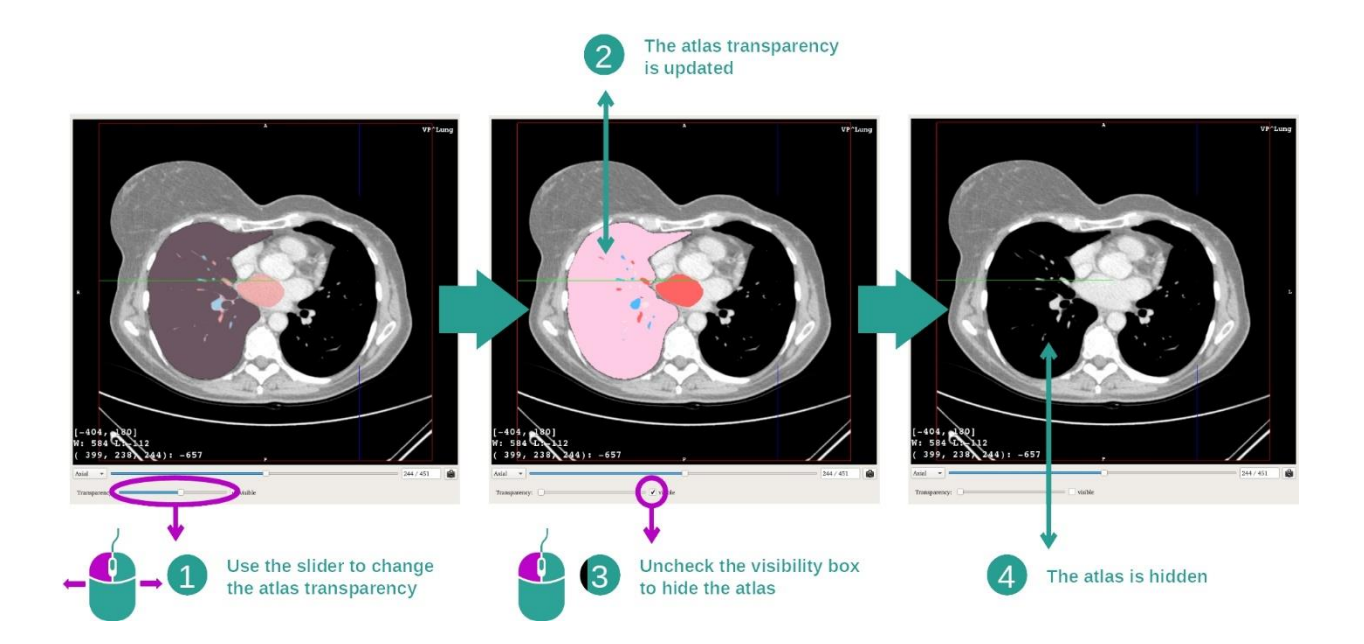

Activitatea Atlas Anatomic permite schimbarea transparenței atlasului în vederea ameliorării înțelegerii diferitelor părți anatomice. Pentru a face acest lucru, utilizați bara culisată ce determină transparenţa situată în partea de jos a imaginii. Atlasul poate fi ascuns totodată, debifând căsuța de vizibilitate de lângă bara de derulare care determină transparența.

Etapa 2: Localizarea unei părți anatomice

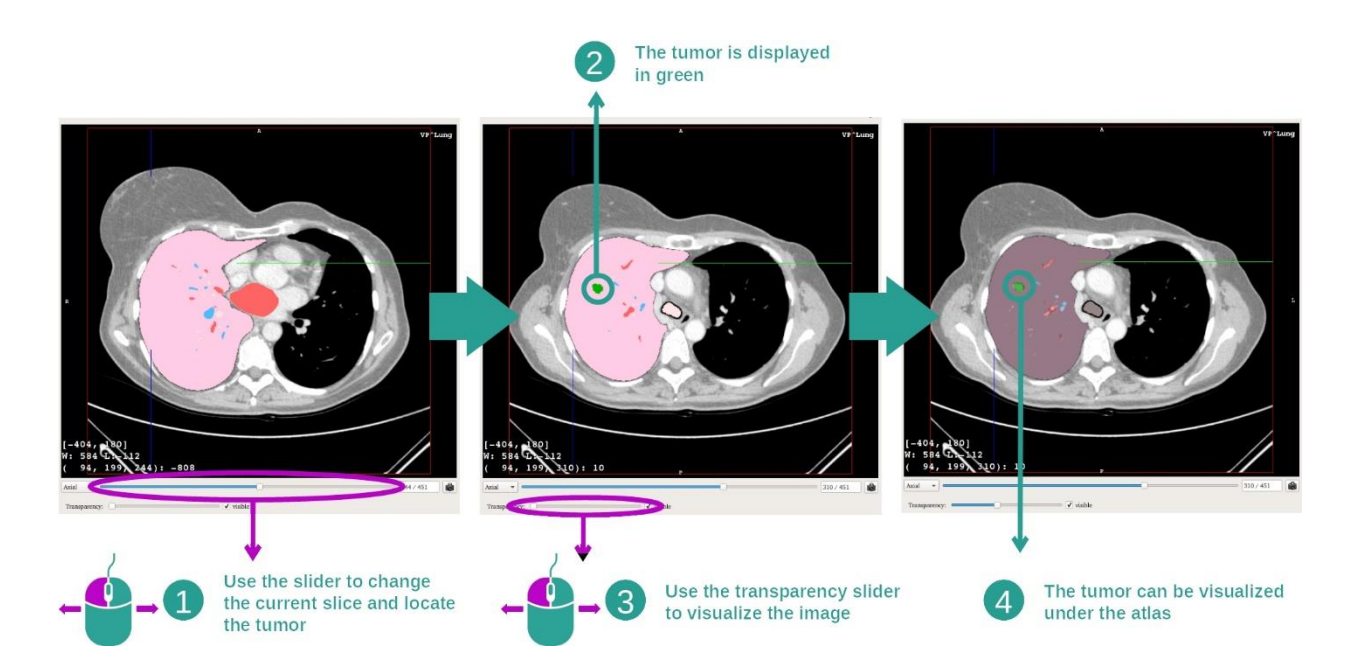

Pentru a localiza o parte anatomică specifică, utilizați bara de derulare situată deasupra barei de derulare care determină transparența. Odată selectată secțiunea, transparența poate fi actualizată pentru a îmbunătăți vizualizarea unei tumori.

# 7.6.3 Exemple de alte structuri anatomice

Scenariul descris anterior poate fi aplicat altor structuri anatomice, folosind activitatea Atlas Anatomic. Secțiunea următoare întocmește lista mai multor exemple de structuri care pot fi vizualizate. Această listă nu este exhaustivă.

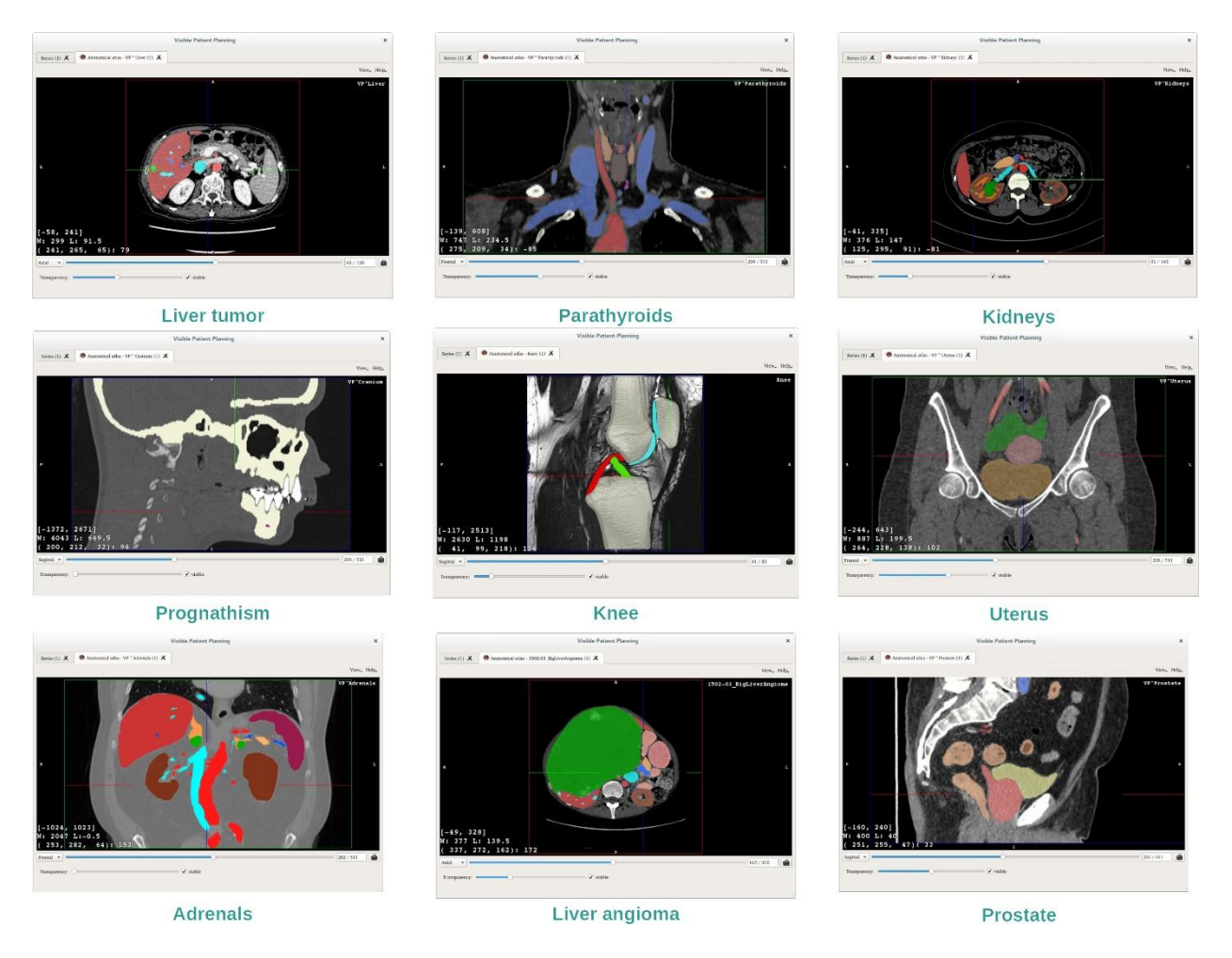

## 7.6.4 Informații suplimentare

#### Informații suplimentare despre imagini

La fel ca în cazul activității MPR 2D, informațiile imaginii sunt afișate în imagine.

- 1. Numele pacientului
- 2. Marcatorul de poziție (această informație este de asemenea afișată pe marginile superioară, dreaptă, inferioară și stângă ale vizualizării)
	- I. S: Superior / I: Inferior
	- II. A: Anterior / P: Posterior
	- III. R: Dreapta ("Right") / L: Stânga ("Left")
- 3. Informații despre imagine (informații detaliate, cunoștințe de analiză de imagini necesare)
	- I. Pe primul rând, mărimea marginilor imaginii actuale.
	- II. Apoi, lățimea ferestrei imaginii actuale.
	- III. Pe al treilea rând, coordonatele și valoarea ultimului voxel selectat.

## Ajustarea fenestraţiei

La fel ca în cazul celorlalte activități care includ un negato 2D, fenestrația poate fi schimbată, menținând apăsat butonul dreapta al mouse-ului, deplasând în același timp cursorul. Doar fenestrația imaginii este afectată, afișajul atlasului rămânând neschimbat.

## Selectarea modului de orientare

La fel ca în cazul celorlalte activități care includ un negato 2D, modul de orientare poate fi selectat cu selectorul situat sub imaginea principală. Odată ales modul de orientare, bara de derulare actualizează imaginea corespunzătoare, atunci când este mișcată.

#### Salvarea unei capturi de ecran

Pentru a salva vizualizarea actuală ca imagine, utilizați butonul captură de ecran, ca în cazul altor activități.

# 7.7 Cum se vizualizează segmentele

Activitatea de punere de clipuri este destinată vizualizării segmentelor (vă rugăm să aveți în vedere că segmentele sunt aproximative). Clipurile pot fi plasate pe rețeaua organului pentru a afișa diferitele segmente și aproximări ale volumelor calculate.

# 7.7.1 Condiții prealabile

Pentru a iniția o activitate de Punere de clipuri este necesară o serie de punere de clip. De obicei, aceste date sunt încărcate dintr-un fișier VPZ. Selectați-o în activitatea Serii (*Cum se încarcă datele* ) și faceți click pe "Launch activity" pentru a demara activitatea sau faceți dublu click pe serie.

#### 7.7.2 Cum să pui clipuri pe rețeaua unui organ

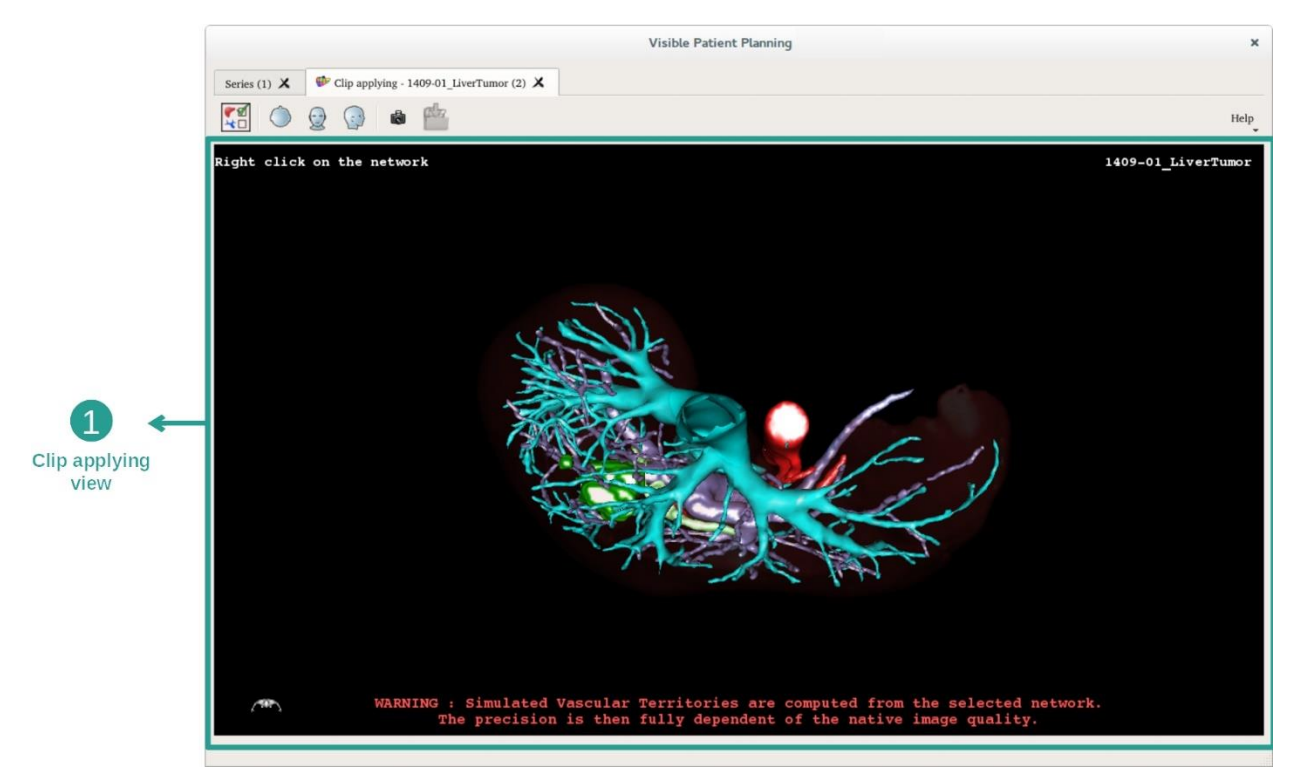

Activitatea include o imagine 3D care permite vizualizarea segmentelor.

Etapa 1: Ascunderea de organe pentru vizualizarea unei zone anatomice

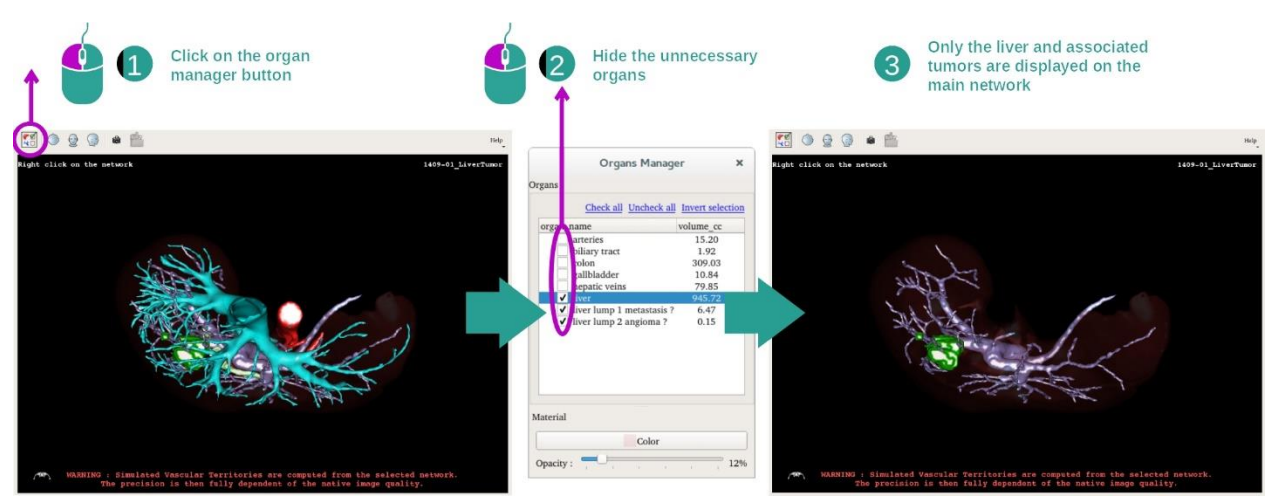

Prima etapă constă în ascunderea părților anatomice care obstrucționează vizualizarea tumorilor cu gestionarul de organe.

Pentru informații suplimentare despre gestionarul de organe, vă rugăm consultați documentația activității model 3D.

## Etapa 2: Detalierea zonei anatomice

În imaginea principală, pot fi efectuate aceleași interacțiuni ca în cazul activității model 3D (rotație, zoom și translație).

#### Etapa 3: Simularea punerii de clipuri

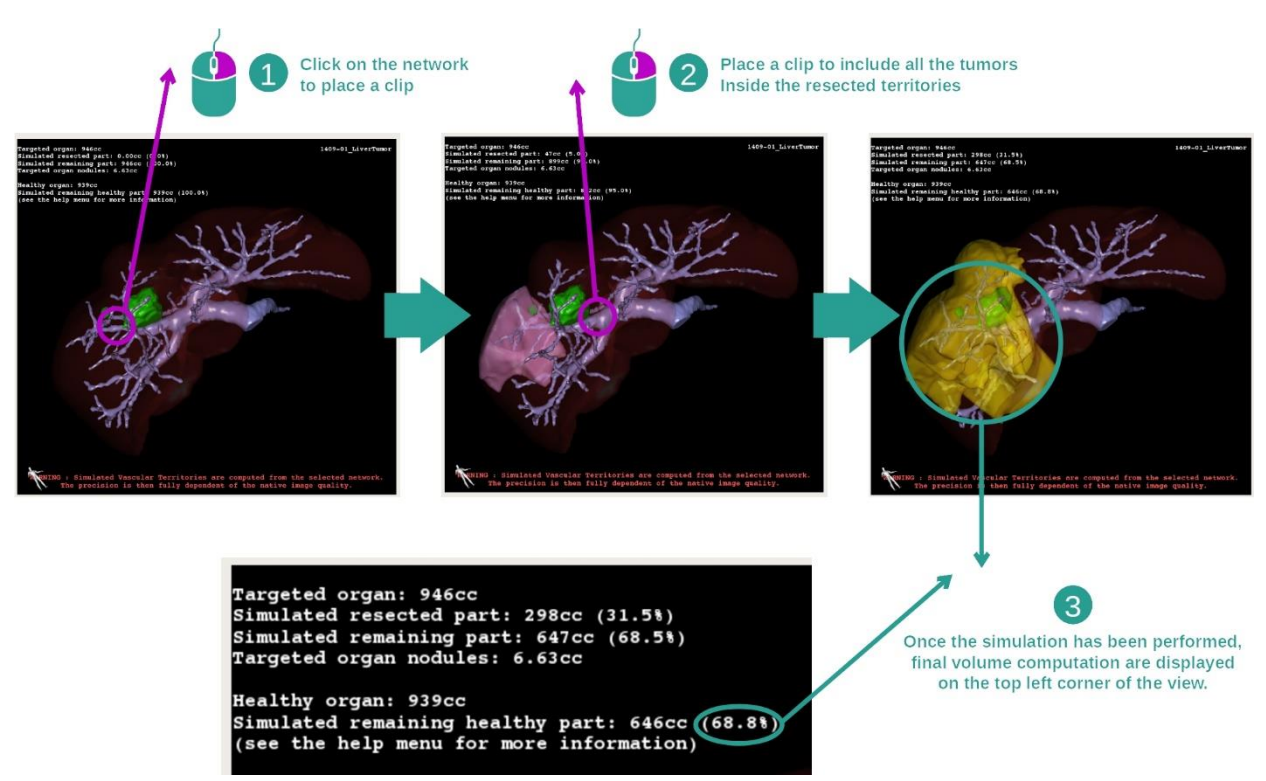

Pentru a vizualiza o segmentare care corespunde unei secțiuni a rețelei, faceți click dreapta pe secțiunea corespunzătoare. Pentru a ascunde o segmentare, faceți pur și simplu click

dreapta pe ea. Volumele aproximate ale mai multor părți de organe, precum părțile rezecate și părțile sănătoase rămase sunt calculate în consecință.

Metodă de aproximare a volumelor

Partea rezecată simulată:

- Volum al părții rezecate simulate = volum al tuturor segmentelor afișate
- Procentul părții rezecate simulate = volum al părții rezecate simulate/ volum al organului-țintă.

Partea rămasă simulată:

- Volum al părții rămase simulate = volum al organului țintă volum al părții resecate simulate
- Procent al părții rămase simulate = volum al părții rămase simulate / volum al organului țintă

Noduli țintă ai organului:

- Volum al nodulilor țintă ai organului = suma volumelor nodulilor situați în organul țintă
- Noduli: masa sau grosimea detectată în organul țintă şi prezentă în modelizarea 3D

Organ sănătos:

• Volumul organului sănătos = volum al organului țintă - volum al nodulilor țintă din organ

Partea sănătoasă rămasă simulată:

- Volum al părții sănătoase rămase simulate = volum al organelor rămase volum al nodulilor rămași
- Procent al părții sănătoase rămase simulate = volum al părții sănătoase rămase simulate / volum al organului sănătos

## 7.7.3 Exemple de alte structuri anatomice

Scenariul descris anterior poate fi aplicat altor structuri anatomice. Punerea de clipuri poate fi utilizată și pentru vizualizarea segmentării plămânilor și rinichilor.

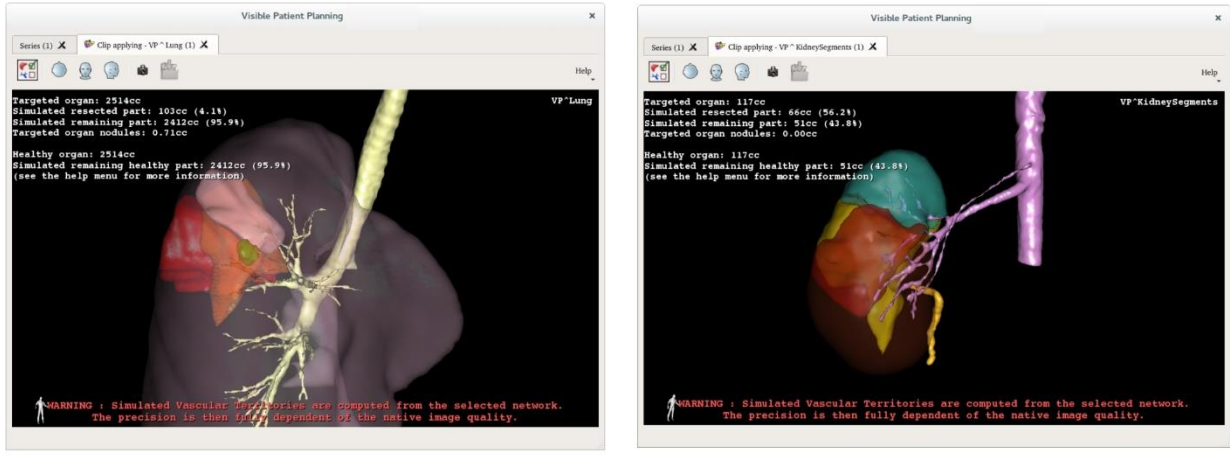

Lungs

**Kidneys** 

#### 7.7.4 Informații suplimentare

#### Estimarea teritoriilor vasculare și respiratorii

Teritoriile vasculare și respiratorii propuse în cadrul acestei activități reprezintă o aproximare a anatomiei reale a pacientului. Metoda utilizată pentru a estima aceste teritorii se bazează pe vascularizarea organului sau pe aparatul său respirator, iar precizia metodei depinde, în mod direct, de calitatea de segmentare a arborelui. Estimarea teritoriilor reiese din procedeul următor.

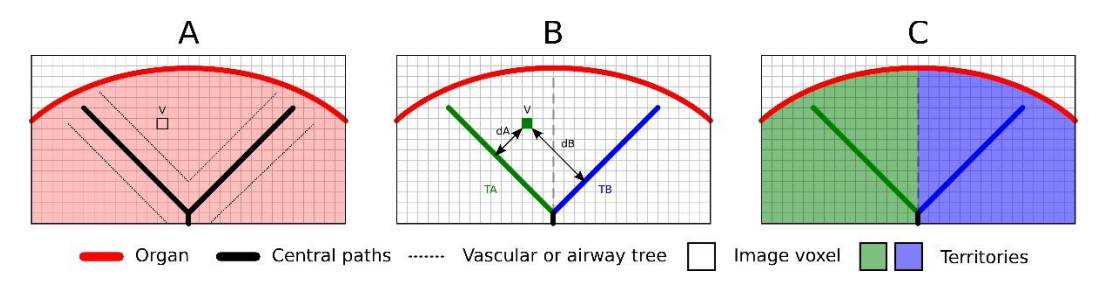

Mai întâi, segmentarea aparatului vascular sau respirator se folosește pentru calcularea căilor centrale tubulare (A). Apoi, aceste căi centrale care reprezintă structura tubulară sunt etichetate de către personalul medical calificat, astfel încât fiecare dintre ele să fie asociată suprafeței unui organ. Pentru fiecare voxel al structurii anatomice țintă, metoda identifică calea centrală cea mai apropiată și îi asociază aceeași suprafață a unui organ. (B) În cele din urmă, rezultatul imaginii etichetate este împărțit în suprafețe mici pentru a obține toate estimările suprafeței organului.

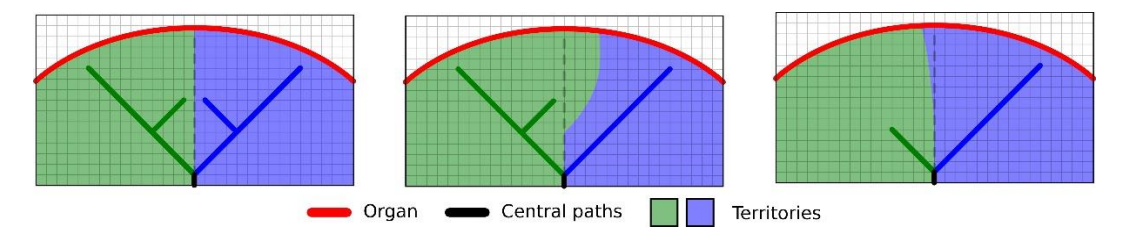

Precizia metodei depinde, în mod direct, de calitatea segmentării aparatului vascular sau respirator. Rezoluția imaginii, distribuția produsului de contrast în sistemul vascular al organului în timpul achiziției imaginii, etc. pot avea un impact asupra estimării suprafețelor.

#### Informații suplimentare despre imagini

La fel ca în cazul activității model 3D, numele pacientului și un marcator de orientare sunt afișate în imagine.

#### Salvarea unei capturi de ecran

Pentru a salva vizualizarea curentă ca imagine, folosiți butonul captură de ecran.

# 8 Mentenanță

Niciun fel de mentenanță nu este necesară pentru Suita Visible Patient. Pentru a controla distribuția programelor, un sistem de licență este utilizat în fiecare program al Suitei Visible Patient.

# 8.1 Visible Patient Planning

Programul de planificare este livrat cu o licență integrată acordată pentru 6 luni.

# 8.2 Actualizare licență

O fereastră pop-up apare la fiecare pornire a programului cu 60 de zile înainte de expirarea licenței. Ea conține informații despre data de expirare.

Este recomandat să se verifice dacă o nouă versiune a programului este disponibilă în cazul în care data de expirare este mai mică de 30 de zile. Dacă nu există o nouă versiune, vă rugăm să contactați echipa de suport pentru o nouă licență.

# 9 Soluționarea eventualelor probleme

# 9.1 Probleme generale

#### 9.1.1 Nu pot accesa fișierul meu DICOM.

DICOM este o normă standard pentru datele medicale. Aplicarea acestei norme variază de la o structură la alta. Dacă programul nu poate citi fișierele dumneavoastră DICOM, veți regăsi mai multe informații la sfârșitul procesului de citire DICOM. Odată procesul încheiat, apare o fereastră pop-up. Faceți click pe "Details" pentru a vedea informațiile suplimentare:

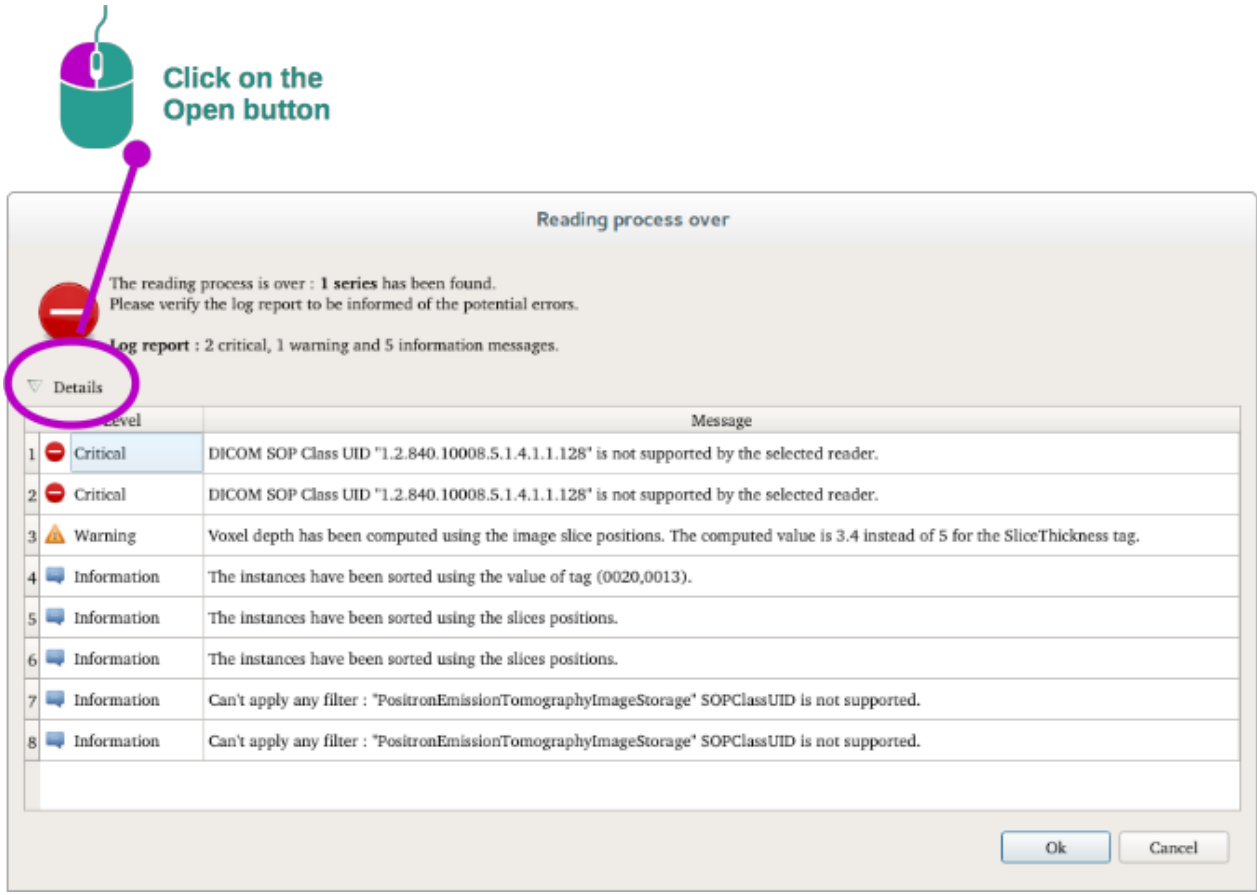

Puteți vedea mai multe mesaje clasificate după cum urmează:

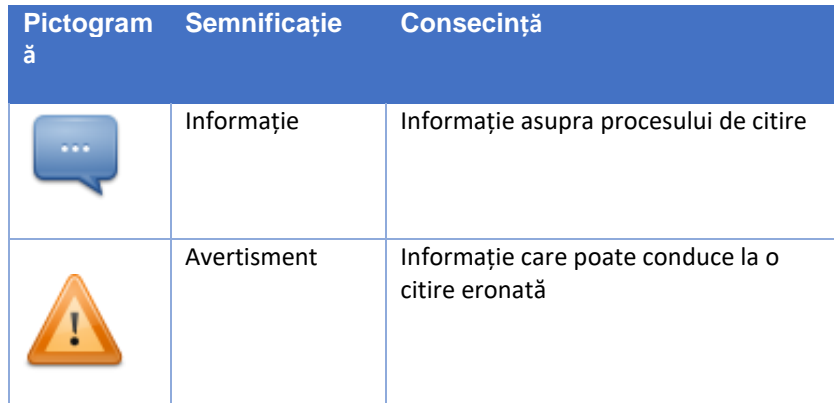

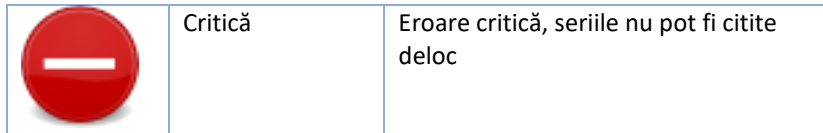

Dacă întâmpinați probleme cu citirea fișierelor DICOM, vă rugăm să contactați echipa de suport a Visble Patient.

#### 9.2 Probleme de vizualizare a unor segmente

#### 9.2.1 Nu se afișează niciun volum.

Dacă acest mesaj se afișează în stânga sus:

**Observație:** Incoerență detectată în timpul calculării volumului

Sistemul a detectat o incoerență în calcularea volumului. Prin urmare, sistemul afișează acest mesaj pentru a vă preveni asupra unei probleme apărută la calcularea volumelor de segmente. Acest mesaj este o măsură de control a riscurilor. Vă rugăm să contactați echipa de suport Visible Patient dacă întâmpinați această problemă.

## 9.2.2 Văd un mesaj de avertizare cu privire la teritoriile vasculare simulate în activitatea de punere de clipuri.

La pornirea activității de punere de clipuri (vizualizarea segmentelor de organe), este afișat cu roșu mesajul următor:

**Observație:** Teritoriile vasculare simulate sunt calculate pornind de la o rețea selectată. Precizia depinde, în acest caz, în totalitate de calitatea imaginii brute.

Aceste mesaj este unul așteptat și este o reamintire a calculării segmentelor de organe și a faptului că modelizarea depinde de calitatea imaginii brute. Segmentele propuse sunt așadar o aproximare a realității.